<span id="page-0-0"></span>BEDIENUNGSANLEITUNG

# [\\_POLYBRUTE](#page-0-0)

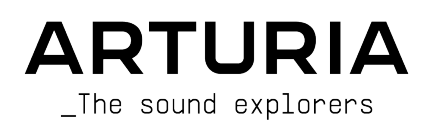

# Danksagungen

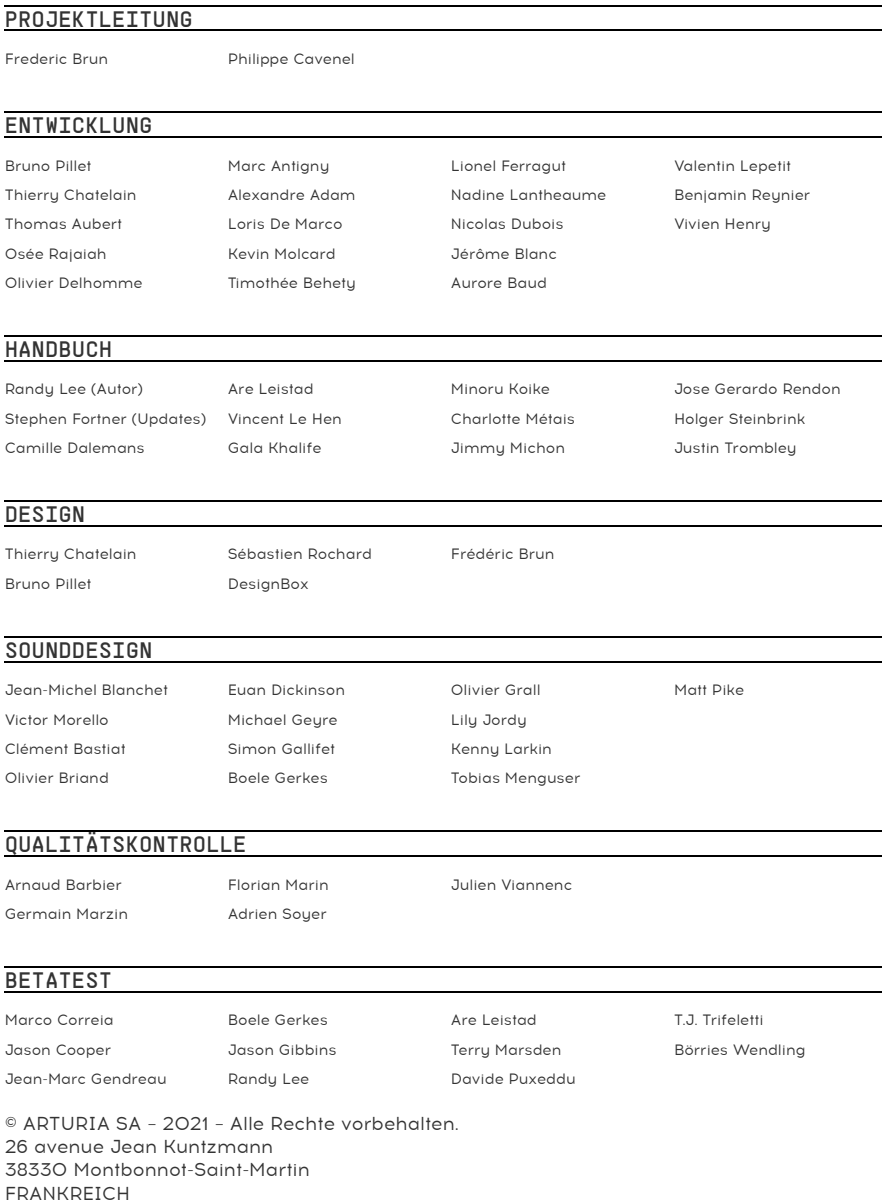

[www.arturia.com](http://www.arturia.com/)

Für die in diesem Handbuch abgedruckten Informationen sind Änderungen ohne Ankündigung vorbehalten. Die in der Bedienungsanleitung beschriebene Software wird unter den Bedingungen eines Endbenutzer-Lizenzvertrags überlassen. Im Endbenutzer-Lizenzvertrag sind die allgemeinen Geschäftsbedingungen aufgeführt, die die rechtliche Grundlage für den Umgang mit der Software bilden. Das vorliegende Dokument darf ohne die ausdrückliche schriftliche Erlaubnis seitens ARTURIA S.A. nicht -– auch nicht in Teilen – für andere Zwecke als den persönlichen Gebrauch kopiert oder reproduziert werden.

Alle Produkte, Logos und Markennamen dritter Unternehmen, die in diesem Handbuch erwähnt werden, sind Handelsmarken oder eingetragene Handelsmarken und Eigentum der jeweiligen Unternehmen.

#### Product version: 2.0.0

#### Revision date: 7 January 2022

# Danke für den Kauf des Arturia PolyBrute!

Dieses Handbuch behandelt die Funktionen und den Betrieb von Arturias PolyBrute.

In der Verpackung finden Sie:

- den PolyBrute Analog Synthesizer
- einen Quick Start Schnelleinstieg
- Das Sicherheitshandbuch (Safety Manual). Bitte lesen Sie dieses, bevor Sie den PolyBrute benutzen.
- ein IEC AC-Stromkabel

Registrieren Sie Ihren PolyBrute so bald wie möglich! Auf der Unterseite des Produkts befindet sich ein Aufkleber mit der Seriennummer Ihres Geräts und einem Entsperrcode. Diese werden bei der Online-Registrierung benötigt. Sie können diese Aufkleber an anderer Stelle aufbewahren oder ein Foto davon machen, für den Fall, dass der Sticker beschädigt wird.

Die Registrierung Ihres PolyBrute bietet folgende Vorteile:

- Sie können das PolyBrute-Benutzerhandbuch und die neueste Version der PoluBrute Editor-Software herunterladen
- Sie erhalten Sonderangebote, die exklusiv PolyBrute-Besitzern vorbehalten sind, z.B. für Soundbänke von Drittanbietern usw.

# Wichtige Hinweise

#### Änderungen vorbehalten:

Die Angaben in dieser Anleitung basieren auf dem zur Zeit der Veröffentlichung vorliegenden Kenntnisstand. Arturia behält sich das Recht vor, jede der Spezifikationen zu jeder Zeit zu ändern. Dies kann ohne Hinweis und ohne eine Verpflichtung zum Update der von Ihnen erworbenen Hardware geschehen.

#### Warnung vor Hörschäden:

- 1. Das Produkt und dessen Software können in Verbindung mit einem Verstärker, Kopfhörern oder Lautsprechern ggf. Lautstärken erzeugen, die zum permanenten Verlust Ihrer Hörfähigkeit führen können. Nutzen Sie das Produkt niemals dauerhaft in Verbindung mit hohen Lautstärken oder Lautstärken, die Ihnen unangenehm sind. Sollten Sie ein Pfeifen in den Ohren oder eine sonstige Einschränkung Ihrer Hörfähigkeit bemerken, so konsultieren Sie umgehend einen Arzt.
- 2. Wir empfehlen Ihnen, dass beiliegende Sicherheitshandbuch gründlich zu lesen und die Anweisungen vollständig zu verinnerlichen.

#### Hinweis zu Defekten:

Schäden, die auf die unsachgemäße Verwendung des Produkts und/oder auf mangelndes Wissen über dessen Funktionen und Features zurückzuführen sind, sind nicht von der Garantie des Herstellers abgedeckt und liegen in der Verantwortung des Nutzers. Bitte lesen Sie diese Bedienungsanleitung sorgfältig und konsultieren Ihren Fachhändler, bevor Sie sich an den Service wenden.

#### Vorsichtsmaßnahmen:

- 1. Lesen und beachten Sie alle Anweisungen.
- 2. Befolgen Sie immer die Anweisungen auf dem Instrument.
- 3. Bevor Sie das Gerät reinigen, ziehen Sie immer den Netzstecker aus der Steckdose und das Netzkabel sowie das USB-Kabel aus dem Gerät. Verwenden Sie zum Reinigen ein weiches und trockenes Tuch. Verwenden Sie weder Benzin, Alkohol, Aceton, Terpentin noch andere organische Lösungen. Verwenden Sie keinen flüssigen Reiniger, kein Spray oder ein zu feuchtes Tuch.
- 4. Bauen Sie das Gerät nicht in einer instabilen Position auf, in der es versehentlich umfallen könnte.
- 5. Legen Sie keine schweren Gegenstände auf das Gerät. Verschließen Sie keine Öffnungen oder Entlüftungen des Instruments; diese dienen der Belüftung, um eine Überhitzung des Gerätes zu vermeiden. Stellen Sie das Gerät nicht in der Nähe von Wärmequellen oder an Orten mit schlechter Luftzirkulation auf.
- 6. Öffnen Sie das Gerät nicht und stecken Sie nichts hinein, da dies zu einem Brand oder zu Stromschlag führen kann.
- 7. Verschütten Sie keine Flüssigkeiten auf dem Instrument.
- 8. Im Falle einer Fehlfunktion bringen Sie das Gerät immer zu einem qualifizierten Service-Center. Sie verlieren Ihre Garantie, wenn Sie die Abdeckung eigenständig öffnen und entfernen. Unsachgemäße Tests können einen elektrischen Schlag oder andere Fehlfunktionen verursachen.
- 9. Benutzen Sie das Instrument nicht während eines Gewitters; andernfalls kann dies zu einem elektrischen Schlag führen.
- 10. Wenn die Sicherung für den internen AC-Eingangs ausgetauscht werden muss,

nutzen Sie bitte eine Sicherung mit den folgenden technischen Spezifikationen: F3 mit 15A, 250 V AC.

- 11. Setzen Sie das Gerät nicht unmittelbar dem Sonnenlicht aus. Der Tempertaturbereich für den Betrieb des Instruments sollte zwischen 15° und 35° C (59°-95° F) liegen.
- 12. Verwenden Sie das Instrument nicht, wenn in der Nähe ein Gasleck auftritt.
- 13. Arturia haftet nicht für Schäden oder Datenverlust, die durch unsachgemäße Bedienung des Geräts verursacht werden.

# Einführung

#### Herzlichen Glückwunsch zum Kauf des Arturia PoluBrute!

Der PolyBrute ist die logische Weiterentwicklung unserer Brute-Synthesizer-Reihe. Er beinhaltet ein Jahrzehnt Entwicklungsarbeit und -erfahrung, das mit den Micro- und MiniBrute-Synthesizern begann und später mit der Veröffentlichung des MatrixBrute begeisterte. Diese Synthesizer betraten mit ihrer Power, ihrer Eleganz und auch ihrer Einfachheit Neuland. Und der Sound dieser Instrumente lässt sich mit vielen Attributen beschreiben: fett, geschmeidig, aggressiv, einzigartig... Es sieht wirklich so aus, als gäbe es nichts, was ein Musiker oder Sounddesigner nicht erschaffen könnte, wenn er einen oder mehrere unserer eleganten Brutes sein Eigen nennt.

Aber so wunderbar unsere Maschinen auch sind – sie sind monophon (obwohl der MatrixBrute einen dreistimmigen paraphonischen Modus bietet). Die Spekulationen nahmen im Laufe der Jahren massiv zu: Wird Arturia eines Tages einen polyphonen analogen Sunthesizer bauen?

Dazu können wir nur sagen: Ja, ja und nochmals ja! Erkunden Sie den PolyBrute mit sechs analogen Killer-Stimmen, zwei umfangreichen Filtern und vielem mehr:

- 6-stimmiger polyphoner analoger Synthesizer mit Split/Layer-Option
- 5-Oktaven-Keyboard mit anschlagdynamischen Tasten, duophonischem Aftertouch und einstellbarer Spielcharakteristik
- Kontinuierliche massive/subtile Klangtransformationen durch eine globale Morphing-Funktion
- Poly-, Mono- und Unison-Modi mit einstellbarer Stimmenzuweisung
- Akkordspeicher-Modus zum Triggern eines Akkords mittels einer einzelnen Note
- Integrierter polyphoner Sequenzer und Arpeggiator
- ein Motion Recorder, der die Bewegung eines Steuerelements für die One-Shotoder Loop-Wiedergabe aufnimmt
- der Mischer kann Oszillatoren und den Rauschgenerator in einen oder beide Filter leiten
- Portamento/Glide mit kontinuierlichen und chromatischen Einstelloptionen
- eingebaute Digital-Effekte (neun Modulations-Effekte wie Chorus, Phaser, Flanger, Ensemble, Delay und Reverb)
- Effekte können als Insert- oder Sendeeffekte verwendet oder für einen rein analogen Signalpfad umgangen werden
- Acht EQ-Presets
- Zwei unabhängige Anzeige-Displays für ein visuelles Feedback beim Editieren von Hüllkurven, Filterkurven und vielen anderen Parametern
- 768 Patch-Speicher, angeordnet in acht 96er-Bänke
- Snapshot: bis zu fünf aktuelle Änderungen für sofortigem Aufruf können gespeichert werden
- mithilfe der PolyBrute Connect-Software können unendlich viele Patches importiert/exportiert werden

#### Voice-Engine

- Jede Stimme bietet zwei Oszillatoren sowie einen Suboszillator für VCO 2
- Leistungsstarke Funktionen zur Formung von Wellenformen, wie z.B. variable Oszillatorsynchronisation, Wave Folding (wie dem Metalizer)
- Zwei unabhängige Filter pro Stimme
	- Steiner: 12 dB pro Oktave (kontinuierlicher Multimode) plus unser berühmter Brute-Faktor für eine zusätzliche Rauhheit
	- Ladder: 24 dB pro Oktave mit Verzerrer
	- Nutzen Sie die Filter in Reihe, parallel oder mit einer einstellbaren Mischung
- Master Cutoff-Steuerung, um beide Filter gleichzeitig zu "sweepen"
- Filter FM (VCO 2> VCF 1, Noise > VCF 2)
- Kontinuierliche Soft > Hard-Oszillatorsynchronisation (2 > 1)
- Morph: Jedes Patch bietet zwei Sounds (A + B); die meisten Parameter können zwischen einer A- und einer B-Einstellung wechseln. Details dazu finden Sie [hier](#page-93-0).
- Drei sunchronisierbare LFOs pro Stimme mit unterschiedlichen Wellenformen
- Drei loopbare Hüllkurven: VCF/VCA (ADSR), Mod (DADSR)
- Rauschgenerator mit einstellbarer Färbung
- Leistungsstarke und benutzerfreundliche Modulationsmatrix
- Variable "Analog Accuracy"-Funktion zur Nachbildung des Klangcharakters von Vintage-Synthesizern

#### Performance-Kontrollen

- Morphée, ein 3D-Controller für sie simultane Parametermodulation entlang der X-, Y- und Z-Achse
- Velocity und Aftertouch (Tastendruckempfindlichkeit)
- Ribbon-Controller
- Pitch- und Modulationsräder
- Oktavtaster zur Verschiebung des Tastaturbereichs um +/- 2 Oktaven von der Mitte aus
- Ein Sustain-Pedal- und zwei Expression-Pedaleingänge (Pedale optional)

#### Sequenzer/Arpeggiator

- Poluphon bis zu 6 Noten
- Aufnahme und Wiedergabe von bis zu drei Modulationsspuren
- Sequenzen können bis zu 64 Schritte enthalten, Arpeggios bis zu 32 Schritte
- Swing, Zeitteilungs-Einstellungen
- Mehrere Wiedergabemodi und Abspiel-Richtungen
- Konvertierung von Arpeggios in Sequenzen
- Schritt-Aufnahme und -Bearbeitung
- Matrix Arpeggiator-Modus zum Erstellen komplexer Arpeggios
- Tempobereich 30-240 BPM

#### PolyBrute Connect

- Kostenlose Editor-/Verwaltungs-Software (macOS, Windows) für registrierte PoluBrute-Besitzer
- Zwei-Wege-Editierung: Drehen Sie einen Regler, der Editor folgt und umgekehrt
- Passen Sie interne Einstellungen wie Hüllkurven, Timbralitätseinstellungen usw. schnell an
- Library-Funktionen (Organisation, Kategoriensuche, Export, Import, Austausch mit anderen Anwendern)
- Funktioniert auch als Plug-In zur DAW-Steuerung durch externe PolyBrute-Parameter

#### Weitere Hardware-Funktionen

- Stereoausgänge
- MIDI In/Out/Thru-Anschlüsse
- Clock In/Out zur Integration in Modular-Susteme
- USB-Anschluss Typ B zur Verwendung mit DAWs und dem PolyBrute-Editor
- Kopfhörerbuchse mit unabhängiger Lautstärkeregelung

Das ist eine lange Feature-Liste, die in der Summe eine SOUNDGEWALT erzeugt. Wir können es kaum erwarten, dass Sie dieses Instrument in die Hände bekommen! Bereiten Sie sich darauf vor, dass der PolyBrut die Glut Ihrer Kreativität entfacht.

Noch etwas: Besuchen Sie auch unbedingt unsere Webseite ([www.arturia.com](http://www.arturia.com/)). Hier finden Sie die neueste Firmware und können den PolyBrute Editor herunterladen. Dort gibt es auch Links zu unseren Tutorials und FAQs.

Mit musikalischen Grüßen,

#### Ihr Arturia-Team

# Inhaltsverzeichnis

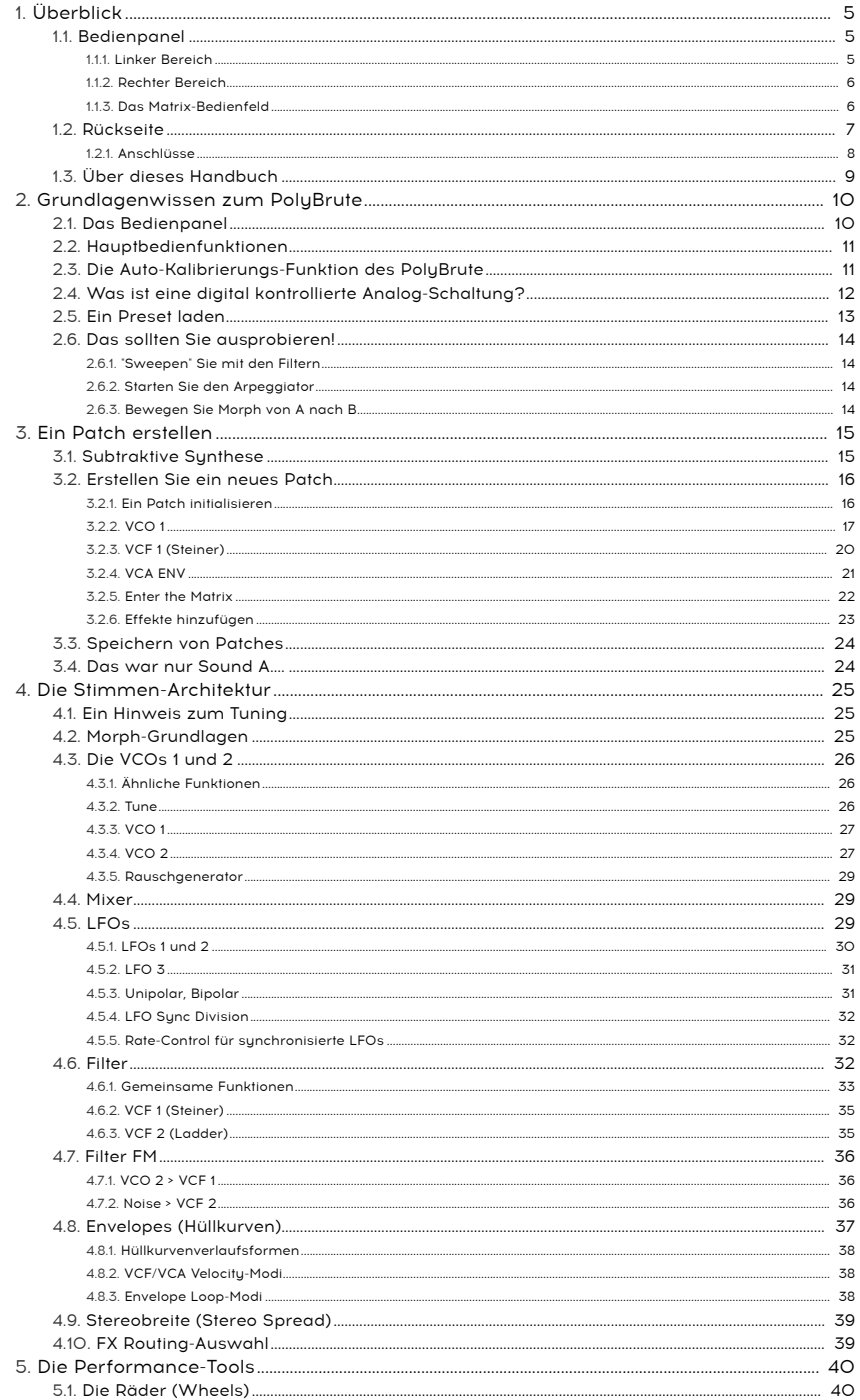

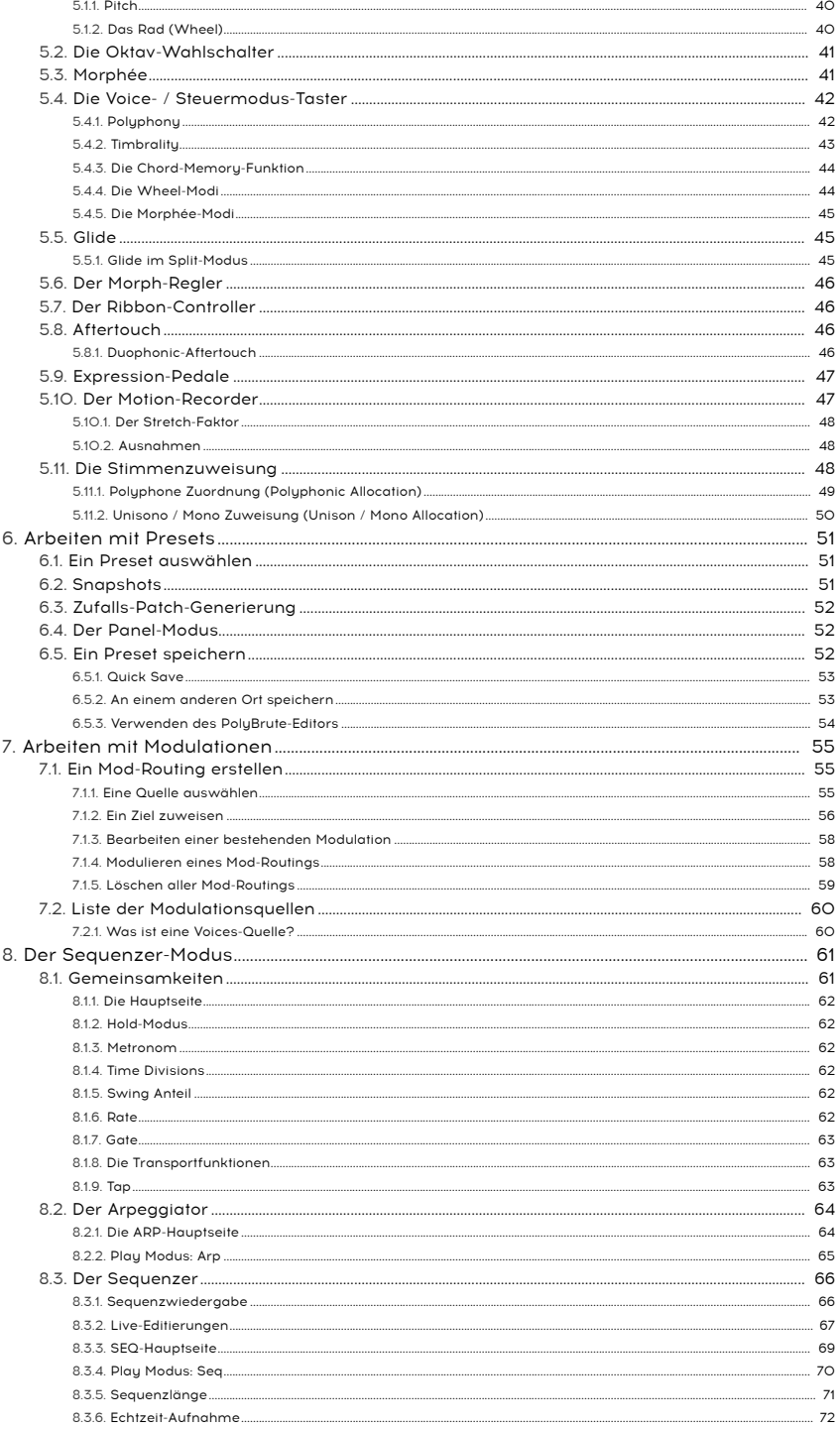

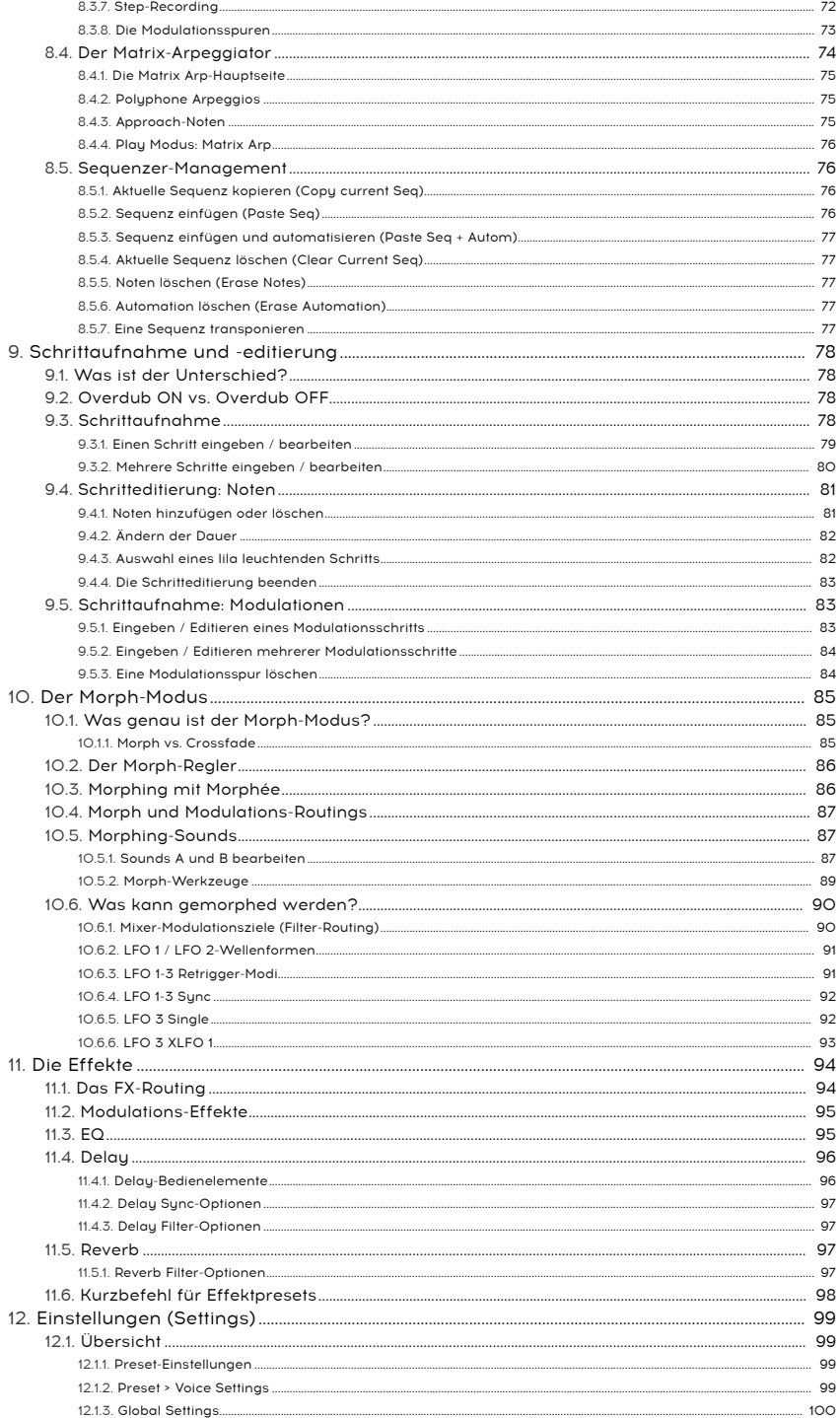

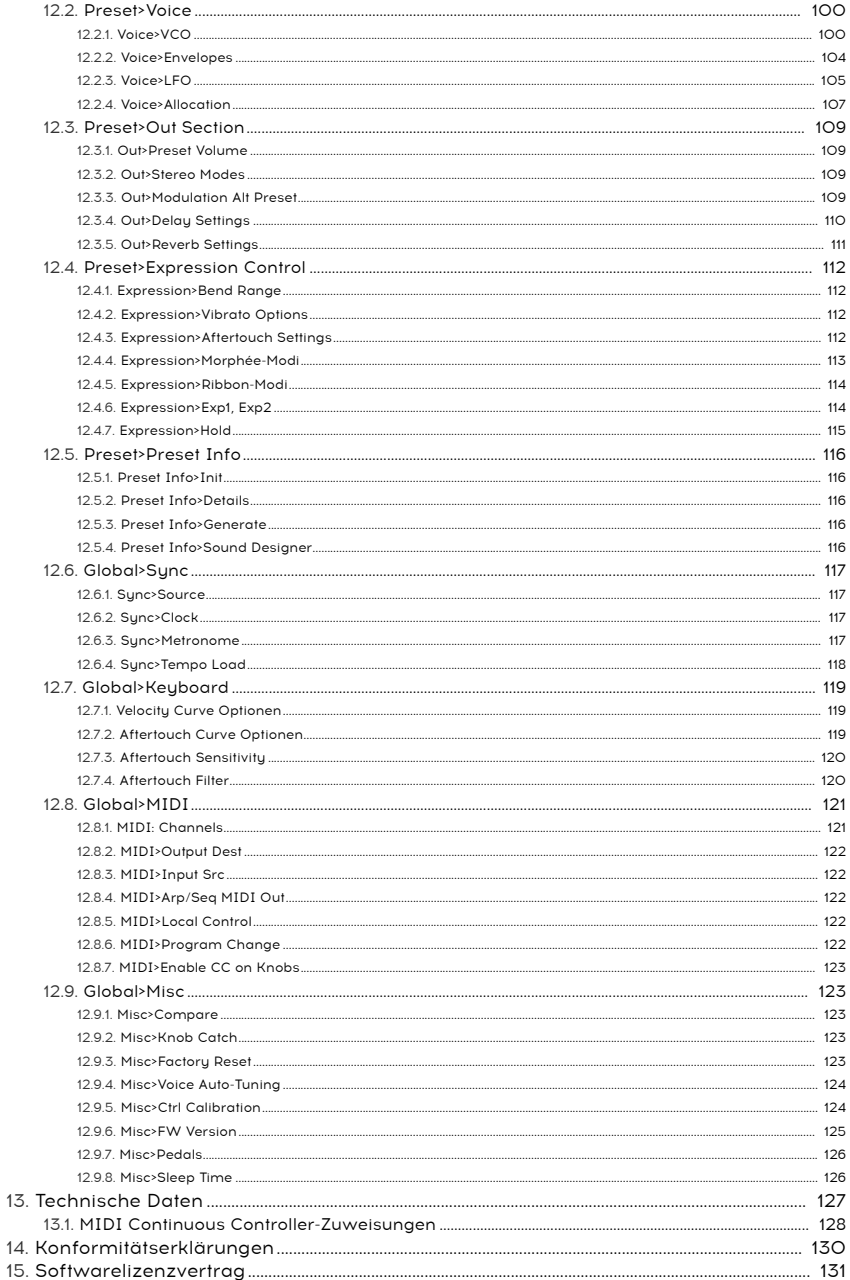

# 1. ÜBERBLICK

<span id="page-13-0"></span>Dieses Kapitel bietet einen kurzen Überblick über die PolyBrute-Funktionen, das Bedienpanel und die Rückseite. Die erweiterten Funktionsbeschreibungen erhalten Sie, indem Sie auf die entsprechenden Links klicken.

# <span id="page-13-2"></span><span id="page-13-1"></span>1.1. Bedienpanel

#### 1.1.1. Linker Bereich

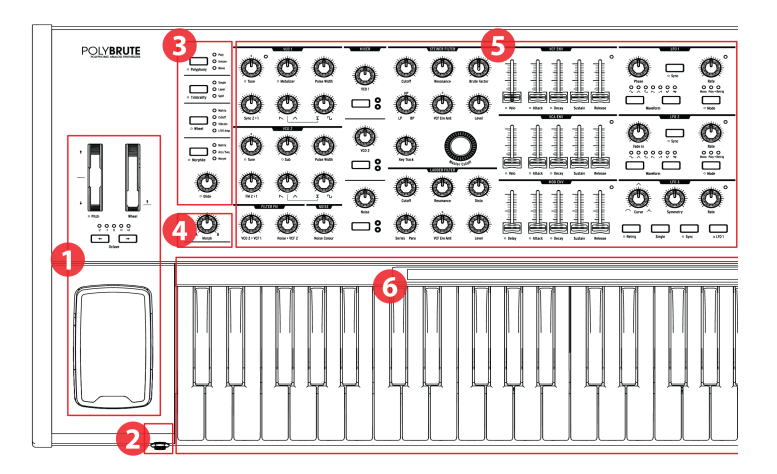

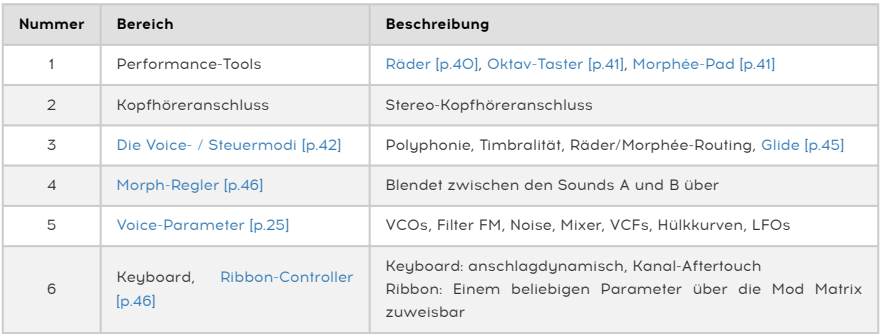

#### 1.1.2. Rechter Bereich

<span id="page-14-0"></span>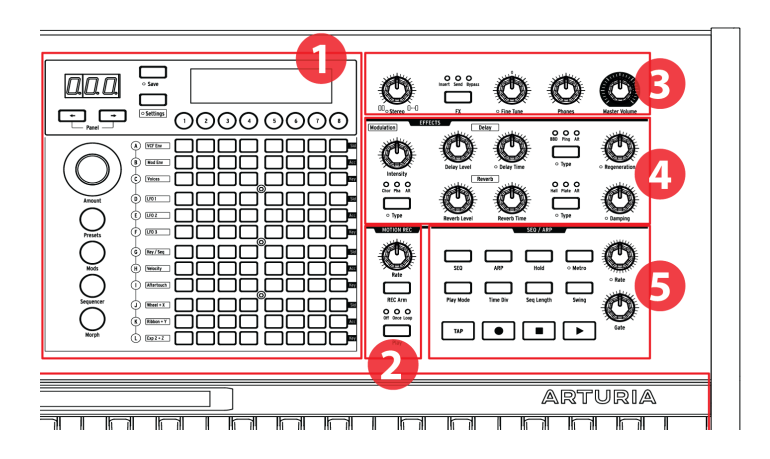

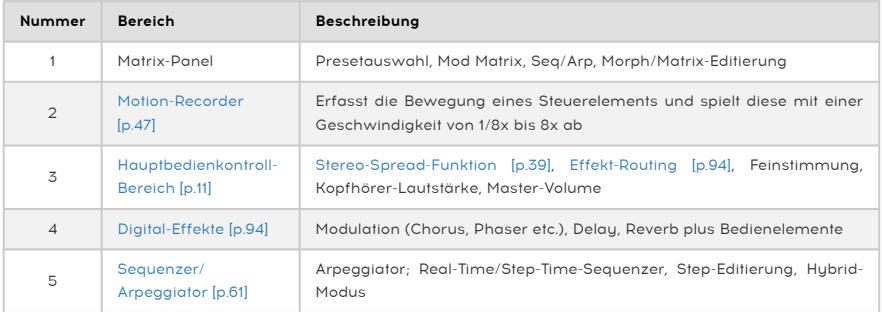

### 1.1.3. Das Matrix-Bedienfeld

<span id="page-14-1"></span>Das Matrix-Bedienfeld ist ein 8 x 12-Raster (mit 96 Tastern), das in vier Modi arbeiten kann. Es dient zur [Preset-Auswahl](#page-59-0) [p.51], zur Editierung des [Sequenzers / Arpeggiators](#page-69-0) [p.61] und verwaltet die Modulationsmatrix über den [Mods-Taster](#page-63-0) [p.55]. Mit dem [Morph-Taster](#page-93-0) [p.85] greifen Sie auf die Modulationsmatrix zu, wobei Sie das für einen oder beide Morphing-Sounds eines Patches machen können.

# <span id="page-15-0"></span>1.2. Rückseite

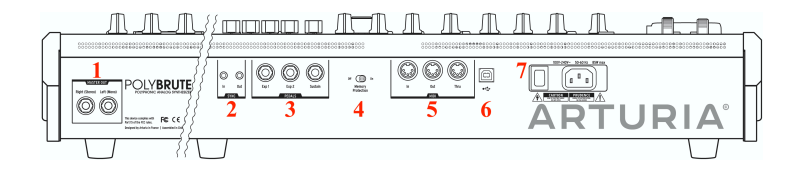

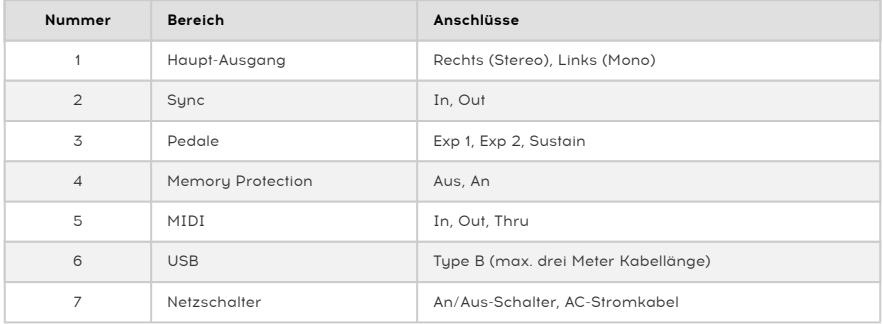

1. Master Out - 6.3mm unsymmetrische +4dBu-Stereo-Line-Level-Ausgänge, die für den Anschluss an einen Verstärker, an Aktiv-Lautsprecher oder an ein Audio-Interface/Mixer vorgesehen sind. Verwenden Sie für ein Monosignal nur den linken Kanal.

2. Sync In/Out - Mit diesen 3.5-mm-Anschlüssen kann sich der PolyBrute über die am häufigsten verwendeten Sync-Standards mit Nicht-MIDI-Geräten synchronisieren.

3. Expression 1, 2; Sustain - Pedaleingänge. Expression 1 und 2 arbeiten mit stufenlosen Expression-Pedalen, um Lautstärke, Filterfrequenz und andere Funktionen zu steuern. An den Sustain-Eingang wird ein An/Aus-Pedal angeschlossen (d.h. ein sogenanntes Sustain-Pedal). Solche Pedale können entweder nur geschlossen oder nur geöffnet sein. Der PolyBrute bietet eine Polaritätseinstellung für jedes Pedal, so dass Sie beide Typen verwenden können.

4. Memory Protection On/Off - Ist diese Option aktiviert, wird verhindert, dass die Patch-Speicher des PoluBrute überschrieben werden können.

5. MIDI In/Out/Thru - Standard 5-polige DIN-Buchsen zum Verbinden des PolyBrute mit anderen MIDI-Geräten.

6. USB - USB-Typ-B-Anschluss zum Anschluss des PolyBrute an einen Mac- oder PC-Rechner. So können Sie zum Beispiel die PolyBrute Editor-Software von Arturia (verfügbar unter [www.arturia.com\)](http://www.arturia.com/) verwenden und MIDI-Daten mit Ihrem Computer austauschen. Wir empfehlen die Verwendung eines USB-Kabels mit einer maximalen Länge von drei Metern.

7. Spannungsversorgung - Verbinden Sie das Netzkabel mit einer geeigneten Stromquelle und schalten Sie das Instrument mit dem Schalter ein und aus. Leistungsanforderungen: 100-240 V AC, 50-60 Hz, 85 W.

#### 1.2.1. Anschlüsse

#### 1.2.1.1. Audio

<span id="page-16-0"></span>Verbinden Sie die Kabel mit dem Master-Out-Bereich und einem Soundsystem, verwenden Sie bei Bedarf nur den linken Ausgang für ein Monosignal. Sie können auch Kopfhörer an die Kopfhörerbuchse unterhalb des Morphée-Controllers anschließen. Der Kopfhörerausgang bietet einen eigenen Lautstärkeregler.

#### 1.2.1.2. USB

Verbinden Sie anschließend den PolyBrute über ein USB-Kabel mit Ihrem Computer. Registrieren Sie Ihren PolyBrute unter [www.arturia.com](http://www.arturia.com/) und laden Sie dort die PolyBrute Connect-Software herunter.

PolyBrute Connect ist viel mehr als eine Patch-Verwaltung. Es handelt sich um eine bidirektionale visuelle Bearbeitungsumgebung, mit der Sie das vollständige Patch sehen können - die Morphing-Funktion wird hierbei noch deutlicher dargestellt. PolyBrute Connect wird auch zum Aktualisieren der PoluBrute-Firmware verwendet.

Darüber hinaus kann PolyBrute Connect als VST-Plug-In in einer DAW genutzt werden. So können Sie die Bewegungen der Steuerelemente innerhalb der Software oder auf dem PolyBrute selbst aufzeichnen. Solange der PolyBrute an einen Computer angeschlossen ist, verhält sich dieser bei der Wiedergabe des DAW-Tracks wie ein Synthesizer-Plug-In. Sie müssen dann nur noch eine Audiospur in der DAW einrichten, um die Ausgabe des PolyBrute aufzuzeichnen, wenn Sie die Audiosignale im Computer weiternutzen/bearbeiten möchten.

#### 1.2.1.3. MIDI

Fast alles, was Sie beim PolyBrute anfassen können, sendet und empfängt MIDI-Daten. Dadurch ist es möglich, alle Bewegungen zu erfassen und zu editieren, die bei einem Sound oder in einem Song passieren. Dies funktioniert über USB, über die 5-poligen DIN-Anschlüsse oder über beides.

Eine Liste der von jedem Steuerelement gesendeten und empfangenen MIDI-CC-Nummern finden Sie im Kapitel [Technische Daten](#page-136-0) [p.128].

# 1.3. Über dieses Handbuch

<span id="page-17-0"></span>Wir möchten, dass dieses Handbuch für Sie einfach zu lesen ist. Deshalb haben wir, wann immer möglich, das Folgende gemacht:

- Die Namen der Taster und Regler stehen in Klammern. "Halten Sie [Settings] und drehen Sie [Glide]" ist schneller zu lesen als "Halten Sie den Settings-Taster gedrückt und drehen Sie dann den Glide-Regler".
- Wir verwenden desöfteren Zeichen, z.B. [Oktave < / >] anstelle "der linke und rechte Oktavtaster".
- Eine Navigation wird folgendermaßen verkürzt dargestellt: "Settings/Misc/Voice Auto-Tuning/1-4" bedeutet "Drücken Sie [Settings], wählen Sie dann Misc (Assign-Taster 8), wählen Sie dann Voice Auto-Tuning (Assign-Taste 4) und dort die Option 1 , 2, 3 oder 4."
- Einige Abschnitte verweisen mit einer Seitenzahl auf andere Kapitel, so dass Sie bei Bedarf mehr erfahren können, ohne durch eine Reihe von Texten zu blättern, wenn Sie Details bereits kennen.
- Die Begriffe "Preset" und "Patch" werden synonym verwendet, um sich auf einen einzelnen Speicherort zu beziehen.

# <span id="page-18-0"></span>2. GRUNDLAGENWISSEN ZUM POLYBRUTE

# 2.1. Das Bedienpanel

<span id="page-18-1"></span>Nachfolgend einige allgemeine Hinweise zur Arbeit mit dem PolyBrute. Zum Beispiel:

- Drücken Sie [Settings], um auf die Preset/Global-Optionsmenüs zuzugreifen.
- Das Display listet Optionen mit Zahlen auf, die den acht Tastern unterhalb des Displays entsprechen.
- Die nummerierten Taster (d.h., die Assign-Taster) wählen normalerweise Menüelemente aus, können aber im Mods-Modus zusätzliche Funktionen übernehmen.
- Wenn Sie sich innerhalb eine Menüs befinden, drücken Sie [Settings], um zurück zum vorherigen Menü oder zur vorherigen Seite zu springen.
- Ein orangefarbener Punkt neben einem Steuerelement bedeutet "Kurzbefehl": Halten Sie [Settings] gedrückt und aktivieren dann das Steuerelement, um auf dessen Menü zugreifen zu können.
- Das Menü für einen Taster mit einem orangefarbenen Kurzbefehl-Punkt kann auch durch langes Drücken dieses Tasters aufgerufen werden.
- Leuchtende LEDs geben Hinweis auf eine Auswahl, einen Status oder ein Routing.
- Blinkende LEDs zeigen mit nur einer Ausnahme (der später beschriebenen Split-LED) eine Geschwindigkeit (Rate) oder ein Trigger-Ereignis an.
- Die 96 Matrix-Taster wählen Presets aus, zeigen Mod-Routings an und wählen diese aus oder zeigen den aktuellen Sequenzer-Schritt an, abhängig vom jeweils aktiven Modus.

Die weiteren Bedienelemente sollten Ihnen bekannt sein sein (Regler, Schieberegler, Taster usw.). Selbstverständlich erklärt Ihnen dieses Handbuch auch alles, was nicht selbsterklärend ist.

# <span id="page-19-0"></span>2.2. Hauptbedienfunktionen

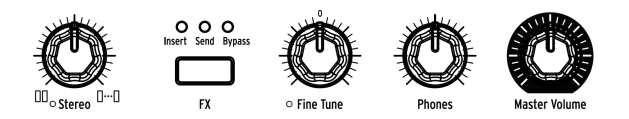

Die Einstellungen der nachfolgenden Funktionen werden zusammen mit einem Preset gespeichert:

- Stereo Spread: Stellt die Stereobreite des Ausgangssignals ein. Dies kann über die Mod-Matrix moduliert werden.
- FX: Behandelt das Routing innerhalb der Effekt-Sektion. Folgen Sie [diesem Link](#page-47-1) [\[p.39\],](#page-47-1) um mehr zu erfahren.

Die nachfolgenden Steuerelemente werden nicht zusammen mit einem Preset gespeichert:

- Master Volume: Der Synthesizer selber erzeugt keine Verzerrung bei ganz aufgedrehtem Regler. Dieser dient lediglich dazu, eine Übersteuerung in der nachfolgenden Signalkette (Mixer, Audio-Interface, Verstärker...) zu vermeiden.
- Phones: Der Kopfhörerpegel kann unabhängig von der Hauptlautstärke eingestellt werden.
- Fine Tune: Globale Stimmung von ± 1 Halbton basierend auf der mittleren Einstellung des Reglers.

## 2.3. Die Auto-Kalibrierungs-Funktion des PolyBrute

<span id="page-19-1"></span>Bei analogen Synthesizern ist zu beachten, dass viele der Komponenten temperaturempfindlich sind, was im Laufe der Zeit zu kleinen Abweichungen in Tonhöhe und Klangfarbe führen kann. Das ist Teil dessen, was Analogsynthesizer als "lebendig" klingen lässt. Wir empfehlen, dass Sie die Schaltkreise nach dem Einschalten 5-10 Minuten lang stabilisieren lassen. Wenn die Stimmung danach immer noch etwas "daneben" erscheint, können Sie eine der unten beschriebenen Kalibrierungsroutinen ausführen.

Es gibt drei Arten der automatischen Kalibrierungs-Optimierung. Sie können eine alleine oder alle ausführen. So gehts:

- 1. Drücken Sie [Settings]
- 2. Wählen Sie Misc (Assign-Taster 8)
- 3. Wählen Sie Voice Auto-Tuning (Assign-Taster 4)
- 4. Wählen Sie nun je nach gewünschtem Stimmungsziel die Taster 1, 2 oder 3.

Die Optionen bedeuten:

- VCO Calibration stimmt beide Oszillatoren für jede Stimme. Möglicherweise möchten Sie diesen Vorgang häufiger ausführen als die anderen.
- VCF Calibration stimmt beide Filter für jede Stimme. Außerdem wird sichergestellt, dass die Filter der Keyboard-Tastatur optimal skaliert folgen.
- All führt die Kalibrierungsroutinen automatisch nacheinander aus. Dadurch werden auch die VCAs kalibriert.
- Restore setzt den PolyBrute auf die werkseitigen Kalibrierungs-Einstellungen zurück.

Das Ausführen der Kalibrierungsroutinen dauert eine Weile, weshalb wir es Ihnen ermöglicht haben, diese bei Bedarf auch einzeln durchzuführen.

#### 2.4. Was ist eine digital kontrollierte Analog-Schaltung?

<span id="page-20-0"></span>Im Gegensatz zu den ersten Synthesizern hat der PolyBrute den Vorteil, dass er eine digitale Steuerung seiner analogen Schaltkreise bietet. Das ist das Beste aus beiden Welten: die Wärme und die praktische Steuerung eines echten Analogsignals mit der Möglichkeit, Patches und Einstellungen zu speichern und abzurufen (ganz zu schweigen von USB, MIDI und den anderen modernen Funktionen).

Aus diesem Grund stimmen die physischen Positionen der Regler und Schieberegler beim Laden eines Patches möglicherweise nicht mit den im Patch gespeicherten Parameterwerten überein. Der PolyBrute bietet jedoch drei Modi, in denen Sie festlegen können, wie diese Steuerelemente beim ersten Bewegen nach dem Laden eines neuen Patches reagieren. Diese Einstellungen finden Sie im Editor und unter Settings / Misc / Knob Catch.

- Hook ein Steuerelement muss den gespeicherten Wert erst überschreiten, bevor es den Parameter ändert. Vorteil: nahtlose Parameter-Änderungen.
- Jump der Wert springt an die Position des Steuerelements, sobald Sie dieses bewegen. Vorteil: sofortiges Ansprechen des Parameters.
- Scaled der Parameter ändert sich basierend auf seinem gespeicherten Wert, wenn sich das Steuerelement bewegt. Der Regelbereich wird skaliert (gemittelt), um die verbleibenden Werte in dieser Richtung abzudecken. Wird die Regelrichtung umgekehrt wird der normale Parameterbereich wiederhergestellt. Vorteil: sofortiges Ansprechen des Parameter und nahtlose Parameter-Änderungen. Das ist die Standardeinstellung.

Es ist möglich, die Einstellungen der Bedienpanel-Parameter zu überprüfen. Dieser Vorgang wird im [Panel-Modus-Bereich](#page-60-1) [p.52] beschrieben.

# 2.5. Ein Preset laden

<span id="page-21-0"></span>Drücken Sie den großen Presets-Taster, um die Presets zu erkunden. Nach Auswahl wechselt dieser seine Farbe nach lila.

Der PolyBrute verfügt über acht Bänke mit jeweils 96 Presets (insgesamt 768). Wählen Sie diese Bänke mit den Assign-Tastern 1-8 aus und dann die Presets innerhalb der Bank mithilfe der 12 Reihen von jeweils 8 Tastern im Matrix-Panel aus.

Um beispielsweise Patch B3 in Bank 1 zu laden, drücken Sie den runden Taster "1" unter dem Display (falls Sie sich noch nicht in Bank 1 befinden). Suchen Sie dann den dritten Taster von links in Zeile B und drücken Sie diesen. Die Programmanzeige zeigt "1.B3": "1" ist die Bank, "B" ist die Zeile und "3" ist die Spalte.

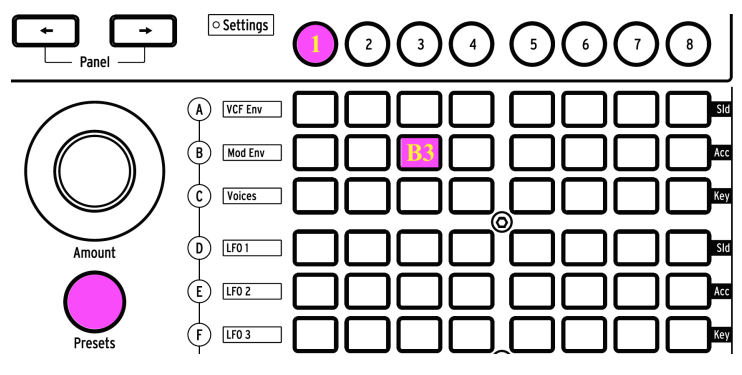

Bank 1, Preset B3 ist ausgewählt

[Panel <- oder ->] kann verwendet werden, um benachbarte Patches auszuwählen.

# 2.6. Das sollten Sie ausprobieren!

<span id="page-22-0"></span>Der Morphée-Controller, das Ribbon-Bend und die Pitch/Mod-Räder sind Ihnen wahrscheinlich schon aufgefallen. Sie machen jede Menge Spaß und bieten einzigartige Werkzeuge für den musikalischen Ausdruck. Probieren Sie beim Spielen von Presets unbedingt die folgenden Funktionen aus:

#### 2.6.1. "Sweepen" Sie mit den Filtern

<span id="page-22-1"></span>Der Master Cutoff-Regler kontrolliert beide Filter gleichzeitig. Einige Presets nutzen zwar möglicherweise nicht beide Filter, aber das ist ein sicherer Weg, um eine Reaktion von einem Filter oder beiden zu erhalten. Ausführliche Informationen finden Sie im Abschnitt zum [Filter-Bereich](#page-40-2) [p.32].

#### 2.6.2. Starten Sie den Arpeggiator

<span id="page-22-2"></span>Für eine sofortige musikalische Befriedigung kommen Sie nicht um den Einsatz eines Arpeggiators herum. Wenn das ausgewählte Preset beim Spielen einer Keyboard-Taste nicht automatisch rhythmische Noten wiedergibt, gehen Sie wie folgt vor:

- Wenn das Patch eine langsamen Attack-Einstellung nutzt, passen Sie die Attack-Schieberegler für VCA ENV und VCF ENV an (oder wählen Sie ein anderes Preset).
- Drücken Sie den ARP-Taster und halten Sie einige Keyboard-Tasten gedrückt. Wenn nichts passiert, stellen Sie sicher, dass Settings/Sync auf Auto eingestellt ist.
- Aktivieren Sie zum Halten der Tasten die Hold-Funktion. Dann können Sie Steuerelemente anpassen, während der PoluBrute weiter spielt.
- Probieren Sie andere Arp-Einstellungen aus (Play Mode, Time Div, Swing und Gate). Diese bieten Ihnen eine große Variabilität.

Wenn Sie aufhören möchten, drücken Sie einfach den Stop-Taster. Alle Informationen zum Seq/Arp-Bereich finden Sie hier [\[p.61\].](#page-69-0)

#### 2.6.3. Bewegen Sie Morph von A nach B

<span id="page-22-3"></span>Ein Grund dafür, dass der PolyBrute so erstaunlich klingt: Jedes Preset besteht aus zwei parallelen Sounds (A und B), wobei in den meisten Fällen eine konstante, komplementäre Modulation zwischen diesen beiden stattfindet. Unabhängig davon, welches Patch Sie ausgewählt haben, müssen Sie am Morph-Regler drehen, um die jeweiligen Sound-Komponenten zu hören.

Versuchen Sie folgendes: Drehen Sie den Morph-Regler in die Position B, führen Sie eine extreme Parameter-Bearbeitung durch und blenden Sie dann zwischen A und B hin und her. Wenn der Morph-Regler auf A steht, hören Sie Ihre Editierung nicht. Wenn er auf B steht, hören Sie nur Ihre Editierung. Befindet sich der Morph-Regler in der Mitte zwischen A und B, werden alle von Ihnen vorgenommenen Änderungen für Sound A und Sound B gleichermaßen ausgeführt.

Wir haben jetzt erst einmal genug Themen behandelt, damit Sie den PolyBrute selber erkunden können. Viel Spaß dabei!

# 3. EIN PATCH ERSTELLEN

<span id="page-23-0"></span>In diesem Kapitel geht es um die Grundlagen des Sounddesigns mit dem PolyBrute. Beginnen Sie mit einem initialisierten Patch, formen es nach Ihren Wünschen und speichern es schließlich ab. Fortgeschrittene Anwender können in die für sie interessanten Bereiche springen, indem sie einfach auf die Links in den nachfolgenden Abschnitten klicken.

# 3.1. Subtraktive Synthese

<span id="page-23-1"></span>Der PolyBrute ist ein analoger subtraktiver Synthesizer. Diese Synthesemethode beginnt mit der Erzeugung von Basis-Wellenformen und verwendet dann Filter, um unerwünschte Obertöne zu entfernen (zu subtrahieren), um so den finalen Klang zu erzielen.

Der PolyBrute bietet jedoch auch Funktionen wie den Metalizer, Sync und FM für den Oszillatorbereich, mit denen der Grundklang eines Oszillators harmonisch angereichert werden kann. Die Ergebnisse können dann anschiessend mit den Filtern geformt werden.

Der grundlegende Signalfluss ist einfach und folgt im Allgemeinen dieser Reihenfolge::

- Die [VCOs \(Spannungsgesteuerte Oszillatoren\)](#page-34-0) [p.26] erzeugen die Wellenformen und steuern die Tonhöhenfrequenz
- Die [VCFs \(Spannungsgesteuerte Filter\)](#page-40-2) [p.32] formen den harmonischen Inhalt
- Hüllkurven, LFOs und andere Quellen werden genutzt, um Parameter zu ändern (zu modulieren). Modulatoren können sogar andere Modulatoren steuern.

Einer der Hauptmerkmale des PolyBrute ist seine Matrix. Es handelt sich um eine interne Patchbay, die jede Modulationsquelle an eines oder mehrere Ziele weiterleiten kann. Manche Quellen sind physikalischer Natur, z.B. der Morphée-Controller. Andere arbeiten intern, z.B. ein LFO, und können frei ausgeführt oder zu einer Master-Clock (intern oder extern) synchronisiert werden. Die Auswirkungen auf den Klang können auf diese Weise subtil oder extrem sein – ganz wie Sie möchten.

Schließlich durchläuft das Signal den Verstärker, macht einen Umweg über den Effektbereich (falls gewünscht) und verlässt dann den Synthesizer mit dem eingestellten Ausgangspegel des Master-Volume-Reglers.

Unser Handbuch behandelt alle diese Funktionen ausführlich. Jetzt erstellen wir zunächst ein grundlegendes Patch.

## 3.2. Erstellen Sie ein neues Patch

<span id="page-24-1"></span><span id="page-24-0"></span>Im folgenden Beispiel werden VCO 1, VCF 1, LFO 1 und eine Hüllkurve verwendet. Der PolyBrute bietet jeweils zwei oder drei, aber lassen Sie es uns zunächst einfach halten.

## 3.2.1. Ein Patch initialisieren

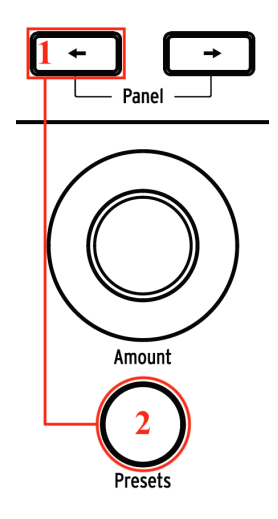

Beginnen Sie mit der Initialisierung des Patches, um ein Preset von Grund auf zu erstellen. Diese Funktion erzeugt einen simplen Sound ohne Modulationsroutings, mit dem Sie ein eigenes Patch erstellen können. Es gibt dafür zwei Möglichkeiten:

- Halten Sie den linken Panelpfeiltaster und drücken dann [Presets] oder
- Navigieren Sie zu Settings/Preset-Info und wählen Sie Init mit dem Assign-Taster 1.

Begonnen haben, wird dabei nicht gelöscht. In den Editier-Puffer aus. Das Patch, mit dem Sie<br>1999: Degonnen haben, wird dabei nicht gelöscht. Es sei denn, Sie möchten mit Ihrem neuen Patch das alte<br>1999: Degonnen haben, wi ♪: Das Initialisieren eines Patches wirkt sich nur auf den Editier-Puffer aus. Das Patch, mit dem Sie bestehende Patch überschreiben.

#### 3.2.2. VCO 1

<span id="page-25-0"></span>Spielen Sie nach der Initialisierung des Patches eine Note auf dem Keyboard. Sie hören eine einfache, hellklingende Wellenform von VCO 1.

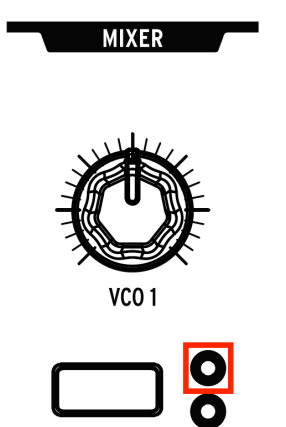

Drücken Sie im Mixer-Bereich wiederholt den VCO 1-Filtertaster, bis die LED im orangefarbenen Kreis leuchtet. Die Filterabschnitte sind farbcodiert und entsprechen diesen Kreisen. Das bedeutet, dass der VCO 1 in das Steiner-Filter geleitet wird.

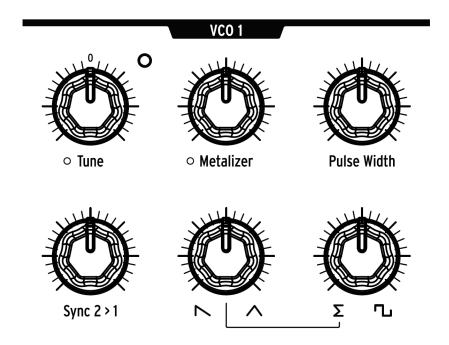

Drehen Sie den VCO 1-Tune-Regler nach rechts, nach links und zurück in die Mitte. So stellen Sie die Grundtonhöhe ein.

<span id="page-26-0"></span>Die PolyBrute-VCOs erzeugen ständig drei Basis-Wellenformen (Sägezahn, Dreieck und Rechteck). Mit den beiden Reglern in der unteren Reihe des VCO-Moduls können Sie die Mischung zwischen diesen anpassen. Probieren Sie das aus:

- 1. Drehen Sie den zweiten und dritten Regler jeweils gegen den Uhrzeigersinn, so dass diese auf das Sägezahn-Symbol bzw. das Sigma (Σ) zeigen.
- 2. Halten Sie eine Note und drehen Sie den zweiten Regler über den gesamten Bereich: 100% links = Sägezahn; 100% rechts = Dreieck. Eine mittlere Position bietet eine Mischung aus beiden.
- 3. Lassen Sie diesen Regler vorerst ganz nach rechts aufgedreht, so dass Sie nur die Dreieckwelle hören. Jetzt ist es einfacher zu hören, was der dritte Regler macht.
- 4. Sigma (Σ) ist ein mathematisches Symbol, das "die Summe von" bedeutet. Wenn der dritte Regler darauf eingestellt ist, bedeutet das, dass Sie nur die Summe der Ausgabe des zweiten Reglers hören (d.h. die Mischung zwischen der Sägezahnund Dreieckwelle).
- 5. Drehen Sie den dritten Regler schrittweise nach rechts. Die Rechteckwelle wird eingeblendet.
- 6. Ist der dritte Regler ganz aufgedreht, ist nur die Rechteckwelle zu hören. Um das zu prüfen, bewegen Sie den Sägezahn-/Dreieck-Wellenform-Regler über den gesamten Bereich. Sie sollten keine Sound-Änderung hören.
- 7. Drehen Sie den Sigma/Rechteck-Wellenform-Regler in die Mittelstellung und bewegen Sie den Sägezahn-/Dreieck-Wellenform-Regler, um mit der Mischung aller drei Wellenformen zu experimentieren.

Jeder Wellenform-Mischregler bietet einen zugehörigen Shaper/Enhancer in der oberen Regler-Reihe. Zunächst die Erklärungen:

- Metalizer fügt der Dreieckwellenform mittels einem als Wavefolding bekannten Prozess zusätzliche Obertöne hinzu.
- Pulse Width ändert den Klang der Rechteckwelle von "voll" zu "nasal".

Drehen Sie den zweiten Regler in der unteren Reihe auf 100% nach rechts (Dreieck), den dritten auf 100% nach links (Σ). Jetzt können wie die Regler in der oberen Reihe kennenlernen:

- 1. Spielen Sie eine Note und drehen Sie den Metalizer langsam von Minimum auf Maximum. Der Sound wird "kantiger".
- 2. Drehen Sie den Metalizer auf Null und drehen Sie den dritten Regler in der unteren Reihe von Σ auf die Rechteckwelle.
- 3. Drehen Sie Pulse Width (Pulsbreite) ganz nach links. Sie hören die reine Rechteckwelle.
- 4. Spielen Sie eine Note und drehen Sie die Pulsbreite langsam von minimal auf maximal. Der Klang wird dünner, wenn sich die Pulsbreite verringert. In der ganz rechten Einstellung ist die Pulswelle so dünn, dass sie kaum noch hörbar ist.

dessen Modus in den Einstellungen des PolyBrute auf 1<br>1996 – Der Metalizer kann alle Wellenformen beeinflussen, nicht nur die Dreieck-Wellenform, wenn<br>1996 – Jessen Modus in den Einstellungen des PolyBrute auf "Level (All ♪ Der Metalizer kann alle Wellenformen beeinflussen, nicht nur die Dreieck-Wellenform, wenn Informationen finden Sie im Abschnitt zum [Metalizer-Modus](#page-109-0) [p.101] in Kapitel 12.

Stellen Sie nun diese vier Regler wieder ganz nach links (reine Sägezahnwelle) und lassen Sie uns das Steiner-Filter austesten.

<span id="page-28-0"></span>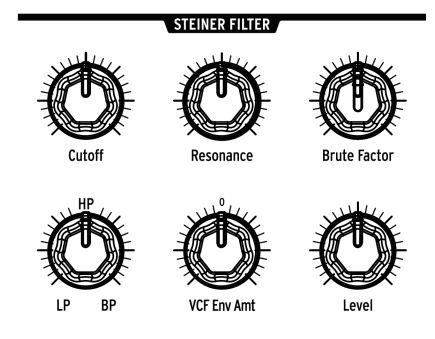

Das Steiner-Filter verwendet im Init-Patch standardmäßig den Tiefpass-Modus (LP). Das bedeutet, dass das Oszillatorsignal unterhalb der Filtereckfrequenz passieren darf; alles darüber wird herausgefiltert.

- 1. Bewegen Sie den Cutoff-Regler durch den gesamten Bereich, während Sie eine Note halten. Es ist kein Ton zu hören, wenn der Regler ganz nach links gedreht ist, da das Tiefpassfilter den Durchgang aller Frequenzen blockiert.
- 2. Bewegen Sie den Resonanz-Regler in eine 12-Uhr-Position und drehen Sie erneut am Cutoff-Regler. Die Resonanz betont die Eckfrequenz des Filters.
- 3. Stellen Sie den Filtertyp-Regler auf HP (halb aufgedreht) und drehen Sie erneut am Cutoff-Regler. Hören Sie, wie die Frequenzen von unten nach oben verschwinden und beim maximalen Grenzwert kein Ton mehr zu hören ist. HP (Hochpass) ist das Gegenteil von LP (Tiefpass): HP lässt hohe Frequenzen durch und filtert die niedrigeren Frequenzen heraus.
- 4. Drehen Sie den Filtertyp-Regler auf BP (ganz nach rechts) und drehen Sie erneut am Cutoff-Regler. BP (Bandpass) lässt ein zentrales Frequenzband durch und filtert die höheren und niedrigeren Frequenzen heraus. Die Resonanz betont dabei die Eckfrequenzen. Während das Filter seinen Bereich durchläuft, bewegt sich das mittlere Band durch das Audiospektrum.
- 5. Stellen Sie den Filtertyp-Regler auf die Hälfte zwischen LP und HP ein. Das macht VCF 1 zu einem "Notch-Filter", das Gegenteil eines Bandpass: Die LP- und HP-Filter arbeiten zusammen, um Frequenzen in der Mitte zu entfernen. Die Resonanz betont hierbei die Eckfrequenzen. Während das Filter seinen Bereich durchläuft, bewegt sich die Kerbe durch das Audiospektrum.
- 6. Probieren Sie nun andere Einstellungen für den Filtertyp-Regler aus. Auf halbem Weg zwischen HP und BP wird beispielsweise eine 50/50-Mischung beider Tupen erzeugt.

**hier beide Filter Gleichzeitig gesteuert, was die Filter gleichzeit der Filter Gleich**<br>19 Der Master Gutoff-Regler kann auch für das obige Beispiel verwendet werden. Tatsächlich werd<br>19 Mart beide Filter gleichzeitig ges ♪: Der Master Cutoff-Regler kann auch für das obige Beispiel verwendet werden. Tatsächlich werden Für diese Übersicht haben wir nur einige der Regler im VCF 1-Modul verwendet (Cutoff- , Resonance- und Filter-Typ). Nachfolgend eine kurze Beschreibung der anderen Steuerelemente, Details finden Sie im Abschnitt zum [Filter-Bereich](#page-40-2) [p.32] im [Stimmen](#page-33-0) [Architektur-Kapitel](#page-33-0) [p.25].

- Brute Factor fügt Verzerrungen hinzu, indem der Filterausgang in sich selbst zurückgeführt wird. Dies kann von subtil bis abgedreht reichen. Probieren Sie das mit unterschiedlichen VCO 1-Mixer-Einstellungen.
- VCF ENV Amt steuert den VCF 1 mit der VCF ENV. Drehen Sie den Cutoff etwas zu, um einen entsprechenden Regelbereich für die Hüllkurve zu schaffen.
- Level steuert den Ausgangspegel von VCF 1. Die Ergebnisse sind am offensichtlichsten, wenn der Series/Para-Regler etwa 50-100% nach links gedreht wird.

<span id="page-29-0"></span>Ihr Sound hat jetzt einen Basisklang, muss aber noch in Form gebracht werden. Das machen die Envelopes (Hüllkurven), also werden wir uns diesem Thema als nächstes widmen.

#### 3.2.4. VCA ENV

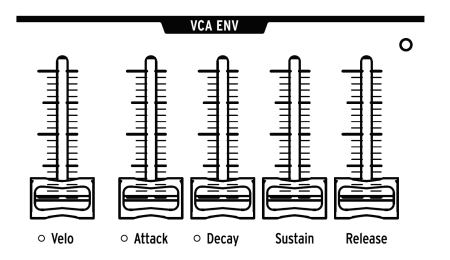

Der PolyBrute besitzt drei Hüllkurven. Wir nutzen zunächst die VCA ENV, um zu lernen, was Hüllkurven eigentlich machen. Die anderen beiden werden später beschrieben.

Der VCA (spannungsgesteuerter Verstärker) ist die letzte Ausgangsstufe vor den Effekten. Die VCA ENV wird verwendet, um die Amplitude des VCA zu formen. Es handelt sich um eine 4-phasige Hüllkurve (Attack/Decay/Sustain/Release oder ADSR). Was macht jede einzelne Phase:

- Attack legt die Zeit fest, die die Hüllkurve benötigt, um ihren vollen Pegel zu erreichen.
- Decay legt fest, wie lange es dauert, bis die Hüllkurve den Sustain-Level erreicht.
- Sustain ist das Zielniveau für das Decay. Die Hüllkurve fällt ab, bis die dieses Niveau erreicht, es sei denn, die Taste wird losgelassen, bevor sie dort ankommt.
- Release legt fest, wie lange es dauert, bis eine Hüllkurve ausklingt, nachdem die Taste losgelassen wurde.

Die nachfolgenden Schritte zeigen die Funktion jeder Phase. Initialisieren Sie bei Bedarf den Sound, [wie hier beschrieben](#page-24-1) [p.16]:

- 1. Stellen Sie den VCA ENV Attack-Schieberegler ein, während Sie auf der Tastatur spielen. Höhere Werte bedeuten langsamere Attackzeiten. Stellen Sie zunächst eine schnelle Attack ein.
- 2. Bewegen Sie den Decay-Fader auf und ab. Der initialisierte Sound ändert sich nicht, da der Sustain-Pegel standardmäßig auf maximal gesetzt ist. Die Hüllkurve kann aus diesem Grund nicht abfallen.
- 3. Schieben Sie den Sustain-Level auf etwa 1/4 des Reglerwegs nach oben und probieren Sie erneut den Decay-Fader aus. Dieser regelt die Zeit, die benötigt wird, um von der Attack-Phase in die Decay-Phase zu gelangen.
- 4. Spielen Sie mit Decay and Sustain in der 1/4-Einstellung einige Noten, während Sie den Release-Fader bewegen. Hiermit wird gesteuert, wie lange es dauert, bis die Hüllkurve nach dem Loslassen einer Taste auf Null zurücksinkt.
- 5. Der Velo-Fader passt die Art und Weise an, wie die Hüllkurve auf die Notenanschlaggeschwindigkeit reagiert. Ist dieser Fader ganz nach unten geschoben, hat die Hüllkurve keinen Dynamikbereich. In der Maximaleinstellung führt das Spielen der Tasten mit unterschiedlicher Anschlagstärke dazu, dass die Noten proportional leiser und lauter erklingen.

Die beiden anderen Hüllkurven werden in [diesem Abschnitt](#page-45-0) [p.37] detailliert beschrieben. Nachfolgend eine kurze Zusammenfassung:

- Die VCF ENV kann den Obertongehalt beider Filter formen. Sie bietet dieselben Steuerelemente wie die VCA ENV, so dass das Timbre genauso beeinflusst werden kann wie die VCA ENV die Lautstärke. Beachten Sie, dass VCF ENV Amt mit Cutoff interagiert, um einen Regelbereich für die Arbeit der VCF ENV bereitzustellen.
- Die MOD ENV ist eine 5-phasige Hüllkurve mit einer Verzögerungsstufe vor der Attack-Phase (DADSR). Sie wirkt sich nur auf den Patch aus, wenn sie als Modulationsquelle in der [Mod Matrix](#page-63-0) [p.55] verwendet wird.

#### 3.2.5. Enter the Matrix

<span id="page-30-0"></span>Die wahre Stärke des PolyBrute liegt in der Interaktion seiner Parameter. Um einen ersten Blick darauf zu werfen, werden wir einige Modulationsroutings in der Matrix einrichten. Aber zuerst ein Überblick über die Mod-Matrix:

- sie bietet 32 Mod-Routings, die auf vier Seiten mit jeweils acht Zielen angeordnet sind
- Innerhalb dieser 32 Routings können bis zu 64 Verbindungen hergestellt werden
- die Quellen sind deutlich gekennzeichnet (Zeilen A-L)
- einfache Zielzuweisung: Halten Sie einen Assign-Taster unter dem Display und bewegen Sie dann einen Regler oder Fader
- schnelle Verbindungen: Drücken Sie den Matrix-Taster da, wo sich Quelle und Ziel überschneiden
- einfache Mod-Änderungen: Wählen Sie ein Routing aus und drehen Sie den Amount-Regler in die gewünschte Richtung
- 1. Beginnen Sie mit einem [initialisierten Patch](#page-24-1) [p.16] und drücken Sie den große Mods-Taster.
- 2. Drücken Sie den Matrix-Taster D1, um LFO 1 mit der VCO-Tonhöhe (Pitch Global) zu verbinden. Der Taster wird lila, um die Verbindung anzuzeigen und ein Menü-Fenster zeigt "Amount: 0 semitones" an.
- 3. Halten Sie eine Note und drehen Sie den Amount-Regler in die gewünschte Richtung. Eine Tonhöhenmodulation wird jetzt hörbar.
- 4. Drehen Sie den LFO 1 Rate-Regler, um die Modulationsgeschwindigkeit usw. zu ändern.
- 5. Um die Mod-Verbindung zu trennen, drücken Sie erneut den Taster D1. Der abgedunkelte Regler zeigt jetzt an, dass keine Verbindung mehr besteht.
- 6. Drücken Sie erneut D1, um das Routing wiederherzustellen. Drücken Sie dann einen anderen Matrix-Taster. D1 leuchtet blau, um ein aktives Mod-Routing anzuzeigen. Der lila leuchtende Taster zeigt die aktuelle Auswahl an.

#### 3.2.5.2. Aftertouch-Steuerung von VCF 2-Cutoff

- 1. Beginnen Sie mit einem [initialisierten Patch](#page-24-1) [p.16] und drücken Sie den große Mods-Taster.
- 2. Um VCF 2-Cutoff als Mod-Ziel 4 zuzuweisen, halten Sie dem Assign-Taster 4 gedrückt und drehen Sie den Ladder Cutoff-Regler.
- 3. Drücken Sie den Matrix-Taster I4, um Aftertouch mit VCF 2-Cutoff zu verbinden. Der Taster wird lila, um die Verbindung anzuzeigen und ein Menü-Fenster zeigt "Amount: 0%" an.
- 4. Drehen Sie am Amount-Regler und stellen einen Wert von -100% ein.
- 5. Spielen Sie eine Taste und erhöhen Sie langsam den Druck auf diese. Die VCF 2-Grenzfrequenz nimmt mit zunehmendem Druck ab.

Wir haben bisher nur etwas an der Oberfläche gekratzt! Es gibt ein ganzes Kapitel über die [Mod-Matrix](#page-63-0) [p.55]. Eine gute Möglichkeit, mehr darüber zu erfahren, besteht auch darin, einen Blick in Ihre Lieblings-Patches zu werfen und zu sehen, wie dort die Modulationsroutings verwendet wurden.

## 3.2.6. Effekte hinzufügen

<span id="page-31-0"></span>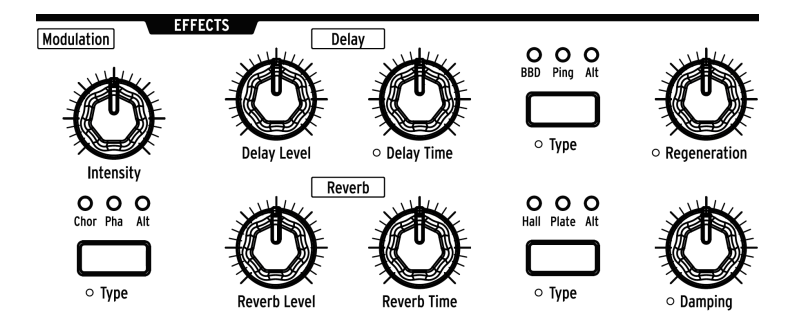

Die [Effekt-Sektion](#page-102-0) [p.94] kann jedem Patch mehr Bewegung und Atmosphäre verleihen. Sogar ein initialisiertes Patch kann großartig klingen! Drehen Sie einfach den Modulation Intensity-Regler auf, um etwas Chorus hinzuzufügen, erhöhen Sie die Delay- und Reverb-Level nach Ihrem Geschmack und lassen sie sich fallen!

# 3.3. Speichern von Patches

<span id="page-32-0"></span>Wenn Sie Ihre neuen Patches behalten möchten, werden hier [\[p.52\]](#page-60-2) verschiedene Methoden dazu beschrieben. Wenn Sie jedoch bereits einen verfügbaren Preset-Speicherort kennen, halten Sie einfach Save gedrückt und wählen Sie dann diesen Speicherort mit den Matrix-Tastern aus. Anweisungen zum Benennen des Patches finden Sie hier [\[p.53\].](#page-61-2)

## $3.4$ . Das war nur Sound  $\Delta$ ....

<span id="page-32-1"></span>Wie bereits erwähnt, besteht jedes Preset aus zwei parallelen Sounds (A und B). Der Morph-Regler eines initialisierten Presets steht standardmäßig auf Sound A. Wenn Sie wollen, drehen Sie den Morph-Regler auf B, gehen Sie zurück an den [Kapitelanfang](#page-23-0) [p.15] und wiederholen Sie alle Einstellungen für Sound B mit unterschiedlichen Werten. Drehen Sie dann den Morph-Regler auf eine gewünschte Position zwischen A und B und speichern Sie das überarbeitete Patch. Die Position des Morph-Reglers wird natürlich zusammen mit dem Patch gespeichert.

# 4. DIE STIMMEN-ARCHITEKTUR

<span id="page-33-0"></span>Der PolyBrute bietet zwei Arten von Klangerzeugungsquellen: Spannungsgesteuerte Oszillatoren (VCOs) und einen Rauschgenerator. Deren Signalpegel werden im Mixer eingestellt und durchlaufen dann einen oder beide Filter, bevor sie zum spannungsgesteuerten Verstärker (VCA) gelangen. Jedes dieser Elemente kann dank der Mod-Matrix von mehreren Quellen moduliert werden. Alles zusammen ergibt die besten Klangformungswerkzeuge, die man sich bei einem Synthesizer wünschen kann.

 bedeuten, dass eine Verknüpfung für die zugrunde liegenden Einstellungen dieser Parameter ♪ Die kleinen orangefarbenen Kreise neben den vielen Reglern, Schiebereglern und Tastern vorhanden ist. Halten Sie [Settings] gedrückt und aktivieren Sie dann dieses Steuerelement oder halten Sie eine dieser Taster etwa eine Sekunde lang gedrückt, um zu einer verknüpften Seite zu gelangen.

# 4.1. Ein Hinweis zum Tuning

<span id="page-33-1"></span>Analoge Komponenten tendieren dazu, in der Tonhöhe etwas zu driften. Daher sollten Sie den PolyBrute möglicherweise gelegentlich automatisch stimmen lassen. Das hilft dabei, die Konsistenz von Tonhöhe, Tastatur-Tracking, Hüllkurvenverhalten usw. pro Stimme zu gewährleisten.

Wir empfehlen Ihnen, die Schaltkreise nach dem Einschalten des Geräts etwa 5-10 Minuten lang stabilisieren zu lassen. Danach können Sie eine oder mehrere der Kalibrierungsroutinen ausführen, wenn es den Anschein hat, dass die VCO-Stimmung oder das Filtertracking unsauber klingen. Navigieren Sie zu Settings > Misc > Voice Auto-Tuning und wählen Sie dann je nach gewünschter Kalibrierung die Optionen 1-3 aus.

# 4.2. Morph-Grundlagen

<span id="page-33-2"></span>Der Morphing-Aspekt des PolyBrute ist ein wesentlicher Bestandteil seiner Stimmenarchitektur. Kurz gesagt, jedes Patch besteht aus zwei Sounds (A und B) und der PolyBrute kann nahtlos zwischen diesen überblenden. Die Klangmetamorphosen können dabei subtil oder tiefgreifend sein.

Fast jeder Abschnitt dieses Kapitels gilt gleichermaßen für die Sounds A und B. Wenn Sie mit den Grundlagen vertraut sind, versuchen Sie, bei einem Patch den Morph-Regler zu editieren, so dass dieser bis zum Sound A, bis zum Sound B oder in einer Zwischenposition eingestellt ist, die für Sie perfekt ist.

Ausführliche Informationen und Morphing-Funktionen finden Sie im Kapitel zum [Morph-](#page-93-0)[Modus](#page-93-0) [p.85].

#### 4.3. Die VCOs 1 und 2

<span id="page-34-1"></span><span id="page-34-0"></span>BeideVCOs besitzen ähnliche Funktionen, die wir nachfolgend behandeln werden. VCOspezifische Funktionen werden in den darauffolgenden Abschnitten beschrieben.

## 4.3.1. Ähnliche Funktionen

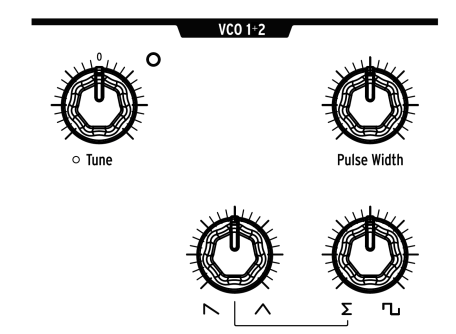

Beide VCOs bieten diese Parameter.

#### 4.3.2. Tune

<span id="page-34-2"></span>Jeder VCO bietet einen Tune-Regler, der jedoch bei jedem Preset unterschiedlich reagieren kann.

- Der VCO 1 Tune-Reglerbereich beträgt +/- 2 Oktaven und die LED leuchtet, wenn sie auf ein Oktav-Einstellung (+/- 2, +/- 1 oder Mitte) eingestellt ist. Die Regler-Stimmung ändert sich chromatisch, aber falls "Pitch VCO1" ein Mod-Routingziel ist, kann es sich reibungslos, chromatisch oder gemäß einer Skala ändern.
- Der VCO 2 Tune-Regler besitzt einen variablen Regelbereich und kann auf verschiedene Arten über die Mod Matrix moduliert werden.

Halten Sie [Settings] gedrückt und bewegen Sie eines der Steuerelemente, um auf deren Parameter zuzugreifen. Sie finden diese auch unter Settings / Voice / VCO.

#### 4.3.2.1. Pulse Width (Pulsbreite)

Die Pulsbreite stellt den Abstand zwischen der ansteigenden und der abfallenden Flanke einer Rechteckwelle ein. Sind diese Abstände gleich sind, handelt es sich um eine reine Rechteckwelle; diese klingt ein wenig wie eine Klarinette. Wenn die Abstände ungleich sind, klingt die Rechteckwelle immer etwas nasaler. In der maximalen Einstellung ist die Rechteckwelle und damit der Klang nicht zu hören.

#### 4.3.2.2. Mischbare Wellenformen

Die VCOs erzeugen ständig drei grundlegende Wellenformen (Sägezahn, Dreieck und Rechteck). Mit den beiden Reglern in der unteren Reihe des VCO-Moduls können Sie die Mischung zwischen ihnen anpassen. Eine ausführliche Erklärung finden Sie im Abschnitt zur [VCO 1 Wellenform-Mischung](#page-26-0) [p.18]. Das gilt gleichermaßen für beide VCOs.

#### 4.3.3. VCO 1

<span id="page-35-0"></span>Der VCO 1 besitzt zwei Steuerelemente, die VCO 2 nicht bietet:

#### 4.3.3.1. Metalizer

Was ist Wavefolding? Stellen Sie sich die Spitze eines Dreiecks vor, das sich in der Mitte umklappt: Sie erhalten auf beiden Seiten zwei scharfe Spitzen. Stellen Sie sich dann diese Spitzen vor, die sich wiederum umklappen und so weiter. Das macht der Metalizer mit einer Dreieckwelle; je "gezackter" es wird, desto mehr erhöht sich der Obertongehalt.

Eine Wellenform ist jedoch bipolar, so dass sich die oberen Spitzen nach unten und die unteren Spitzen nach oben falten lassen, wie in dieser Abbildung.

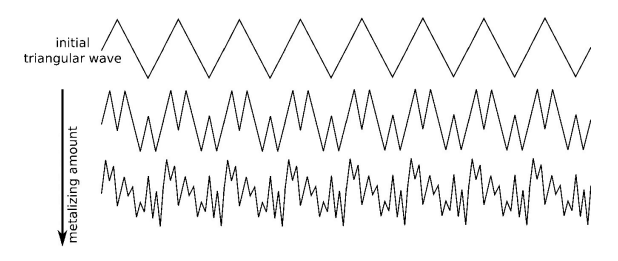

dessen Modus in den Einstellungen des PolyBrute auf 1<br>1994 – Der Metalizer kann alle Wellenformen beeinflussen, nicht nur die Dreieck-Wellenform, wenn<br>1995 – dessen Modus in den Einstellungen des PolyBrute auf "Level (All ♪ Der Metalizer kann alle Wellenformen beeinflussen, nicht nur die Dreieck-Wellenform, wenn Informationen finden Sie im Abschnitt zum [Metalizer-Modus](#page-109-0) [p.101] in Kapitel 12.

#### 4.3.3.2. Sync 2 > 1

Die Oszillatorsynchronisation ist eine beliebte Funktion bei analogen Synthesizern. Normalerweise gibt es zwei Formen (Hard- oder Soft-Sync) und die beiden Oszillatoren sind entweder synchronisiert oder nicht. Die Art und Weise, wie der PolyBrute das umsetzt, ist jedoch ungewöhnlich: Die Oszillatorsynchronisation ist stufenlos von OFF zu Hard-Synchronisation regelbar und durchläuft auf seinem Weg viele Phasen der Soft-Sunchronisation.

Durch Erhöhen des Werts von Sync 2 > 1 wird die Tonhöhe von VCO 1 schrittweise zu VCO 2 synchronisiert. Bei maximaler Einstellung ändert das Drehen des VCO 1 Tune-Reglers die Tonhöhe von VCO 1 nicht mehr. Stattdessen durchläuft sie eine Reihe synchronisierter Obertöne.

#### 4.3.4. VCO 2

<span id="page-35-1"></span>VCO 2 besitzt einen großen Einfluss: Er kann VCO 1 zwingen, dessen Obertöne zu synchronisieren (Sync 2 > 1, siehe oben), dessen Grundfrequenz zu modulieren ([FM 2 > 1](#page-36-0) [\[p.28\]](#page-36-0)), VCF 1 zu modulieren ([VCO 2 > VCF 1](#page-44-1) [p.36]) und auch sein Signal direkt in den Mischer einzuspeisen – und das alles gleichzeitig. Außerdem besitzt er einen "Abkömmling": einen Suboszillator, der im nächsten Abschnitt beschrieben wird.

Der VCO 2 bietet zwei Steuerelemente, die VCO 1 nicht besitzt:
#### 4.3.4.1. Sub

Der Suboszillator erzeugt eine Sinuswelle, die immer eine Oktave unter der Grundtonhöhe von VCO 2 liegt. Er wird nicht durch die VCO 2-Wellenformmischung (Sägezahn, Dreieck, Rechteck) beeinflusst, wenn er aber zum Ausgang von VCO 2 hinzugefügt wird, kann er VCO 1 und VCF 1 (über Sync 2 > 1 bzw. VCO 2 > VCF1) modulieren.

Der Sub-Regler stellt die VCO 2-Mischung zwischen keinem Suboszillator-Signal (ganz nach links), gleichen Teilen Grund- und Suboszillator (in mittlerer Einstellung) und nur Suboszillator-Signal (ganz nach rechts) ein. Die nachfolgenden Abbildungen veranschaulichen die Wirkung des Suboszillators auf eine reine Sägezahnwelle von VCO 2:

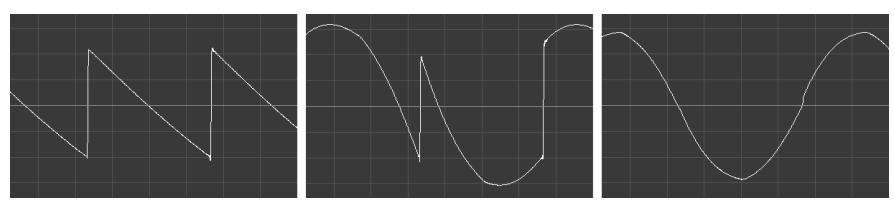

 $Sub-Oszillator-Level = O\%$  Sub-Oszillator-Level = 50% Sub-Oszillator-Level = 100%

Bitte beachten Sie, dass der Ausgangspegel von VCO 2 größer ist, wenn der Suboszillator-Mix bei 50% liegt, da beide Quellen vorhanden sind.

#### 4.3.4.2. FM 2 > 1

FM (Frequenzmodulation) bedeutet, dass die Frequenz eines Oszillators verwendet wird, um die Frequenz eines anderen zu modulieren. Mit der FM 2 > 1-Steuerung kann VCO 2 dies mit VCO 1 machen. Das Ergebnis unterscheidet sich stark vom einfachen Zusammenmischen der beiden Oszillatoren. Sie können diesen Effekt sogar hören, wenn der Mixerpegel für VCO 2 auf 0 gestellt ist.

Versuchen Sie als Beispiel folgendes:

- 1. Stellen Sie beide VCO-Wellenformen auf Dreieck und drehen Sie beide im Mixer auf, damit Sie VCO 2 stimmen können.
- 2. Spielen Sie eine Note und drehen Sie VCO 2 im Mixer ganz nach unten.
- 3. Erhöhen Sie nun schrittweise den FM 2 > 1-Pegel. Der Klang wird immer komplexer, obwohl Sie nur VCO 1 hören. Das ist der Effekt, den VCO 2 auf VCO 1 hat. Dieser Effekt wird auch geändert, wenn Sie die Tonhöhe oder die Wellenformmischung von VCO 2 ändern.

einem Diem Synchen Synchem II<br>1991 - 1991 Fin hoher FM 2 > 1-Wert kann die Tonhöhe stark beeinflussen. Die Verwendung in Kombination mit<br>1991 - 1992 Finem Obertongehalt kann jedoch zu gleichgestimmten Tönen mit komplexem O ♪ Ein hoher FM 2 > 1-Wert kann die Tonhöhe stark beeinflussen. Die Verwendung in Kombination mit führen.

## 4.3.5. Rauschgenerator

<span id="page-37-0"></span>Ein Rauschgenerator erzeugt eine zufällige Reihe von Frequenzen und Amplituden. Ohne Grundfrequenz gibt es keine bestimmte Tonhöhe. Die Noise Colour (Rauschfärbung) ändert den Charakter von Red Noise (dunkel) zu White Noise (hell) und jeder möglichen Kolorierung dazwischen.

Rauschen kann ein gehauchtes oder perkussives Klangelement liefern oder es kann allein verwendet werden, um Wind- oder Wellengeräusche usw. zu simulieren. Es kann auch [VCF](#page-44-0) [2 modulieren](#page-44-0) [p.36], wenn der Sound einen "kratzigen" Anteil oder ein "timbrales Chaos" benötigt.

#### 4.4. Mixer

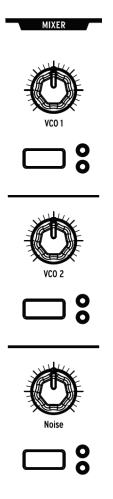

Verwenden Sie die Regler, um die relativen Pegel der VCOs und des Rauschgenerators einzustellen. Die Taster stellen das Filterrouting für jede Quelle ein. Wenn beide LEDs unbeleuchtet sind, ist keiner der Filter ausgewählt und die Quelle stummgeschaltet.

Die Stellung des Series / Para-Reglers im Ladder-Filtermodul wirkt sich auch auf das Verhalten des Filters aus. Ausführliche Informationen finden Sie hier [\[p.34\]](#page-42-0). Es ist jedoch wichtig zu wissen, dass VCF 1 vollständig durch VCF 2 geleitet wird, wenn dieser Regler auf 100% links (seriell) eingestellt ist. Wenn der VCF 2-Cutoff zu niedrig eingestellt ist, ist der Ausgang von VCF 1 nicht zu hören.

## 4.5. LFOs

LFO steht für Low Frequency Oszillator (Niederfrequenz-Oszillator). LFOs erzeugen Wellenformen in einem niedrigeren Frequenzbereich als VCOs und werden als Modulationsquellen verwendet, um andere Parameter zu beeinflussen. Die PolyBrute-LFOs können dabei von extrem langsam (ein Zyklus dauert 50 Sekunden) bis hin zu 100 Hz (in den hörbaren Bereich) eingestellt werden. Um "gehört" zu werden, müssen sie in der [Mod](#page-63-0) [Matrix](#page-63-0) [p.55] an ein Ziel geleitet werden.

Jeder LFO besitzt seine eigenen Parameter: Die LFOs 1 und 2 sind sehr ähnlich aufgebaut, LFO 3 dagegen steht für sich.

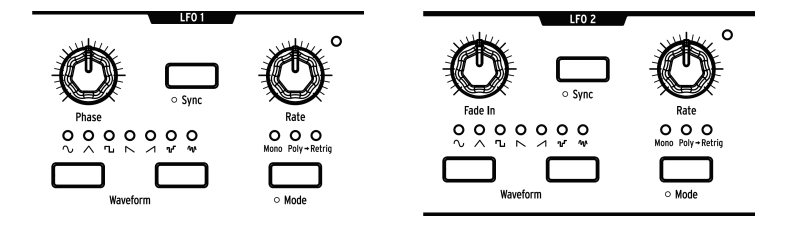

LFO 1 und 2 sind bis auf einen Regler in jedem Modul identisch: Phase (LFO 1) und Fade In (LFO 2). Die Steuerelemente machen das Folgende:

- Phase (nur bei LFO 1) stellt ein, wo der LFO-Wave-Zyklus relativ beim Auslösen einer Noten startet. Verwenden Sie die Einstellung am Linksanschlag, um die LFO-Phase am Anfang zu starten.
- Fade In (nur bei LFO 2) verzögert den Start von LFO 2 und blendet ihn allmählich ein.
- Sync lockt den LFO auf das Seq/Arp-Tempo ein ([siehe auch Sequenzer-Modus](#page-69-0) [\[p.61\]\)](#page-69-0), das zu externen Quellen synchronisiert werden kann.
- Rate stellt die LFO-Frequenz ein. Eine LED in der rechten Ecke jedes LFO-Moduls blinkt, um die Geschwindigkeit anzuzeigen.
- Die Waveform-Taster schalten nach links und rechts durch die Wellenformen. Eine LED zeigt die aktuelle Auswahl an.
- Mode schaltet drei Optionen für die Reaktion der LFOs auf Notentrigger und Retrigger durch:
	- Mono Der LFO schwingt für sich selbst. Die Wellenform kann sich an einer beliebigen Stelle in ihrem Zuklus befinden, wenn eine Note ausgelöst wird und alle Noten nutzen denselben LFO.
	- Poly Jede Stimme besitzt einen unabhängigen, freilaufenden LFO. Wenn eine Stimme erneut ausgelöst wird, wird der LFO nicht zurückgesetzt.
	- Poly>Retrig Jede Stimme löst einen unabhängigen LFO aus. Wenn dieselbe Stimme erneut ausgelöst wird, wird auch der LFO zurückgesetzt.

ist und Global auch einen "versteckten" Mono-Retrigger-Modus. Wenn der **Mode**-Taster auf Mono eingestellt<br>Ist und [Global Retrig](#page-113-0) [p.105] für einen oder beide LFOs unter *Settings > Voice* aktiviert ist, wird ein ♪ Es gibt auch einen "versteckten" Mono-Retrigger-Modus. Wenn der Mode-Taster auf Mono eingestellt von allen Stimmen gemeinsam genutzter Mono-LFO am Anfang seiner Verlaufsphase bei jedem Tastendruck erneut ausgelöst.

# $000$

Für die LFOs 1 und 2 stehen sieben Wellenformen zur Verfügung: Sinus (Sine), Dreieck (Triangle), Rechteck (Square), abfallender Sägezahn (Reverse Sawtooth), aufsteigender Sägezahn (Sawtooth), Sample & Hold und Zufall (Slewed Random). Die Symbole zeigen, was Sie erwartet: Die Rechteckwelle springt sofort von niedrig nach hoch, das Dreieck steigt und sinkt usw. Die Unterschiede sind bei langsameren Raten am offensichtlichsten zu hören.

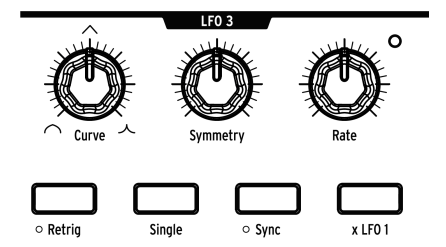

LFO 3 teilt einige Funktionen mit LFOs 1 und 2, verfügt aber über einige einzigartige und ungewöhnliche Funktionen:

- Curve ändert die LFO-Form von logarithmisch (ganz nach links) zu linear (Mittelstellung) bis hin zu exponentiell (ganz nach rechts).
- Symmetry ändert das Verhältnis zwischen den Anstiegs- und Abfallzeiten des LFO, ohne die Rate zu beeinflussen.
- Rate stellt die LFO-Frequenz ein. Eine LED in der rechten Ecke des LFO-Moduls blinkt, um die Geschwindigkeit anzuzeigen.
- Retrig schaltet das LFO-Verhalten zwischen Mono (nicht beleuchtet) und Poly > Retrig (beleuchtet) um. Beschreibungen hierzu finden Sie im vorherigen Abschnitt.
- Single bedeutet, dass der LFO einen Zyklus durchläuft und dann stoppt. LFO 3 arbeitet unipolar, wenn der Single-Modus aktiv ist und interagiert mit [Retrig] auf unterschiedliche Weise. Wenn [Retrig] deaktiviert ist, kann LFO3 als einfache Attack-Decay-Hüllkurve verwendet werden. Ist [Retrig] aktiv, "friert" LFO 3 nach Erreichen seines aufsteigenden Verlaufs ein und tritt erst dann in die abfallende Phase, wenn eine Note losgelassen wird. Das macht aus LFO 3 eine AHR-Hüllkurve (Attack/Hold /Release).
- Sunc lockt LFO3 auf das Sea/Arp-Tempo ein [\(siehe auch Sequenzer-Modus](#page-69-0) [p.61]). das zu externen Quellen synchronisiert werden kann.
- x LFO 1 moduliert LFO 3 mit dem Ausgang von LFO 1. Wenn beispielsweise für LFO 1 eine Rechteckwelle eingestellt ist, ist die Amplitude von LFO 3 niedrig, wenn auch die Rechteckwelle niedrig ist und die Amplitude hoch, wenn die Rechteckwelle ebenfalls hoch ist. Dadurch kann LFO 3 einige sehr ungewöhnliche Wellenformen erzeugen. Probieren Sie verschiedene Raten und Wellenformen aus, um zu sehen, was passiert. Um die vorhersehbarsten Ergebnisse zu erzielen, aktivieren Sie Sync-Taster für beide LFOs. Wenn [x LFO 1] und [Single] aktiv sind, löst LFO 1 jedes Mal dann LFO 3 aus, wenn LFO 1 seinen Zyklus beginnt.

#### 4.5.3. Unipolar, Bipolar

Alle drei LFOs können als unipolare oder bipolare Modulationsquellen arbeiten. In der unipolaren Einstellung werden die LFOs gleichgerichtet und bewegen sich mit jedem Zyklus von Null auf ihren maximalen positiven Wert und zurück auf Null. Wenn sie bipolar sind, bewegen sie sich zwischen ihrem positiven und negativen Maximum und überschreiten mit jedem Zuklus Null.

Um auf diese Einstellungen für LFO 1 oder LFO 2 zuzugreifen, halten Sie [Mode] eine Sekunde lang gedrückt. Halten Sie für LFO 3 [Retrig] eine Sekunde lang gedrückt.

#### 4.5.4. LFO Sync Division

Halten Sie einen LFO-[Sync]-Taster gedrückt, um das Sync Division-Menü für diesen LFO aufzurufen. Jeder LFO besitzt eine eigene Einstellung: Binary, Triplet (triolisch) oder Dotted (punktiert). Diese werden wirksam, wenn [Sync] für einen LFO aktiv ist.

#### 4.5.5. Rate-Control für synchronisierte LFOs

Wenn ein LFO-Sync-Taster aktiv ist, werden durch Bewegen des LFO Rate-Reglers verschiedene Zeitteilungen für den LFO ausgewählt. Das Display zeigt den Wert an, wenn der Regler gedreht wird.

## 4.6. Filter

Filter ermöglichen erst die subtraktive Synthese: Sie entfernen den von den Oszillatoren erzeugten Obertongehalt. Hohe Resonanzeinstellungen können Filter in eine Selbst-Oszillation versetzen, so dass sie selber zu potenziellen "Klangerzeugern" werden. Wenn sie moduliert werden, ändert sich ihr Timbre im Laufe der Zeit, was einem Klang mehr Bewegung verleiht.

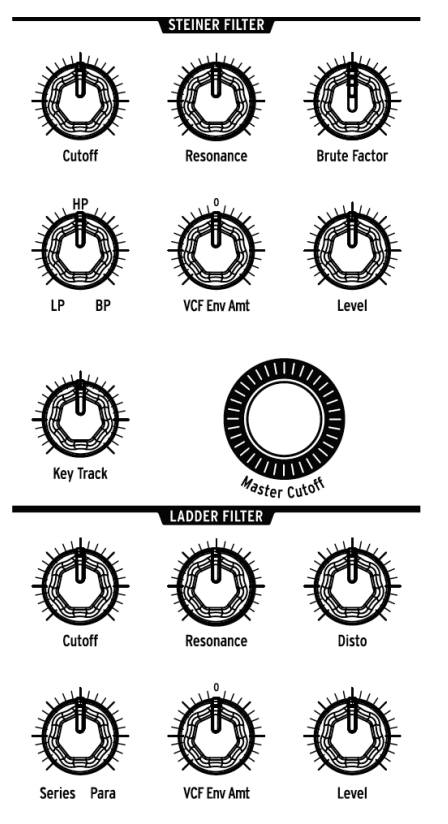

Die PolyBrute-Filtermodule

Der PolyBrute bietet zwei Arten von spannungsgesteuerten Filtern (VCFs): ein Steiner-Filter mit 12 dB/Oktave und ein Ladder-Filter (Kaskaden-Filter) mit 24 dB/Oktave. Jedes besitzt eigene Bedienelemente, die separat beschrieben werden. Schauen wir uns jedoch zunächst an, was sie gemeinsam haben.

#### 4.6.1. Gemeinsame Funktionen

<span id="page-41-0"></span>Beide PolyBrute-Filtermodule bieten die folgenden Steuerelemente:

- Cutoff stellt die Eckfrequenz für jedes Filter einzeln ein.
- Resonance betont die Eckfrequenz. Höhere Resonanzpegel können dazu führen, dass ein Filter selbst oszilliert.
- VCF Env Amt steuert den Pegel der Grenzfrequenzmodulation, die durch die VCF ENV geregelt wird. Es handelt sich um eine bipolare Steuerung, daher sind positive und negative Hüllkurvenauslenkungen möglich.
- Level regelt das Ausgangssignal des Filters.

#### 4.6.1.1. Master Cutoff

Beide Filter werden vom Master Cutoff-Regler beeinflusst, der gleichzeitig die Grenzfrequenzen beider VCFs kontrolliert. Um den Master Cutoff-Wert auf 0 zurückzusetzen, halten Sie den Preset-Pfeil nach links gedrückt und drehen am Master Cutoff-Regler.

#### 4.6.1.2. Key Track

Bestimmt, wie stark sich die Grenzfrequenzen beider Filter basierend auf der gespielten Keyboard-Taste ändern. Die Werte reichen von keiner Änderung (ganz nach links) bis zur maximalen Änderung (ganz nach rechts), bei der die Grenzfrequenz im Verhältnis zum Abstand einer Note vom mittleren E zu- oder abnimmt (MiDI-Note 64). Die Filter werden oberhalb dieser Note allmählich geöffnet und unterhalb dieser Note allmählich geschlossen.

#### 4.6.1.3. Series / Para

<span id="page-42-0"></span>Der Series / Para-Regler befindet sich im Ladder-Filtermodul, wirkt sich jedoch auf beide Filter aus. Es wird das gewünschte Gleichgewicht zwischen parallelem oder in Reihe geschaltetem Filter erreicht, wobei der Ausgang von VCF 1 in VCF 2 eingespeist wird. Das ist sogar besser als "das Beste aus beiden Welten": Eine Mischung aus zwei Welten, um eine ganz neue Welt zu erschaffen.

Sollten Ihnen diese Begriffe nicht geläufig sein, finden Sie hier zwei Beispiele dafür:

- Serielle Filter nutzen jeweils die Stärken des anderen. VCF 1 kann mit seinem 2-Pole HP-Modus die tiefen Frequenzen absenken und VCF 2 kann mit seiner 4-Pole LP-Kurve die hohen Frequenzen ausblenden. Das Ergebnis ist ein Filter mit zwei verschiedenen Flankensteilheiten. Das Ganze ist also größer als die Summe der Teile, wie man so schön sagt.
- Der Parallelmodus ermöglicht eine Stereobearbeitung, bei der linke und der rechte Kanal unterschiedliche sich entwickelnde Klänge enthalten können. Das ist eine ideale Funktion, um sie mit den Morphing-Möglichkeiten des PolyBrute zu kombinieren.

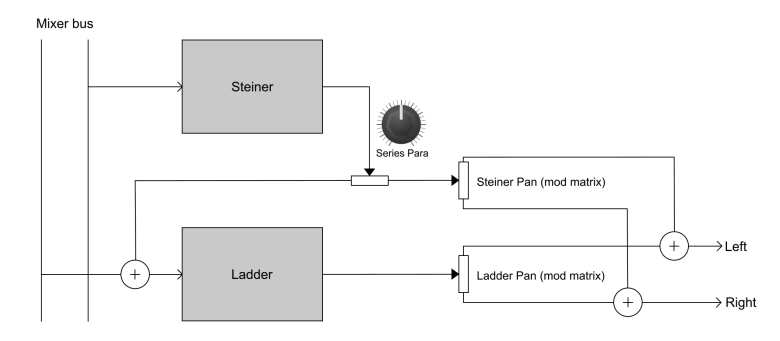

Hier ist ein einfaches Diagramm der Beziehung zwischen den Filtern.

Das PolyBrute-Filterrouting

# 4.6.2. VCF 1 (Steiner)

VCF 1 ist eine erweiterte Version des Steiner-Filters, der in den Synthesizern der Brute-Serie eine wichtige Rolle spielt. Während die früheren Versionen die Auswahl von jeweils einem Filtermodus (Tiefpass, Hochpass, Bandpass oder Notch) ermöglichten, ist dieser stufenlos zwischen diesen vier Modi variabel. So ist beispielsweise eine Mischung aus Hochpass und Bandpass möglich.

Der Filter Mode-Regler blendet nahtlos zwischen diesen Kurven über:

- LP (Lowpass) ermöglicht den Durchgang niedriger Frequenzen, während hohe Frequenzen gedämpft werden.
- Notch ist nicht auf dem Front-Panel sichtbar, befindet sich aber auf halbem Weg zwischen LP und HP. Ein Notch-Filter schneidet ein mittleres Frequenzband zwischen seinen doppelten Grenzpunkten aus.
- HP lässt hohe Frequenzen durch, während niedrige Frequenzen gedämpft werden.
- BP (Bandpass) ist das Gegenteil eines Notch-Filters: Es lässt ein Frequenzband durch, während der Obertongehalt auf beiden Seiten seiner doppelten Grenzpunkte verringert wird.

noch genauer.<br>1996: Das Steiner-Filter folgt der Keyboard-Tastatur ziemlich gut, aber das Ladder-Filter macht das<br>1997: noch genauer. Diese Unterscheidung ist wichtig, wenn ein selbstoszillierendes Filter als dritter Oszil ♪: Das Steiner-Filter folgt der Keyboard-Tastatur ziemlich gut, aber das Ladder-Filter macht das verwendet wird.

#### 4.6.2.1. Brute Factor

Brute Factor ist eine proprietäre Filter-Rückkopplungsschaltung, die alles vom Anwärmen des unteren Frequenzbereichs bis hin zur Erzeugung monströser Verzerrungen ermöglicht. Der genaue Effekt hängt von der Interaktion mit anderen Einstellungen ab: Mixer-Level, Cutoff, Resonanz usw.

### 4.6.3. VCF 2 (Ladder)

VCF 2 ähnelt im Design dem bekanntesten Ladder-Filter auf diesem Planeten. Im Gegensatz zum Original ist VCF 2 jedoch verstärkungskompensiert, um die Reduzierung niedrigerer Frequenzen zu verhindern, die mit höheren Resonanzpegeln einhergehen.

Alle Steuerelemente in diesem Modul wurden im Abschnitt [Gemeinsame Funktionen](#page-41-0) [p.33] beschrieben, mit Ausnahme dieser:

#### 4.6.3.1. Disto

Disto ist die Abkürzung für "Distortion". Hiermit wird der Ausgang des Ladder-Filters für den nachfolgenden VCA (den Pegelregler) eingestellt. Je intensiver das Signal in den VCA tritt, desto mehr Verzerrungen werden erzeugt.

# <span id="page-44-0"></span>4.7. Filter FM

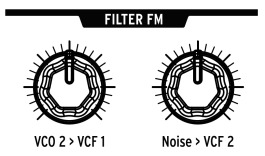

Zwei der PolyBrute-Klangquellen verfügen über festverdrahtete Modulationsroutings zu den Filtern.

#### 4.7.1. VCO 2 > VCF 1

Mit diesem Regler kann der VCO 2 den VCF 1 modulieren. Probieren Sie verschiedene Einstellungen, Wellenformen, den Suboszillator und verschiedene Einstellungen für Cutoff und Resonanz aus. Das kann zu den vorzüglichsten Ergebnissen des Steiner-Filters führen!

#### 4.7.2. Noise > VCF 2

Dieser Regler leitet den Rauschgenerator an VCF 2 weiter. Der [Noise Colour-Regler](#page-37-0) [p.29] bestimmt den Frequenzinhalt des Rauschgenerators und steuert so den Charakter der Modulation, die VCF 2 zugeführt wird. Versuchen Sie erneut verschiedene Pegel für Cutoff und Resonanz usw. Die extremeren Einstellungen sind nichts für schwache Nerven!

## 4.8. Envelopes (Hüllkurven)

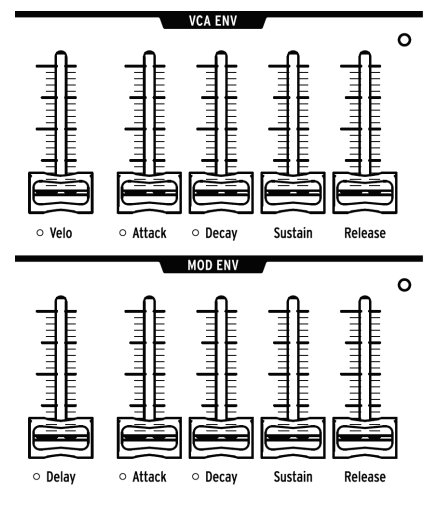

VCF ENV ist identisch mit VCA ENV, daher ist diese nicht abgebildet.

Hüllkurven sind einstellbare Modulatoren, die eine Spannung im Zeitverlauf beeinflussen, wenn eine Note ausgelöst wird. Der PolyBrute verfügt über zwei vierstufige Hüllkurven (ADSR) sowie eine weitere mit einer Verzögerungsstufe (DADSR). Jede Hüllkurve bietet eine LED, die den aktuellen Pegel der Hüllkurve anzeigt. Diese ändert sich je nach Einstellung schnell oder langsam.

Die VCF ENV kann auch als Mod-Quelle in der Matrix dienen, aber die Standard-Funktionen sind:

- VCF ENV formt die VCF-Grenzfrequenz in Abhängigkeit von der VCF ENV-Einstellung für jeden VCF. Sie kann auch in der Matrix zugewiesen werden.
- VCA ENV steuert den Gesamtlautstärkeverlauf des Patches.
- MOD ENV ist in der Matrix frei zuweisbar.

Die nachfolgende Grafik zeigt, welches Segment einer Hüllkurve von den einzelnen Parametern beeinflusst wird.

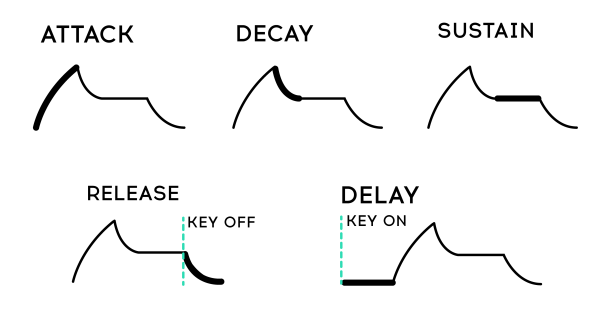

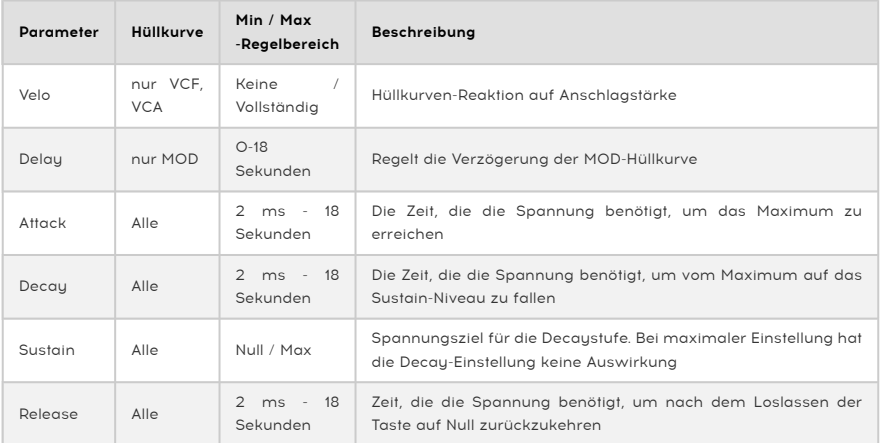

#### 4.8.1. Hüllkurvenverlaufsformen

Halten Sie [Settings] gedrückt und bewegen Sie einen der Attack/Decay-Schieberegler, um auf die Kurvenform für diese Hüllkurve zuzugreifen. Attack bietet eine eigene Kurveneinstellung und die Decay/Release-Stufen teilen sich eine andere Kurve. Es stehen mehrere voreingestellte Optionen zur Verfügung. Eine Liste der Presets finden Sie im Kapitel [Einstellungen](#page-107-0) [p.99].

## 4.8.2. VCF/VCA Velocity-Modi

Die Anschlagstärke kann die Hüllkurvenzeiten modulieren. Zum Beispiel können Saiten einen langsamen Attack mit niedriger Velocity und einen schnellen Attack mit hoher Velocity haben. Halten Sie [Settings] gedrückt und bewegen Sie den Velo-Schieberegler für VCF Env oder VCA Env, um auf die Velocity-Modi dieser Hüllkurve zuzugreifen. Eine Liste mit Beschreibungen zu den Einstellungen finden Sie bei den [Einstellungen](#page-107-0) [p.99].

#### 4.8.3. Envelope Loop-Modi

Jede Hüllkurve kann einmal abgespielt, zwei- oder dreimal wiederholt oder endlos wiederholt werden. So greifen Sie auf die Loop-Modi zu:

- VCF/VCA Hüllkurve: Halten Sie [Settings] gedrückt und bewegen Sie den Velo-Schieberegler.
- MOD Hüllkurve: Halten Sie [Settings] gedrückt und bewegen Sie den Delay-Schieberegler.

Eine Liste der Einstellungen finden Sie bei den [Einstellungen](#page-107-0) [p.99].

# 4.9. Stereobreite (Stereo Spread)

Es gibt zwei Einstellungen für die Stereobreite, auf die Sie zugreifen können, indem Sie [Settings] gedrückt halten und den Stereo-Regler drehen:

- Voice Pan: Jede Stimme besitzt eine bestimmte Position im Stereofeld
- Voice + Filter Pan: Der oben beschriebene "Voice Pan"-Effekt tritt auf, wenn der Series/Para-Regler auf Series eingestellt ist. Im anderen Fall pegelt der Parallel-Modus das Ladder-Filter nach links und das Steiner-Filter nach rechts.

Da der Series/Para-Parameter kontinuierlich regelbar ist, sind Zwischeneinstellungen und Überblendungen dieser beiden Einstellungen möglich.

## 4.10. FX Routing-Auswahl

Dieser Taster stellt das Routing des Effektbereichs ein.

- Insert leitet das gesamte Ausgangssignal durch die Effekt
- Send verwendet Delay und Reverb als Side-Chain (Modulation ist immer ein Insert-Effekt)
- Bypass entfernt alle Effekte aus dem Signalweg

Beachten Sie, dass der Signalpfad bei trockenem Signal (Effektpegel bei Null) rein analog ist.

# 5. DIE PERFORMANCE-TOOLS

Eines unserer Ziele für den PolyBrute war es, eine Vielzahl von Performance-Tools zur Verfügung zu stellen. Wir sind stolz auf das, was wir erreicht haben. Es gibt Dutzende von Steuerelementen und Funktionen, mit denen Sie sofort Ihre Inspiration umsetzen können. Einige Bedienelemente sind Standard-Tools (Pitch/Mod-Räder, Channel Aftertouch, Sustain/ Expression-Pedale), andere ziemlich unkonventionell (der Ribbon Controller, der Motion Recorder und Morphée, unser Dreiachsen-Controller).

# 5.1. Die Räder (Wheels)

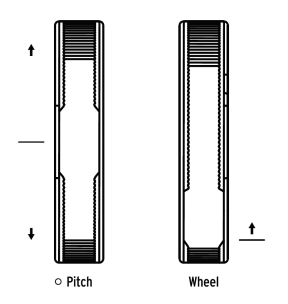

Der PoluBrute besitzt ein Pitch Bend-Rad und ein Modulationsrad. Beide werden oft beim Solospiel verwendet, aber auch bei der Emulation von akustischen Instrumenten oder um Dinge umzusetzen, die andere Instrumente nicht können. Das Pitch-Rad springt automatisch zurück in die Mitten-/Nullposition, während das Modulationsrad dort verbleibt, wo Sie es hinbewegt haben.

## 5.1.1. Pitch

Der Standard-Pitch-Bend-Regelbereich beträgt +/- 2 Halbtöne, es stehen jedoch sieben weitere Regelbereiche zur Verfügung. Halten Sie [Settings] gedrückt und bewegen Sie das Pitch-Rad, um die Bend Range-Menüseite aufzurufen. Verwenden Sie dann die Assign-Taster, um den gewünschten Regelbereich auszuwählen. Der maximale Bereich beträgt +/- 24 Halbtöne oder 2 Oktaven.

## 5.1.2. Das Rad (Wheel)

Das Modulationsrad (bezeichnet als Wheel) ist nicht nur für das Einblenden von Vibrato zuständig. Es kann mittels der Mod Matrix fast alles steuern: Effekte, LFO-Geschwindigkeit, Hüllkurven-Decay usw.

Es stehen vier Optionen zur Verfügung, die sofort mit dem Wheel-Taster ausgewählt werden können. Das ist die dritte von vier Tastern rechts neben dem Rad. Die Optionen sind Matrix, Cutoff, Vibrato und LFO1 Amp. Diese werden im Abschnitt zum [Wheel-Modus-Bereich](#page-52-0) [p.44] beschrieben.

# 5.2. Die Oktav-Wahlschalter

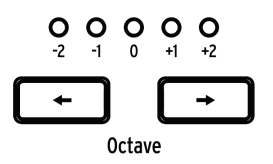

Verwenden Sie [Oktave < / >], um die Keyboard-Tastatur in Oktaven zu transponieren. Sie erweitern die Reichweite auf insgesamt neun Oktaven. Die Transposition erfolgt sowohl lokal als auch über MIDI.

Drücken Sie beide Taster, um die Transposition auf Null zurückzusetzen. Im Split-Modus muss dies separat für jede Hälfte der Tastatur erfolgen.

i ♪ Die oberen und unteren Tastaturzonen können [unabhängig voneinander transponiert](#page-51-0) [p.43] werden.

# 5.3. Morphée

Sicherlich haben Sie noch nie so etwas wie den Arturia Morphée-Controller bedient. Er ist weitaus mehr als ein X/Y-Touchpad. Denn er ist zusätzlich druckempfindlich, so dass er auch auf einer Z-Achse arbeiten kann. Alle drei Achsen sind als Quellen in der Mod-Matrix verfügbar und können an beliebig viele Ziele weitergeleitet werden (bis zu maximal 32).

Der Morphée bietet drei Optionen, die sofort mit dem Morphée-Taster ausgewählt werden können. Es handelt sich hierbei um den vierten der vier Taster oberhalb des Glide-Tasters. Die Optionen sind Matrix, Arp / Seq und Morph.

Der Morphée besitzt auch eine eigene Einstellungsseite, erreichbar über zwei Kurzbefehle: Halten Sie [Settings] gedrückt und berühren Sie die Morphée-Oberfläche oder halten Sie den Morphée-Taster etwa eine Sekunde lang gedrückt. Diese Optionen definieren das Morphée-Verhalten und werden hier [\[p.45\]](#page-53-0) beschrieben. Diese Einstellungen werden innerhalb eines Presets gespeichert.

## 5.4. Die Voice- / Steuermodus-Taster

<span id="page-50-1"></span>Die vier Taster neben den Rädern ermöglichen die sofortige Konfiguration der Voice Engine und zweier der am häufigsten verwendeten Performance-Tools. Die beiden oberen Taster wählen die Voce-Modi aus. Die beiden unteren die Steuer-Modi.

#### 5.4.1. Polyphony

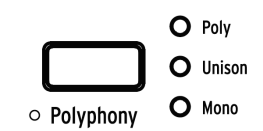

Der PolyBrute bietet drei Voice-Modi, die mit [Polyphony] ausgewählt werden.

- Poly (polyphon) ermöglicht das unabhängige Auslösen aller sechs Stimmen durch unterschiedliche Noten.
- Unison fasst mehrere Stimmen auf einer einzigen Keyboard-Taste zusammen. Wie Sie die Anzahl der Stimmen einstellen, lesen Sie hier [\[p.42\].](#page-50-0)
- Mono (monophon) beschränkt die Keyboard-Tastatur auf die Wiedergabe nur einer Dual-Oszillator-Stimme.

Im [Split-Modus](#page-51-1) [p.43] können die oberen und unteren Tastaturbereiche unterschiedliche Voice-Modi haben.

- Upper (oberer Bereich): Nutzen Sie den Polyphony-Taster wie gewohnt.
- Lower (unterer Bereich): Halten Sie [Timbrality] gedrückt und drücken dann [Polyphony], um den Voice-Modus für den unteren Spielbereich zu ändern.

Die LEDs zeigen den Status des ausgewählten Bereichs an.

<span id="page-50-0"></span>Für jeden Voice-Modus gibt es verschiedene Variationen: Cycle, Reset, Note Priority, Legato on/off usw. Um auf diese Optionen zuzugreifen, halten Sie [Settings] und drücken dann [Polyphony]. Um im Split-Modus auf diese Einstellungen für den unteren Bereich zuzugreifen, halten Sie [Timbrality] eine Sekunde lang gedrückt. Die angezeigte Seite hängt vom aktuellen Modus ab: Der Poly-Modus führt Sie zur Seite [Poly Allocation](#page-57-0) [p.49]; im Unisonoder Mono-Modus gelangen Sie zur Seite [Uni/Mono Allocation](#page-58-0) [p.50].

#### 5.4.1.1. Unison Voice Count

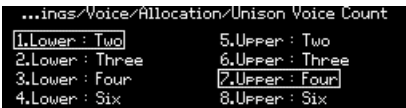

Sie können die Anzahl der Stimmen definieren, die von jeder Zone im Unison-Modus genutzt werden. Halten Sie dazu [Polyphony] gedrückt und spielen Sie eine Taste oder navigieren Sie zu Settings/Voice/Allocation/Unison Voice Count. Verwenden Sie [Assign 1-4], um den Wert für die untere Zone festzulegen und [Assign 5-8], um den Wert für die obere Zone festzulegen.

#### <span id="page-51-1"></span>5.4.2. Timbrality

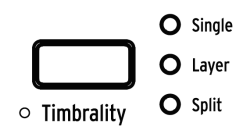

Die Timbralitäts-Modi ändern die Keyboard-Tastatur-Anordnung für die Sounds A + B wie folgt:

- Single: Die Tastatur besitzt eine Zone. Jede Note löst eine Stimme aus, die zwischen den Sounds A + B übergeblendet werden kann.
- Layer: Die Tastatur besitzt eine Zone mit zwei überblendbaren Stimmen pro Note. Wenn der Morph-Regler auf Null steht, wird Sound A gedoppelt. In der Maximaleinstellung, werden die Sounds A + B verdoppelt.
- Split: Die Tastatur besitzt zwei Zonen. Die untere Zone ist immer Sound A; die obere Zone kann sich zwischen den Sounds A + B morphen.

Die untere Zone kann den Sequenzer oder Arpeggiator auslösen, so dass Sie ein Pattern oder Arpeggio in der unteren Zone spielen können, während Sie weitere Noten in der oberen Zone dazu spielen.

Settings/MIDI/Channels: A compression of the untered Sie and The University Channel Sie mit channels: Wählen Sie<br>Settings/MIDI/Channels: Wählen Sie mit [Assign 3] den Input Channel Lower oder mit [Assign 4] den ♪ Die untere Zone sendet / empfängt standardmäßig auf MIDI-Kanal 2. Ändern Sie das unter Output Channel Lower und stellen den Kanal mit den Assign-Tastern auf 1-16 oder None (keinen) ein.

#### 5.4.2.1. Einen Split-Punkt festlegen

<span id="page-51-0"></span>Halten Sie [Timbrality] und drücken Sie dann eine Taste, um den Split-Punkt festzulegen.

#### 5.4.2.2. Die Zonen transponieren

Im Split-Modus können die oberen und unteren Tastaturbereiche unabhängig voneinander transponiert werden.

- Upper (oberer Bereich): Nutzen Sie [Oktave < / >] wie gewohnt
- Lower (unterer Bereich): Halten Sie [Timbrality] und drücken dann [Oktave < / >], um den unteren Bereich zu transponieren.

#### 5.4.3. Die Chord-Memory-Funktion

Der PolyBrute kann Akkorde speichern, die sich dann mit nur einer Note auslösen und wiedergeben lassen. Um einen Akkord zu speichern, halten Sie den [Polyphony]-Taster gedrückt und drücken Sie mehrere Noten. Lassen Sie den Taster los, wenn Sie die gewünschten Noten eingegeben haben. Jetzt leuchten alle drei LEDs neben dem Polyphony-Taster und zeigen an, dass Sie sich im Akkordmodus befinden. Durch Drücken einer beliebigen Keyboard-Taste wird der eingegebene Akkord gespielt und über die Tastatur transponiert. Dazu gibt es einiges zu beachten:

- Die erste gedrückte Note repräsentiert den Grundton.
- Noten müssen nicht legato eingegeben werden. Solange Sie den Polyphony-Taster gedrückt halten, können Sie Tasten drücken und auch Oktaven verschieben, um den Akkord zu bearbeiten. Das ermöglicht ziemlich weit gegriffene Akkorde!
- Drücken Sie kurz auf den Polyphony-Taster, um den Akkordmodus zu verlassen und den gespeicherten Akkord zu löschen.
- Um die Anzahl der Noten in einem gespeicherten Akkord zu ändern, müssen Sie den Akkord von Grund auf neu eingeben.
- Der Akkord selber und ob der Akkordmodus ein- oder ausgeschaltet ist, kann für jedes Preset gespeichert werden.

#### <span id="page-52-0"></span>5.4.4. Die Wheel-Modi

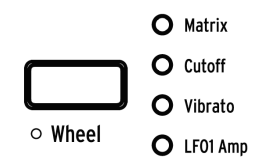

Drücken Sie den Wheel-Taster mehrfach, um die gewünschte Radzuordnung auszuwählen:

- Matrix ermöglicht das gleichzeitige Routing an mehrere Parameter.
- Cutoff ermöglicht die Steuerung der Master Cutoff-Frequenz; ist also dasselbe wie das Drehen an diesem Regler.
- Vibrato verknüpft einen LFO mit beiden VCOs, so dass das Rad dem Patch Vibrato hinzufügen kann, ohne dafür die Mod Matrix zu verwenden.
- LFO 1 Amp steuert mit dem Rad die Modulationsintensität (Mod Amount) für jede Modulationszuweisung, die LFO 1 als Quelle verwendet.

Halten Sie den [Wheel]-Taster gedrückt, um die Vibrato Optionsseite aufzurufen. So können Sie den Vibrato-Bereich einstellen und angeben, ob die Quelle LFO1 oder ein dediziertes Vibrato-LFO sein soll. Einzelheiten finden Sie in den [Einstellungen](#page-107-0) [p.99].

#### <span id="page-53-0"></span>5.4.5. Die Morphée-Modi

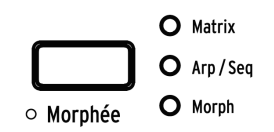

Drücken Sie wiederholt den Morphée-Taster, um die gewünschte Morphée-Zuordnung auszuwählen:

- Matrix ermöglicht das gleichzeitige Routing jeder Achse an mehrere Parameter.
- Arp / Seq lässt Morphée die Sequenz oder das Arpeggio mit Spice, Dice und Ratchet randomisieren:
	- Spice (X-Achse) ändert Velocity und Oktavlage, ohne die Tonhöhe zu transponieren.
	- Spice (Y-Achse) ändert die Gate-Zeit.
	- Ratchet (Z-Achse) unterteilt die Schritte mit mehreren Triggern, sobald Druck ausgeübt wird.
	- Dice: Fahren Sie mit drei Fingern über das Pad, um "zu würfeln" und alle diese Parameter gleichzeitig zu randomisieren.
- Morph aktiviert das Morphing auf der X/Y-Achse zwischen den Sounds A + B. Es stehen verschiedene Verhalten dafür zur Verfügung: Halten Sie [Settings] gedrückt und berühren Sie die Morphée-Oberfläche oder halten Sie den Morphée-Taster etwa eine Sekunde lang gedrückt. Die Beschreibungen finden Sie hier [\[p.113\].](#page-121-0)

## 5.5. Glide

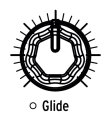

Wenn der Glide-Regler auf einen Wert ungleich Null eingestellt ist, gleitet die Tonhöhe von einer Note zur nächsten. Die maximale Gleitzeit beträgt 10 Sekunden. Stellen Sie den Glide-Regler ganz nach links, um den Glide-Effekt zu deaktivieren.

Es gibt verschiedene Möglichkeiten, das Gleitverhalten zu definieren (Zeit vs. Rate, smooth oder quantisiert usw.). Um auf die entsprechende Menüseite zuzugreifen, halten Sie [Settings] gedrückt und drehen dann den Glide-Regler. Die Optionen werden in [diesem](#page-111-0) [Abschnitt](#page-111-0) [p.103] beschrieben.

## 5.5.1. Glide im Split-Modus

Wenn sich der PolyBrute im Split-Modus befindet, wird die Glide-Einstellung für beide Zonen gemeinsam genutzt. Da der Split-Modus der oberen Zone die A+B-Morphing-Funktion zuweist, sind unabhängige Glide-Zeiten möglich: Die Glide-Zeit von Sound A kann Null betragen, die Glide-Zeit von Sound B kann ungleich Null sein (oder umgekehrt).

## 5.6. Der Morph-Regler

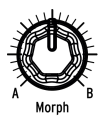

Mit dem Morph-Regler können Sie manuell zwischen den Sounds A + B überblenden (morphen). Seine Position kann in jedem Modus abgelesen werden (Presets, Mod, Sequencer und Morph): Wenn Sie am Regler drehen, wird eine entsprechende Grafik in der linken Displayhälfte angezeigt.

Die aktuelle Position des Morph-Reglers wird zusammen mit dem Patch gespeichert. Dies dient dann als Ausgangspunkt für die Morph-Mods. Weitere Informationen hierzu finden Sie im Kapitel [Morph-Modus](#page-93-0) [p.85].

## 5.7. Der Ribbon-Controller

Dieser glatte Streifen, eingelassen in das Frontpanel, bietet eine einzigartige Möglichkeit, einen Sound zu steuern. Es verhält sich wie eine Kreuzung zwischen einem Pinsel und dem Griffbrett einer Geige. Sie können Farbe hinzufügen, indem Sie die Oberfläche berühren und dann schieben oder trillern. Verwenden Sie das Ribbon nach Belieben für den kreative Einsatz.

Halten Sie wie bei anderen Steuerelementen [Settings] gedrückt und berühren Sie den Ribbon, um die Einstellungsseite aufzurufen. Konfigurieren Sie dann wie gewünscht: Soll die Modulation dort beginnen, wo Ihr Finger ansetzt oder zu einem bestimmten Wert springen, der auf den Ribbon-Abmessungen und dem Modulationsbetrag basiert? Soll der Mod-Level beim Loslassen auf Null zurückkehren oder dort bleiben, wo er gesetzt wurde? Es liegt ganz bei Ihnen. Die Einstellungen werden zusammen mit dem Patch gespeichert, so dass das Ribbon je nach Bedarf in verschiedenen Situationen unterschiedlich agieren kann.

## 5.8. Aftertouch

Das PolyBrute-Keyboard bietet auch Aftertouch (also eine Nachdruckempfindlichkeit). Das kann dazu genutzt werden, um jeden Parameter über die Mod-Matrix zu steuern: Steuern Sie die Filter, fügen Sie Lautstärkebewegungen (Tremolo) hinzu oder erhöhen Sie die Vibrato-Geschwindigkeit usw., indem Sie einfach mit Ihren Fingern den Druck auf die Tastatur erhöhen.

Wählen Sie im Mods-Modus Aftertouch als Quelle (Zeile I) und leiten es an ein beliebiges Ziel weiter. Es gibt einige globale Aftertouch-Einstellungen unter Settings/Keyboard/Aft Sensitivity.

## 5.8.1. Duophonic-Aftertouch

Der PolyBrute kann mit einer Art von duophonem Aftertouch arbeiten, bei dem nur die zuletzt gespielte Note oder die zuletzt gespielten Noten oder die eine Hälfte eines Splits durch Aftertouch beeinflusst werden. Das ist zum Beispiel hilfreich für Solos mit Aftertouch bei einem Akkord. Weitere Informationen finden Sie im Abschnitt [Expression Control](#page-120-0) [p.112] in Kapitel 12.

# 5.9. Expression-Pedale

Gönnen Sie auch Ihren Füßen etwas Spielspaß. Jedes Expression-Pedal kann für jedes Patch eine eigene Einstellung besitzen: Filtersteuerung, Modulation usw. Um diese auszuwählen, navigieren Sie zu Settings/Expression Control/(Exp1 Settings oder Exp2 Settings). Die Optionen sind bis auf eine identisch: Pedal 1 kann Master Volume steuern, Pedal 2 kann als Mod-Quelle in der Matrix fungieren.

## 5.10. Der Motion-Recorder

Der Motion-Recorder kann bis auf wenige [Ausnahmen](#page-56-0) [p.48] die relativen Bewegungen eines Bedienelements (Drehregler, Fader, Ribbon usw.) aufzeichnen. Probieren Sie folgendes aus:

- 1. Drücken Sie den Taster "Rec Arm". Das versetzt den Recorder in den Aufnahmemodus.
- 2. Halten Sie eine Keyboard-Taste gedrückt, um die Aufnahme zu starten; halten Sie diese Taste vorerst weitergedrückt.
- 3. Bewegen Sie den Master Cutoff-Regler nach einem einfachen Muster.
- 4. Lassen Sie die Keyboard-Taste los, um die Aufnahme zu stoppen.
- 5. Drücken Sie erneut den "Rec Arm"-Taster.
- 6. Stellen Sie den Play-Taster auf Once (einmal).
- 7. Spielen Sie eine Note. Der aufgenommene Filter-Sweep wird einmal wiedergegeben und stoppt dann.
- 8. Stellen Sie den Play-Taster auf Loop.
- 9. Spielen Sie eine oder mehrere Noten. Das Filter "sweept" für jede Stimme, bis die entsprechende Taste losgelassen wird.
- 10. Lassen Sie alle Tasten los, um die Wiedergabe zu stoppen.

Jedes Patch kann sein eigenes Motion-Recording und den Status des Play-Tasters (Off, Once, Loop) speichern.

Und so funktioniert es:

- Eine Note On-Befehl startet die Aufnahme. Wenn Sie einen Akkord spielen, wird diese durch den ersten Note Off gestoppt.
- Das erste Steuerelement, das Sie nach dem Note On bewegen, wird aufgezeichnet.
- Der ursprüngliche Wert des Steuerelements wird zum "Nullpunkt" für die Wiedergabe
- Die Relativbewegung der Steuerung wird erfasst, nicht die tatsächlichen Parameterwerte.
- Wenn die Aufnahme beendet ist, kehrt der Parameter zu seinem ursprünglichen Wert (dem Nullpunkt) zurück.
- Wird der Parameterwert editiert, so dient der neue Wert als Nullpunkt für die Wiedergabe.
- Wenn das Motion-Recording länger als die Dauer der Note ist, kann die Wiedergabe während der Release-Phase andauern.

# 5.10.1. Der Stretch-Faktor

Der Motion Recorder Rate-Regler passt die Wiedergabegeschwindigkeit der erfassten Steuerbewegungen an. Sein Bereich reicht von 1/8 bis zum 8-fachen der ursprünglichen Geschwindigkeit. Die reguläre Geschwindigkeit wird in der Mittelstellung des Reglers erreicht.

#### 5.10.2. Ausnahmen

<span id="page-56-0"></span>Es gibt einige Steuerelemente, die der Motion Recorder nicht erfasst:

- Sequenzer-Parameter (Gate, etc.)
- Motion-Recorder Rate
- Fine Tune
- Kopfhörer (Phones)
- Master Volume
- Mod Amount-Regler
- Taster

Zusätzlich erfasst der Motion-Recorder alle drei Achsen des Morphée-Controllers (X, Y und Z).

#### 5.11. Die Stimmenzuweisung

Wenn eine Note ausgelöst wird, kann der PolyBrute bis zu sechs Stimmen über eine einzige Taste spielen. In den Stimmenzuweisungs-Modi können Sie das Verhalten für jedes Patch definieren. Sie gelangen in den Voice Allocation--Modus, indem Sie [Settings] gedrückt halten und einen der [Voice Mode-Taster](#page-50-1) [p.42] drücken.

Die angezeigte Menüseite hängt vom Polyphonie-Modus für die aktuelle Zone ab: Im Poly-Modus gelangen Sie zur Seite Poly Allocation. Im Unison- oder Mono-Modus gelangen Sie zur Seite Uni/Mono Allocation. Alle Optionen werden in den nachfolgenden Abschnitten beschrieben.

# 5.11.1. Polyphone Zuordnung (Polyphonic Allocation)

<span id="page-57-0"></span>Die Poly Allocation-Optionen sind für die oberen und unteren Zonen unabhängig vom Timbrality-Modus (Single, Layer oder Split) identisch. Auf die Einstellungen für die untere Zone kann auch dann zugegriffen werden, wenn die Keyboard-Tastatur nicht geteilt ist.

Um auf diese Einstellungen zuzugreifen, wenn sich die Single/obere Zone im Poly-Modus befindet, halten Sie [Settings] und drücken dann [Polyphony]. Halten Sie [Timbrality] eine Sekunde lang gedrückt, um auf die Einstellungen für die untere Hälfte im Poly-Modus zuzugreifen.

Wählen Sie eine Einstellung aus der Spalte Poly und eine aus der Spalte Steal:

- Poly Cycle nutzt die erste verfügbare Stimme, dann die nächsthöhere und so weiter.
- Poly Reset nutzt die erste verfügbare Stimme und verwendet diese so lange, bis sie "gestohlen" wird.
- Poly Unison weist die Stimmen für das Unisono-Spiel im polyphonen Modus zu. Siehe auch [Poly-Unison-Modus](#page-57-1) [p.49] weiter unten für Details.
- Poly Reassign durchläuft die Stimmen, wenn verschiedene Noten ausgelöst werden, verwendet jedoch eine vorhandene Stimme wieder, wenn dieselbe Note erneut gespielt wird.
- Steal Oldest weist den PolyBrute an, die Noten zu entfernen, die zuerst am längsten gehalten wurde.
- Steal Lowest weist den PolyBrute an, zuerst die Note mit der niedrigsten Velocity eines Akkords zu entfernen.
- Steal None weist den PolyBrute an, keine Stimme zu entfernen, wenn keine mehr verfügbar sind.

#### 5.11.1.1. Der Poly Unison-Modus

<span id="page-57-1"></span>Wenn Poly Unison ausgewählt ist, weist der PolyBrute die Stimmen dynamisch zu, um unisono, aber dabei immer noch polyphon zu spielen. Das ermöglicht das Beste aus beiden Welten für die Gesamtstimmenzahl des PolyBrute.

- Die erste gespielte Taste nutzt alle sechs verfügbaren Stimmen.
- Die zweite gespielte Taste teilt die Stimmen gleichmäßig auf die beiden Noten auf: jeweils drei für jede Note.
- Die dritte gespielte Taste teilt die Stimmen gleichmäßig auf die drei Noten auf: jeweils zwei für jede Note.
- Die vierte gespielte Taste weist die zuletzt getriggerten Tasten den zugeordneten Stimmen zu: eine Stimme für die erste Note, eine für die zweite, dann zwei und zwei für die nächsten Noten.
- Beim Spielen von fünf Tasten werden die ersten zugewiesenen Stimmen in ähnlicher Weise neu zugewiesen: eine Stimme für jede der ersten vier Noten, dann zwei Stimmen für die letzte Note.
- Das Spielen von sechs Tasten weist den Stimmen eine Stimme pro Note zu, so dass keine Note tatsächlich ein Unisono spielt.

## 5.11.2. Unisono / Mono Zuweisung (Unison / Mono Allocation)

<span id="page-58-0"></span>Die Uni/Mono-Zuweisungsoptionen sind für die oberen und unteren Zonen unabhängig vom Timbrality-Modus (Single, Layer oder Split) identisch. Auf die Einstellungen für die untere Zone kann auch dann zugegriffen werden, wenn die Keyboard-Tastatur nicht geteilt ist.

Um auf diese Einstellungen zuzugreifen, wenn sich die Single- /obere Zone im Unisonoder Mono-Modus befindet, halten Sie [Settings] und drücken dann [Polyphony]. Halten Sie [Timbrality] eine Sekunde lang gedrückt, um auf die Einstellungen für die untere Hälfte im Unison- oder Mono-Modus zuzugreifen.

definieren, die in diesem Abschnitt [p.42] nach, um zu erfahren.<br>Definieren, die von einer Zone im Unison-Modus verwendet werden. ♪: Lesen Sie in [diesem Abschnitt](#page-50-0) [p.42] nach, um zu erfahren, wie Sie die Anzahl der Stimmen

Wählen Sie eine Einstellung aus der Spalte Priority und eine aus der Spalte Legato:

- Priority Lower: Die niedrigste Note wird gespielt und höhere Noten werden ignoriert.
- Priority Higher: Die höchste Note wird gespielt und niedrigere Noten werden ignoriert.
- Priority Last: Die gehaltene Note kann durch eine höhere oder niedrigere Note gestohlen werden.
- Legato On: Löst die Hüllkurven erst erneut aus, nachdem alle Noten freigegeben wurden, so dass aufeinanderfolgende Noten denselben Verlauf nutzen..
- Legato Off: Jede gespielte Note löst die Hüllkurven erneut aus.
- Legato Glide: Wenn Glide aktiv ist, werden beim Spielen von Legato-Noten die Hüllkurven nicht neu ausgelöst und es wird auch von einer Tonhöhe zur nächsten geglitten.

# 6. ARBEITEN MIT PRESETS

Der Schwerpunkt dieses Kapitels liegt auf der Verwaltung von Presets: Laden, Speichern, Vergleichen usw. Klicken Sie auf die entsprechenden Links, um zu erfahren, wie Sie [ein](#page-24-0) [Preset initialisieren](#page-24-0) [p.16], [ein Preset von Grund auf neu erstellen](#page-23-0) [p.15] oder [ein bestehendes](#page-33-0) [Preset bearbeiten](#page-33-0) [p.25].

## 6.1. Ein Preset auswählen

Der Auswahl-Prozess eines der 768 internen Presets wurde bereits hier [\[p.13\]](#page-21-0) behandelt. Es ist ganz einfach: Drücken Sie den Preset Mode-Taster, wählen Sie eine Bank mit einem der Assign-Taster (1-8) und betätigen Sie dann einen der Matrix-Taster (A1-L8).

Wenn Sie nach einem Preset einer bestimmten Kategorie suchen, z.B. einem Brass-Preset, halten Sie den linken Preset-Pfeiltaster gedrückt und drehen dann den Amount-Regler. Während Sie durch die einzelnen Kategorien scrollen, zeigen Ihnen die Presets der entsprechenden Kategorie der aktuellen Bank durch Aufleuchten ihrer Matrix-Taster, wo sie sich befinden.

## 6.2. Snapshots

<span id="page-59-0"></span>Der PolyBrute kann bis zu fünf Snapshots bearbeiteter Presets zum schnellen Vergleich speichern. Das funktioniert folgendermaßen:

- Um den Snapshot eines bearbeiteten Patches zu speichern, drücken Sie einmal [Save].
- Um einen Snapshot abzurufen oder mit dem aktuellen Preset zu vergleichen, halten Sie [Settings] und drücken dann [Save]. Das Display stellt dann folgendes dar:

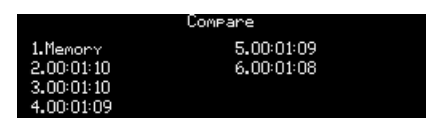

- Die Snapshots werden chronologisch aufgelistet (Stunden: Minuten: Sekunden), wobei sich das zuletzt ausgewählte Preset an Position 1 befindet.
- Nutzen Sie [Assign 2-6], um einen bestimmten Snapshot mit einer vorherigen Bearbeitung abzuspielen.
- Um den Snapshot-Modus zu verlassen, drücken Sie [Settings] oder einen der großen Mode-Taster.

Nachfolgend einige wichtige Informationen zu den Snapshots:

- Alle vorherigen Snapshots werden nur gelöscht, wenn ein neues Preset geladen und ein neuer Snapshot gespeichert wird.
- Ein Snapshot kann nicht erstellt werden, wenn seit der Erstellung des vorherigen Snapshots oder seit dem Laden des letzten Presets keine Änderungen vorgenommen wurden.
- Beim Laden eines Presets wird automatisch ein Snapshot des vorherigen Status erstellt (es sei denn, es wurden keine Änderungen vorgenommen, wie oben erwähnt).

Mit Snapshots können Sie die gespeicherten Presets anzeigen, während Sie das aktuelle Preset bearbeiten. Dies kann auf zwei Arten nützlich sein:

- Vergleichen des bearbeiteten Status eines Presets mit der unbearbeiteten (gespeicherten) Version oder einem anderen Preset.
- Vorhören eines anderen Preset-Speicherorts, bevor dieser mit einem bearbeiteten Preset überschrieben wird.

## 6.3. Zufalls-Patch-Generierung

Der PolyBrute kann ein Zufalls-Patch erzeugen, indem Sie die Sounds A und B von verschiedenen Patches auswählen, am Morph-Regler drehen, das Ergebnis auf Sound A kopieren und dann den diesen Vorgang zufällig mehrmals wiederholen. Das neugenerierte Patch kann dann editiert, als Snapshot oder als neues Preset gespeichert werden.

Diese Funktion finden Sie unter Settings/Preset Info/Generate. Drücken Sie [Assign 3], um das zufällige Patch zu generieren.

## 6.4. Der Panel-Modus

Im Panel-Modus bestimmt die Position jedes Reglers den Klang. Das ist der Modus, den Sie verwenden können, wenn Sie eine 1:1-Rückmeldung zwischen den Parametern und dem zu bearbeitenden Sound wünschen: "What you see is what you get!"

Wenn Sie das aktuelle Patch bearbeitet haben, möchten Sie möglicherweise [einen Snapshot](#page-59-0) [machen](#page-59-0) [p.51], bevor Sie in den Panel-Modus wechseln, damit Sie zur Bearbeitung zurückkehren können. Drücken Sie dazu einmal [Save]. Drücken Sie dann gleichzeitig [Programm < / >], um die Bedienfeldeinstellungen zu laden. Das ersetzt das aktuelle Preset durch die tatsächlichen Positionen der Regler und Schieberegler. Um das bearbeitete Preset wiederherzustellen, halten Sie [Settings], drücken dann [Save] und wählen mit [Assign 1-6] den neuesten Snapshot aus.

## 6.5. Ein Preset speichern

Mit dem Taster [Save] können Sie Snapshots aufnehmen, ein "Quick Save" für den aktuellen Speicherort durchführen oder ein bearbeitetes Preset an einem neuen Speicherort speichern. Zuerst eine Zusammenfassung, später die Details:

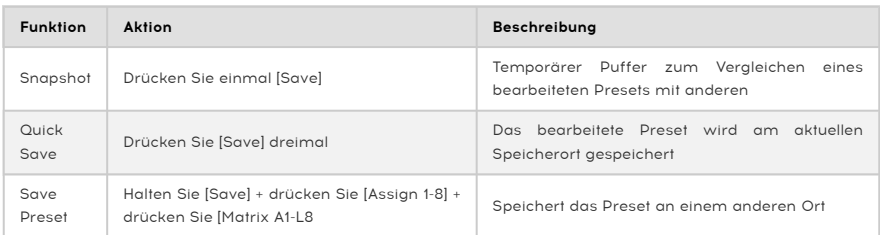

Die Snapshots wurden bereits im [vorherigen Abschnitt](#page-59-0) [p.51] beschrieben.

#### 6.5.1. Quick Save

Um ein bearbeitetes Preset schnell über die Originalversion zu speichern, drücken Sie dreimal [Save]. Dadurch wird der aktuelle Preset-Speicherort überschrieben. Um "Unfälle" zu vermeiden, haben wir eine Abfrage eingebaut.

#### 6.5.2. An einem anderen Ort speichern

Mit diesem Vorgang können Sie ein bearbeitetes Patch an einem der 768 internen Speicherorte speichern. Dies entspricht im Wesentlichen der Auswahl eines Presets, außer dass Sie hierbei zuerst den Save-Taster gedrückt halten müssen:

- 1. Halten Sie [Save] bis zu Schritt 4 gedrückt. Nach einer Sekunde zeigt das Display "Hold Save and Press a Matrix Cell to Save" an.
- 2. Nutzen Sie [Assign 1-8], wenn Sie das Patch in einer anderen Bank speichern möchten.
- 3. Verwenden Sie die Matrix-Taster A1-L8, um einen Ort (eine Zelle) innerhalb der ausgewählten Bank auszuwählen.
- 4. Drücken Sie den Matrix-Taster. Das Zielzellen-Patch wird in den Speicher geladen, damit Sie ihn hören können, bevor Sie ihn überschreiben.
- 5. Um den Speichermodus zu verlassen, ohne Änderungen vorzunehmen, nutzen Sie [Assign 2] oder wählen Sie einen anderen Modus aus.
- 6. Informationen zum Umbenennen des gespeicherten Patches und zum Auswählen seiner Kategorie finden Sie in den nächsten beiden Abschnitten.
- 7. Wenn Ihnen der aktuelle Name und die Kategorie gefallen, bestätigen Sie jede Auswahl mit [Assign 7].
- 8. Der ausgewählte Speicherort wird mit dem bearbeiteten Patch überschrieben.

#### 6.5.2.1. Einen Namen geben

Falls gewünscht, kann ein Patch während des Speichervorgangs umbenannt werden. [Assign 2-7] bietet die dazu notwendigen Optionen:

- Beenden Sie den Speichermodus mit [Assign 2] oder wählen Sie einen anderen Modus aus.
- Wählen Sie mit dem Amount-Regler ein bestimmtes Zeichen aus.
- Drücken Sie [Assign 3] oder [Assign 4], um zum ersten Zeichen der entsprechenden Auswahl zu springen ([blank], A, a, 0, [period]).
- Wählen Sie ein anderes Zeichenfeld mit Assign 5 oder 6 aus. Max. Länge: 19 Zeichen.
- Nutzen Sie [Assign 7], um den Namen zu bestätigen und mit der Kategorie fortzufahren.

#### 6.5.2.2. Eine Kategorie auswählen

Dem Patch kann während des Speichervorgangs eine Kategorie zugewiesen werden. [Assign 2-7] wählt die Optionen aus:

- Kehren Sie mit [Assign 2] zum vorherigen Punkt zurück oder wählen Sie einen anderen Modus.
- Wählen Sie mit dem Amount-Regler eine Kategorie aus oder nutzen Sie Assign 3 bis 6.
- Nutzen Sie [Assign 7], um die Kategorie zu bestätigen. Das Patch wird am ausgewählten Speicherort gespeichert.

#### 6.5.3. Verwenden des PolyBrute-Editors

Der PolyBrute-Editor bietet eine praktische Alternative zum Speichern, Benennen und Kategorisieren von Presets. Es kann auch verwendet werden, um bestimmte Patches nach Namen oder Kategorien zu suchen. Mit der Funktion "Projects" können Patches für Live-Auftritte und Sessions in verschiedenen Gruppen organisiert werden. Mit anderen Worten: Falls Sie es noch nicht getan haben, installieren Sie unbedingt den Editor und probieren Sie ihn aus!

# 7. ARBEITEN MIT MODULATIONEN

<span id="page-63-0"></span>Die Modulationsmatrix ist eine drahtlose Patch-Bay, mit der die Modulationsquellen des PolyBrute an ein oder mehrere Ziele geleitet werden können. Fast jeder Parameter mit einem Regler oder Fader kann als Ziel dienen und sowohl positiv oder negativ moduliert werden.

Die Modulations-Routings sind in einem 12 x 8-Raster angeordnet: Die Quellen befinden sich in den Zeilen A bis L und die Ziele in den Spalten 1 bis 8. Mit den Assign-Tastern 1-4 können vier separate Bänke von Mod-Routings ausgewählt werden. Jedes Mod-Routing kann ein eigenes Ziel besitzen und dasselbe Ziel kann für mehrere Mod-Routings verwendet werden. Es stehen 32 Verknüpfungen zur Verfügung, und innerhalb dieser 32 Routings können bis zu 64 Verbindungen hergestellt werden.

# 7.1. Ein Mod-Routing erstellen

Das Einrichten einer Modulationszuweisung ist denkbar einfach. Drücken Sie den Mods-Taster, um den Mods-Modus aufzurufen. Das Display stellt dann ungefähr das folgende dar:

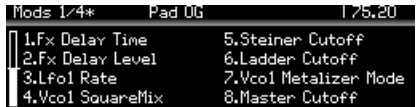

Die oberste Zeile des Displays enthält grundlegende Informationen: "Mods 1/4" bedeutet beispielsweise, dass Sie sich auf der ersten von vier Seiten der Mod-Routings befinden. Der Patch-Name und das aktuelle Tempo werden dort ebenfalls angezeigt.

Die acht Zahlen darunter zeigen die aktuellen Zuordnungen für die Modulationszuweisungen 1-8 auf der ersten Seite der Mod-Routings. Diese Nummern entsprechen [Assign 1-8]. Denken Sie daran, wenn Sie die nachfolgenden Abschnitte durchlesen.

## 7.1.1. Eine Quelle auswählen

Das ist ganz einfach. Die 12 Modulationsquellen sind in den Zeilen A-L auf dem Frontpanel aufgedruckt. Wenn Sie beispielsweise LFO 3 als Mod-Quelle verwenden möchten, nutzen Sie Zeile F, um das Routing einzurichten.

## 7.1.2. Ein Ziel zuweisen

Es gibt keine "festverdrahteten" Ziele: Jedes Mod-Routing kann jeden verfügbaren Parameter modulieren. Ziele werden ausgewählt, indem Sie [Assign 1-8] gedrückt halten und dann eine Parametersteuerung aktivieren.

Stellen Sie im folgenden Beispiel die Modulation Intensity im Effektmodul auf einen gut wahrzunehmenden Wert ein. Wir nutzen hierfür LFO 3 als Mod-Quelle.

- 1. Um Modulation Intensity als Ziel auszuwählen, halten Sie den Assign-Taster 1 gedrückt und drehen dann den Regler.
- 2. Das Display zeigt "Fx Modul Intensity" als Mod Ziel 1.
- 3. Um LFO 3 mit dem Intensitätspegel zu verbinden, drücken Sie den Matrixtaster F1. Der Taster leuchtet lila, um die Verbindung anzuzeigen und im Display wird "Amount: 0%" angezeigt.
- 4. Stellen Sie mit dem Amount-Regler einen Mod-Level ein. LFO 3 ist standardmäßig eine bipolare Quelle, daher erzeugen sowohl positive als auch negative Pegel das gleiche Ergebnis.
- 5. Spielen Sie eine Note und hören Sie: Die Intensität wechselt periodisch gemäß den Einstellungen von LFO 3.
- 6. Probieren Sie verschiedene LFO 3-Einstellungen aus, um die Mod-Geschwindigkeit und -Shape usw. zu ändern.
- 7. Um die Mod-Verbindung zu trennen, drücken Sie erneut den Taster F1. Ein unbeleuchteter Taster bedeutet, dass keine Verbindung besteht.
- 8. Drücken Sie nochmal F1, um das Routing erneut zu verbinden und drücken Sie dann einen anderen Matrix-Taster. F1 leuchtet blau, um ein aktives Mod-Routings anzuzeigen, der lila leuchtende Taster zeigt die aktuelle Auswahl an.

Wenn alle acht Routings einer Mod-Bank verwendet wurden, wählen Sie mit [Assign 1-4] eine andere Bank aus. Verbinden Sie dann ebenfalls die Quellen und Ziele wie im Beispiel gezeigt.

## 7.1.2.1. 1 Quelle, 2+ Ziele

Um dieselbe Quelle an zwei oder mehr Ziele weiterzuleiten, fahren Sie mit Ihrem Finger vom ersten Ziel bis zur gewünschten Zeile (beispielsweise F). Aktivieren Sie dort das Routing und geben Sie einen Betrag wie in den oben gezeigten Schritten 3 und 4 ein. Dann machen Sie dasselbe für das zweite Ziel, auch wenn sich dieses in einer anderen Mod-Bank befindet. Wiederholen Sie den Vorgang für beliebig viele Ziele.

## 7.1.2.2. 2+ Quellen, 1 Ziel

Um zwei oder mehr Quellen an ein einzelnes Ziel weiterzuleiten, fahren Sie mit Ihrem Finger vom Ziel bis zur Zeile, die zur ersten Quelle gehört. Aktivieren Sie das Routing und geben Sie einen Betrag wie in den oben gezeigten Schritten 3 und 4 ein. Machen Sie dasselbe für die zweite Quelle und so weiter.

#### 7.1.2.3. Weniger offensichtliche Modulationsziele

#### Keine Hardwaresteuerung

Einige Ziele bieten keine Hardwaresteuerung, z.B. der Haupt-VCA, die LFO-Amplituden, Global Pitch (VCOs 1 + 2 kombiniert), Filter Pan und Voice Pan. Um eine Liste mit diesen Zielen anzuzeigen, halten Sie [Assign 1-8] gedrückt und drehen dann [Mod Amount]. Lassen Sie den Assign-Taster los, wenn Sie das gewünschte Ziel im Display des PolyBrute sehen. Nachfolgend eine Liste der möglichen Modulationsziele:

- 1  $VCA$
- 2. LFO1 Amp
- 3. LFO2 Amp
- 4. LFO3 Amp
- 5. Pitch Global
- 6. Steiner (Filter) Pan
- 7. Ladder (Filter) Pan
- 8. Voice Pan
- 9. Vibrato Depth
- 10. Vibrato Speed

#### Steuerelemente auf der rechten Seite

Einige Ziele könnten übersehen werden, da sie sich auf der anderen Seite des Matrix-Bedienfelds befinden. Die meisten davon können aber auch moduliert werden. Halten Sie beispielsweise [Assign 1-8] gedrückt und drehen dann an diesen Steuerelemente:

- Stereo Spread
- Fine Tune weist VCOs 1 + 2 als einzelnes Ziel mit der Bezeichnung "Pitch Global" zu
- Jeder Regler im Bereich Effekte sowie die Motion-Recorder Rate-Steuerung

Die einzigen Ausgangspegel, die nicht als Ziele zugewiesen werden können, sind Kopfhörerund Master-Lautstärke.

#### 7.1.2.4. Wo liegt die Grenze?

Mit dieser Methode können Sie bis zu 64 Verbindungen zwischen Quellen und Zielen einrichten. Wenn Sie versuchen, eine 65. Mod-Verbindung hinzuzufügen, werden Sie durch die Meldung "No More Slots Available" (Keine weiteren Slots verfügbar) darüber informiert, dass Sie das Limit erreicht haben.

Die Beschreibungen der einzelnen Quellen finden Sie hier [\[p.60\].](#page-68-0) Weitere Informationen zu einem bestimmten Ziel finden Sie im entsprechenden Abschnitt des Handbuchs.

dan<br>] Å: Um ein Modulationsziel zu löschen, halten Sie den linken Preset-Pfeiltaste<br>dann auf den Assign-Taster. Der Zielname wird durch das Wort "Empty" ersetzt. ♪: Um ein Modulationsziel zu löschen, halten Sie den linken Preset-Pfeiltaster gedrückt und drücken

#### 7.1.3. Bearbeiten einer bestehenden Modulation

Wenn Sie den Pegel einer bestehenden Modulation anpassen möchten, ist das ebenfalls sehr einfach. Wenn Sie sich nicht bereits dort befinden, rufen Sie den Mods-Modus auf und suchen die Quelle auf dem Frontpanel und das Ziel im Display. Nutzen Sie [Assign 1- 4], um das Ziel zu suchen, wenn es sich nicht auf der aktuellen Mod-Seite befindet. Der Matrix-Taster, der das Mod-Routing steuert, leuchtet blau, sofern er nicht bereits ausgewählt ist. In diesem Fall leuchtet er lila.

Sie können einfach überprüfen, ob Sie das richtige Mod-Routing gefunden haben: Deaktivieren Sie es einfach, indem Sie einmal darauf drücken. Aktivieren Sie es dann wieder und wählen mit dem Amount-Regler den richtigen Pegel.

gedrückt und einen Mod-Pegel sofort auf Null zichte.<br>Gedrückt und drehen dann den Amount-Regler. ♪: Um einen Mod-Pegel sofort auf Null zurückzusetzen, halten Sie den linken Preset-Pfeiltaster

## 7.1.4. Modulieren eines Mod-Routings

Sie können ein Mod-Routing nutzen, um eine andere Mod-Routings zu modulieren. Wenn Sie beispielsweise mit LFO 2 das Mod-Routing "LFO 3 > Pitch Vco1" modulieren wollen:

- 1. [Initialisieren Sie ein Patch](#page-24-0) [p.16] und wechseln Sie in den Mods-Modus. In der [Assign 1]-Spalte wird standardmäßig "1.Pitch Global" angezeigt.
- 2. Drücken Sie F1 (Taster F in Spalte 1), um "LFO 3 > Pitch Global" zuzuweisen und eine Intensität (Amount) anzugeben.
- 3. Halten Sie [Assign 2] und drücken dann F1. In der [Assign 2]-Spalte wird im Display "Amount 1.F1" angezeigt. Das bedeutet, dass "Mod Bank 1, Matrix Cell F1" jetzt ein Ziel ist.
- 4. Drücken Sie den Taster E2, um LFO 2 mit dem Mod-Routing 1.F1 zu verbinden und stellen Sie einen Mod-Amount ein.
- 5. Beachten Sie: LFO 2 moduliert den Amount von "LFO 3 > Pitch Global". Probieren Sie verschiedene Einstellungen für die LFOs 2 und 3 aus, um die Ergebnisse deutlicher zu machen.

Zusammenfassend können Sie nach Schritt 4 die [Assign 2]-Spalte verwenden, um eine der anderen 12 Quellen zu routen und das der Matrix Cell F1 zugewiesene Ziel zu modulieren.

Es ist auch möglich, ein Mod-Routing von einer anderen Seite aus zu modulieren. Das geht folgendermassen:

- Suchen Sie das Ziel-Mod-Routing: Stellen Sie sicher, dass es aktiv ist (leuchtet) und ein Betrag zugewiesen wurde.
- Wählen Sie einen anderen Taster [Assign 1-4]: Das ist die Modulations-Bank, in der sich das neue Mod-Routing befindet.
- Halten Sie den neuen Assign-Taster bis zur letzten Anweisung gedrückt.
- Drücken Sie den ursprünglichen Assign-Taster (den mit dem Zielmod-Routing, das Sie modulieren möchten).
- Drücken Sie den Matrix-Taster, der das Mod-Routings enthält (beispielsweise D3). Die Verbindung wird hergestellt.

verbinden (d.h. piese Methode kann nicht verwendet werden, um zwei Mod-Routings mit demselben Ziel zu<br>Verbinden (d.h. mit demselben "Assign"-Taster in derselben Modulations-Bank). Daraufhin wird eine ♪: Diese Methode kann nicht verwendet werden, um zwei Mod-Routings mit demselben Ziel zu Fehlermeldung angezeigt: "Cannot Assign Mod Amount on the Same Column" (Mod-Betrag kann nicht in derselben Spalte zugewiesen werden).

# 7.1.5. Löschen aller Mod-Routings

Halten Sie zum vollständigen Löschen der Modulations-Matrix den linken Preset-Pfeiltaster und drücken dann den Mods-Taster.

# 7.2. Liste der Modulationsquellen

<span id="page-68-0"></span>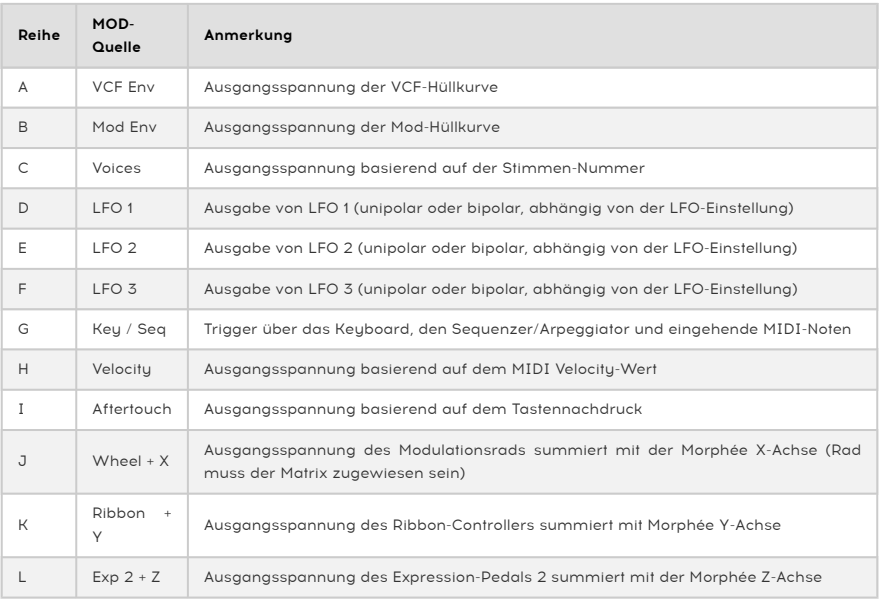

#### 7.2.1. Was ist eine Voices-Quelle?

Die Voices-Mod-Quelle bietet bestimmte Werte basierend auf der Voice-Nummer. Wie bei jeder Quelle kann sie für jeden Parameter (VCO-Tuning, Stereoposition, Filter Cutoff usw.) verwendet werden, wobei der Modulationsbereich durch den Mod-Betrag festgelegt wird.

Es gibt zwei Einstellungen für die Voices-Quelle, die Sie aufrufen können, indem Sie [Settings] gedrückt halten und dann am Stereo-Regler drehen:

- Distrib Centered (zentrierte Verteilung):
	- Stimme 1 sendet einen Nullwert
	- Stimme 2 sendet einen Wert von +1 (maximal positiv)
	- Stimme 3 sendet einen Wert von -1 (maximal negativ)
	- Stimme 4 kehrt auf Null zurück
	- Stimme 5 sendet einen Wert von +0,5 (50% positiv)
	- Stimme 6 sendet einen Wert von -0,5 (50% negativ)
- Distrib Gradual (allmähliche Verteilung):
	- Stimme 1 sendet einen Wert von -1 (maximal negativ)
	- Stimme 2 sendet einen Wert von -0,6
	- Stimme 3 sendet einen Wert von -0,2
	- Stimme 4 sendet einen Wert von +0,2
	- Stimme 5 sendet einen Wert von +0,6
	- Stimme 6 sendet einen +1 Wert (maximal positiv)

# 8. DER SEQUENZER-MODUS

<span id="page-69-0"></span>Dieses Kapitel behandelt die Funktionen des Seq/Arp-Bereichs, der den Sequenzer, den Arpeggiator und deren Hybride, den Matrix-Arpeggiator, enthält. Nachfolgend eine kurze Übersicht:

- Der [Sequenzer](#page-74-0) [p.66] bietet eine 64-stufige Sequenz, die Noten, Modulationsereignisse oder beides auslösen kann. Jeder Schritt dieser Sequenz kann bis zu sechs Noten enthalten. Die Sequenzlänge ist einstellbar.
- Im [Arpeggiator](#page-72-0) [p.64] werden die Noten, die Sie gedrückt halten, in verschiedenen Reihenfolgen durchlaufen und je nach Einstellung in höheren Oktaven wiederholt.
- Mit dem [Matrix Arpeggiator](#page-82-0) [p.74] können Sie eine 16-Stufen-Rahmenstruktur erstellen, die komplexe Arpeggios generieren kann.

In einem Preset werden die Daten für alle drei Modi mitgespeichert.

das<br>19 die Timbrality Split-LED blinkt, wenn [SEQ] beim Laden eines Presets aktiv ist. Das zeigt.<br>dass das Keyboard geteilt wurde und dass der untere Teil der Tastatur die Sequenz transponiert. ♪: Die Timbrality Split-LED blinkt, wenn [SEQ] beim Laden eines Presets aktiv ist. Das zeigt Ihnen,

Der PolyBrute muss sich nicht im Sequenzer-Modus befinden, um Sequenzen aufzunehmen oder abzuspielen. Sie müssen aber in den Sequenzer-Modus wechseln, um disse zu bearbeiten. Wenn Sie fertig sind, drücken Sie den runden Sequenzer-Modus-Taster, um den Sequenzer-Modus aufzurufen.

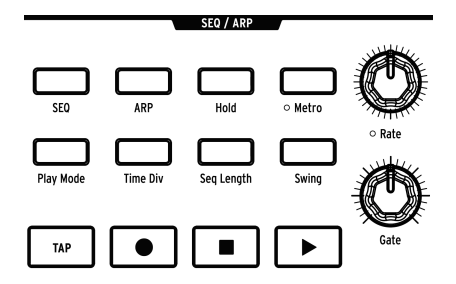

#### 8.1. Gemeinsamkeiten

Der Sequenzer, der Arpeggiator und der Matrix-Arpeggiator haben mehrere gemeinsame Funktionen, daher erklären wir diese im folgenden Abschnitt entsprechend nur einmal.

Parameter<br>Parameter ändern. Das kann die perfekte visuelle Rückmeldung, wenn sich die verschiedenen Seq/A<br>Parameter ändern. Das kann sehr hilfreich sein, wenn Sie sich mit den Funktionen vertraut machen. ♪ Die Matrix-Taster bieten die perfekte visuelle Rückmeldung, wenn sich die verschiedenen Seq/Arp-

#### 8.1.1. Die Hauptseite

Drücken Sie den Sequenzer-Taster und der PolyBrute schaltet in die oberste Ebene des Sequenzer-Modus. Wir bezeichnen dies als Hauptseite. Was auf der Hauptseite angezeigt wird, hängt davon ab, ob der Sequenzer oder der Arpeggiator aktiv ist.

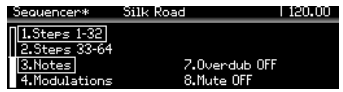

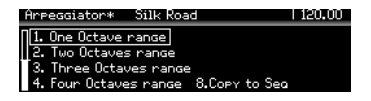

- Bei aktivem [SEQ] stehen die Optionen der Matrixansicht und mehrere Spuroperationen zur Verfügung.
- Wenn [ARP] aktiviert ist, stehen die Optionen "Octave Range" und "Copy to Seq" zur Verfügung.

#### 8.1.2. Hold-Modus

Wenn Sie [Hold] aktivieren, wird das Seq/Arp-Pattern weiter abgespielt, nachdem die Keyboard-Tasten losgelassen wurden.

#### 8.1.3. Metronom

Drücken Sie [Metro], um das Metronom zu aktivieren. Halten Sie [Metro] eine Sekunde lang gedrückt, um den Metronompegel und den Vorzähler einzustellen.

#### 8.1.4. Time Divisions

Drücken Sie [Time Div], um das Time Division-Menü aufzurufen. Dies legt die zugrunde liegende Schrittdauer fest, auf der Sequenzen und Patterns basieren. Die Einstellungen reichen von 1/2-Noten bis zu 1/32-Noten und umfassen Optionen für punktierte, binäre und triolische Notenwerte.

[Assign 1-5] wählt die Schrittdauer, [Assign 6-8] die Notenwertoption. Drücken Sie wiederholt [Time Div], um die Zeiteinteilungen für den ausgewählten Notenwert zu durchlaufen.

#### 8.1.5. Swing Anteil

Halten Sie [Swing], um den Swing-Prozentsatz auszuwählen. Das wirkt sich nur auf die Wiedergabe aus. Die Position der Originalnoten wird dadurch nicht verändert.

#### 8.1.6. Rate

Rate wählt das Sequenzer-Tempo von 30 bis 240 Schlägen pro Minute (BPM). Das Tempo wird in jedem Modus in der oberen rechten Ecke des Displays angezeigt. Bei einer Synchronisation zu einer externen Clock ändert sich die Rate in exakten Zeitteilungen, basierend auf dem eingehenden Clock-Signal.

Um das Tempo in Schritten von 0.10 Schlägen pro Minute (BPM) einzustellen, halten Sie [SEQ] gedrückt und drehen dann den Rate-Regler.

#### 8.1.7. Gate

Der Gate-Regler stellt die Dauer jedes Schritts ein. Maximal kann jede Note den folgenden Schritt um 195% der Time Div-Einstellung überlappen.

## 8.1.8. Die Transportfunktionen

Der Seq-Arp bietet Standard-Transportsteuerungen: Aufnahme (Record), Stoppen (Stop) und Wiedergabe (Play). Es gibt jedoch einen Taster, die nicht so geläufig ist: [Tap]. Dieser wird im nächsten Abschnitt erklärt.

■<br>● ♪ Um die<br>Stop-Taster. ♪ Um die Befehle "All Notes Off" und "All Sounds Off" zu senden, drücken Sie dreimal schnell auf den

## 8.1.9. Tap

Verwenden Sie diesen Taster, um das Tempo manuell "einzutappen". Sie sehen den Tempowechsel im Display. Die Sequenzer-Engine wird bei jedem Tastertippen aktualisiert, so dass Sie weiter darauf drücken können, wenn Sie einem wechselnden Tempo folgen.
# 8.2. Der Arpeggiator

Der [ARP]-Taster aktiviert den Arpeggiator, der automatisch die gehaltenen Noten durchspielt. Jede Note des Arpeggios wird als roter Schritt in der Matrix angezeigt, ein violetter Schritt zeigt die aktuelle Wiedergabeposition an.

Wenn [Hold] aktiv ist, können Sie dem Arpeggio weiterhin Noten hinzufügen, solange eine Keyboard-Taste gedrückt gehalten wird. Ein Arpeggio kann bis zu 32 Noten spielen.

Der Arpeggiator reagiert auf die Anschlagstärke (Velocity), so dass einzelne Noten mehr oder weniger hervorgehoben sein können, je nachdem, wie hart eine Taste gespielt wurde. Die Ergebnisse hängen auch von den Velo-Schiebereglereinstellungen für VCF ENV und VCA ENV ab.

### 8.2.1. Die ARP-Hauptseite

Rufen Sie den Sequenzer-Modus auf und drücken Sie [ARP]. Sie sehen jetzt die Hauptseite des Arpeggiator-Modus, auf der der Oktavbereich eingestellt und ein Arpeggio in eine Sequenz für den Sequenzer-Modus konvertiert werden kann. Andere Seiten werden temporär angezeigt, während Sie Einstellungen für den Arpeggiator-Modus ändern. Der Arpeggiator kehrt jedoch nach einer Sekunde automatisch zur Hauptseite zurück.

## 8.2.1.1. Oktavbereich

Verwenden Sie [Assign 1-4], um den Arpeggiator-Oktavbereich zwischen einer und vier Oktaven einzustellen. Wenn Sie Noten halten, die mehr als eine Oktave umfassen, kann die Gesamtreichweite eines Arpeggios viel größer sein.

#### 8.2.1.2. Copy to Seq

<span id="page-72-0"></span>Was auch immer der Arpeggiator tut, kann in eine Sequenz umgewandelt werden, um diese im Sequenzer-Modus zusätzlich zu bearbeiten oder um einfach einen Moment purer musikalischer Magie zu bewahren. Nutzen Sie [Assign 8], um die Arpeggiator-Ausgabe in den Sequenzer zu übertragen.

# 8.2.2. Play Modus: Arp

Halten Sie [Play Mode] gedrückt, um die Arp Play Mode-Seite anzuzeigen und wählen Sie mit [Assign 1-7] eine Option aus. Diese legt die Wiedergaberichtung für ein Arpeggio fest.

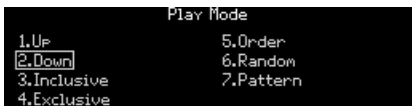

- Up spielt die Noten von der niedrigsten zur höchsten und wiederholt diese Reihenfolge.
- Down spielt die Noten von der höchsten zur niedrigsten und wiederholt diese Reihenfolge.
- Inclusive spielt von der niedrigsten zur höchsten Note und wieder zurück und wiederholt dabei die Randnoten.
- Exclusive spielt von der niedrigsten zur höchsten Note und wieder zurück und wiederholt dabei die Randnoten nicht.
- Order spielt die Noten in der Reihenfolge ab, in der sie eingespielt wurden.
- Random spielt die gehaltenen Noten in zufälliger Reihenfolge.
- Pattern erzeugt zufällig wiederholte Patterns. Das ist etwas komplexer und wird deshalb in [einem eigenen Kapitel](#page-73-0) [p.65] erklärt.

Drücken Sie wiederholt [Play Mode], um die verschiedenen Optionen durchzuschalten.

## 8.2.2.1. Der Pattern-Modus

<span id="page-73-0"></span>Wenn der Arpeggiator-Modus auf Pattern eingestellt ist, erhalten Sie eine erstaunliche Bandbreite möglicher Ergebnisse. Nachfolgend die Grundkonzepte, aber mit einigem Experimentieren lernen und verstehen Sie diese Option am besten.

- Gehaltene Noten werden verwendet, um ein Pattern mit einer Standardlänge von 16 Schritten zu generieren.
- Das Pattern kann Noten aus jeder Oktave innerhalb der Oktavbereichseinstellungen enthalten.
- Wenn sich die Anzahl der gehaltenen Noten ändert, wird eine neue zufällige Anordnung von Noten generiert.
- Die niedrigste gehaltene Note ist doppelt so häufig zu hören wie die anderen Noten. Das hilft, den Grundton hervorzuheben.
- Um die Länge des Patterns zu definieren, halten Sie [Seq Length] und drücken dann einen Matrix-Taster (sind in Dreiergruppen zusammengefasst). Die lila leuchtenden Taster zeigen die aktuelle Länge an.
- Die maximale Patternlänge für diesen Modus beträgt 32 Schritte.

Denken Sie daran, wenn der Arpeggiator ein Pattern generiert, das Sie beibehalten möchten, [Copy to Seq](#page-72-0) [p.64] zu verwenden, um dieses in den Sequenzer-Modus zu übertragen.

# 8.3. Der Sequenzer

Der [SEQ]-Taster aktiviert den Sequenzer, mit dem Sie eine polyphone Sequenz mit bis zu 64 Schritten erstellen können, einschließlich Velocity, Betonungen (Accents), Slides und drei parallelen Modulationsspuren. Sequenzen können in Echtzeit aufgezeichnet werden. Jeder Schritt kann auch manuell eingegeben und bearbeitet werden.

i ♪: Noten vom Sequenzer können als Modulationsquelle über die Matrixzeile G verwendet werden.

# 8.3.1. Sequenzwiedergabe

<span id="page-74-0"></span>Wenn [SEQ] aktiv ist, blinkt die Split-LED, um anzuzeigen, dass eine Sequenz betriebsbereit ist. Spielen Sie einfach eine Keyboard-Taste in der unteren Zone, um diese zu starten oder drücken Sie den Play-Taster.

tom<br>1994: Fine Sequenz spielt ihre ursprünglichen Tonhöhen, wenn das zweite C von links ausgelöst wird.<br>1995: transponiert jedoch, wenn eine andere Note gespielt wird. Es ist einfacher zu begreifen, was Sie ♪ Eine Sequenz spielt ihre ursprünglichen Tonhöhen, wenn das zweite C von links ausgelöst wird, hören werden, wenn Sie eine Sequenz aufnehmen, in der C als Grundton genutzt wird. Wenn Sie beispielsweise beim Spielen eines E eine E-Moll-Sequenz hören möchten, nehmen Sie die Sequenz in C-Moll auf.

## 8.3.1.1. Single/Split-Modi

Das Keyboard ist im Sequenzer-Modus geteilt, wobei die untere Zone die Sequenz auslöst und transponiert und die obere Zone für das Live-Spiel verfügbar ist. Halten Sie [Timbrality] und drücken dann eine Keyboard-Taste, um den Split-Punkt festzulegen.

#### 8.3.1.2. Split-Modus: Mono vs. Poly

Ist [Timbrality] auf Split und die untere Zone auf Mono eingestellt, ist die Wiedergabe einer polyphonen Sequenz betroffen: Es wird nur die tiefste Note in der Sequenz gespielt. Der Sequenzer überträgt jedoch weiterhin polyphone Daten über MIDI.

#### 8.3.1.3. Layer-Modus

Wenn [Timbrality] auf Layer eingestellt ist, wird jede Note in der unteren und oberen Zone gedoppelt. Die untere Zone löst die Sequenz aus und transponiert sie, die obere Zone kann live gespielt werden. Halten Sie [Timbrality] und drücken dann eine Keyboard-Taste, um den Split-Punkt festzulegen.

### 8.3.2. Live-Editierungen

## 8.3.2.1. Die Matrix-Zeilenbeschriftungen

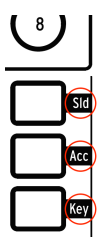

Jede Reihe der Matrix-Taster besitzt im Sequenzer-Modus eine bestimmte Funktion. Die Beschriftungen auf der rechten Seite des Matrix-Bedienfelds zeigen dabei die Funktion an, wenn diese leuchtet:

- Sld bedeutet, dass für diesen Schritt ein Slide aktiv ist. In diesem Fall folgt der Schritt dem Gleitparameterwert. Wenn deaktiviert (nicht leuchtend), findet kein Gleiten statt. Die Gleiteinstellung sollte hoch genug eingestellt sein, damit der Effekt gehört werden kann.
- Acc fügt diesem Schritt einen Akzent hinzu.
- Key betrifft die Notenereignisse. Ein roter Schritt bedeutet, dass Sie eine Note hören. Ein nicht beleuchteter Schritt bedeutet, dass hier keine Note gespielt wird, selbst wenn die anderen beiden Taster für diesen Schritt leuchten.

### 8.3.2.2. Stummschalten von Schritten

Sie können jeden Schritt in einer Sequenz stummschalten oder die Stummschaltung aufheben, ohne den Schrittbearbeitungsmodus aufzurufen. Suchen Sie einfach die Position in der Key-Zeile und drücken Sie den entsprechenden Taster, um einen Schritt stummzuschalten (mute), bzw. die Stummschaltung aufzuheben (unmute).

Sie können mehrere Schritte gleichzeitig stummschalten, indem Sie den Taster last des zu deaktivierenden Bereichs gedrückt halten und dann den ersten Taster drücken (d.h. den rechten Taster gedrückt halten, den linken Taster drücken). Alle enthaltenen Ereignisse werden dann deaktiviert. Das funktioniert unabhängig davon, ob sich eine Sequenz in einem Loop befindet oder nicht.

## 8.3.2.3. Betonungen (Accents) und Slides

Verwenden Sie die Taster in der Zeile Acc, um Betonungen für bestimmte Schritte ein- und auszuschalten.

Verwenden Sie ebenfalls die Taster in der Zeile Sld, um die Slides für bestimmte Schritte ein- und auszuschalten. Der Slide geht in die ausgewählte Note; also von der Note vor der ausgewählten Note zur ausgewählten Note. Denken Sie daran, dass die Glide-Einstellung hoch genug eingestellt sein muss, damit ein Slide-Effekt gehört werden kann.

Sie können mehrere Akzent- oder Slide-Ereignisse gleichzeitig hinzufügen oder entfernen. Es ist fast so, als würden Sie Noten zusammenbinden:

- Hinzufügen: Halten Sie den ersten Accent- oder Slide-Taster und drücken dann einen anderen Taster des gleichen Typs weiter rechts (halten Sie links, drücken Sie rechts). Alle in dieser Sequenz enthaltenen Taster erhalten ein Ereignis für alle aktiven Noten.
- Entfernen funktioniert umgekehrt: Halten Sie den letzten Accent- oder Slide-Taster im gewünschten Bereich und drücken dann einen anderen Taster des gleichen Typs weiter links (halten Sie rechts, drücken Sie links). Alle enthaltenen Ereignisse werden deaktiviert.

Diese und weitere Sequenzertipps finden Sie im Kapitel [Schrittaufnahme und -Editierung](#page-86-0) [\[p.78\].](#page-86-0)

### 8.3.2.4. Schrittlänge ändern (Noten binden)

Es gibt zwei Möglichkeiten, die Länge eines Schritts zu ändern (d.h., eine Note zu binden): die Bracket- und die Regler-Methode.

#### Die Bracket-Methode

Um einen Schritt zu verlängern, halten Sie einen Matrix-Taster weniger als eine Sekunde lang und drücken dann einen Taster rechts davon. Sie haben gerade Klammern (Brackets) um die Länge der Note gesetzt. Die Taster-LEDs zeigen die Notendauer an: Der hellste Schritt ist die Originalnote und die Taster rechts davon leuchten schwächer, um anzuzeigen, dass die Note gebunden ist. Es ist kein Problem, dass sich Noten überlappen, wenn die Polyphonie das zulässt.

Um einen Schritt zu verkürzen, halten Sie einen Matrix-Taster weniger als eine Sekunde lang und drücken dann einen Taster, der näher an der Quellnote liegt (d.h., verkleinern Sie die Klammer). Diese Methode kann jedoch nicht verwendet werden, um die Notendauer für einen einzelnen Schritt zurückzusetzen. Dazu ist die Regler-Methode erforderlich.

#### Die Regler-Methode

Um einen Schritt länger oder kürzer zu machen, halten Sie einen Matrix-Taster gedrückt und drehen Sie den Amount-Regler innerhalb von einer Sekunde. Wenn Sie den Matrix-Taster mindestens eine Sekunde lang gedrückt halten, bevor Sie den Amount-Regler drehen, leuchtet die Record-LED rot und die Matrix-Taster ändern ihre Farbe. Das bedeutet, dass Sie in den Schrittbearbeitungsmodus gewechselt sind. Die vollständigen Details zur Schrittbearbeitung finden Sie hier [\[p.81\]](#page-89-0).

- Drehen Sie den Amount-Regler im Uhrzeigersinn, um den Schritt zu verlängern. Rechts davon sehen Sie weitere rote LEDs, wobei die erste heller leuchtet als die gebundenen Schritte. Noten können bis zum Ende der Sequenz verlängert werden.
- Drehen Sie den Amount-Regler gegen den Uhrzeigersinn. Weniger rote LEDs bedeuten, dass die Note oder der Akkord gekürzt wurde. Wenn die Noten besonders lang sind, drehen Sie den Regler so lange, bis einige rote LEDs nicht mehr leuchten. Passen Sie dann den Schritt nach Bedarf an.

Der Sequenzer und die Stimmen agieren unabhängig voneinander. Je nach [Stimmenzuweisungsmodus](#page-56-0) [p.48] klingt eine Legato-Wiedergabe möglicherweise anders. Wie beim [Stimmendiebstahl](#page-115-0) [p.107] wird dies im Sequenzer nicht berücksichtigt.

Es können bis zu sechs Noten pro Schritt vorhanden sein und deren individuelle Längen werden in jedem Schritt gespeichert. Wenn Sie zum Beispiel eine Sequenz wie diese haben:

- Schritt 1: [C0; D0; E0; F0; G0; A0], jede mit einer Notenlänge von 10 Schritten
- Schritt 2: [C1; D1; E1; F1; G1; A1], jede mit einer Notenlänge von 10 Schritten
- Während der Wiedergabe werden in Schritt 3 alle 12 Noten über MIDI gespielt, die sechs wiedergegebenen Stimmen hängen vom eingestellten<br>Stimmenzuweisungsmodus ab. Mit anderen Worten, die Leaato-Stimmenzuweisungsmodus ab. Mit anderen Worten, die Legato-Stimmenwiedergabe wird nicht mit der Sequenz aufgezeichnet.

## 8.3.3. SEQ-Hauptseite

Rufen Sie den Sequenzer-Modus auf und drücken Sie [SEQ]. Sie sehen im Display jetzt die Hauptseite des Sequenzermodus, auf der sich die Matrixansichtsoptionen und verschiedene Spuroperationen befinden. Andere Seiten werden temporär angezeigt, während die Einstellungen für den Sequenzermodus geändert werden. Der Sequenzer kehrt jedoch automatisch nach einer Sekunde zur Hauptseite zurück.

### 8.3.3.1. Anzeigen der Schritte 1-32, 33-64

Eine Sequenz kann bis zu 64 Schritte beinhalten, mehr als das Matrix-Bedienfeld gleichzeitig anzeigen kann. Nutzen Sie [Assign 1 + 2], um die Ansicht zwischen den Schritten 1-32 und 33-64 umzuschalten. Sie können dies während der Wiedergabe, Aufnahme oder Bearbeitung machen.

#### 8.3.3.2. Noten: Überschreiben (Overdub) AN/AUS, Stummschalten

<span id="page-77-0"></span>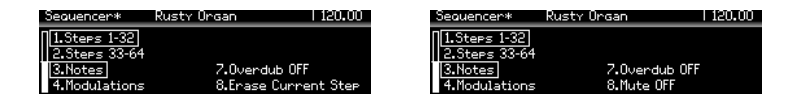

[Assign 3] wählt die Notenansicht im Matrixbedienfeld aus und bietet auch andere Optionen für [Assign 7 + 8] als in der Modulationsansicht (siehe unten):

- [Assign 7] schaltet den Aufnahmemodus zwischen Überschreiben (Overdub ON) AN und Überschreiben AUS (Overdub OFF) um.
- Wenn Sie nicht aufnehmen, kann [Assign 8] die Sequenz-Notendaten vorübergehend stummschalten.
- Während der Aufnahme wird [Assign 8] zu "Erase Current Step" (Aktuellen Schritt löschen). Halten Sie [Assign 8] und drücken Sie auf einen Schritt, um diesen zu löschen.

[Assign 4] wählt die Modulations-Spuransicht im Matrixbedienfeld aus und bietet auch andere Optionen für [Assign 5-8] als in der Notenansicht (siehe oben).

- [Assign 8] ist die einzige Option auf der rechten Display-Seite, wenn noch keine Mod-Spur aufgenommen wurde. Diese Option wird verwendet, um eine Mod-Spur zu löschen: Halten Sie [Assign 8] und drücken dann [Assign 5-7], um die entsprechende Mod-Spur zu löschen.
- [Assign 5-7] zeigt die Namen der Steuerelemente, die in den drei Mod-Spuren aufgezeichnet wurden.

#### 8.3.3.4. Noten stummschalten

Falls Sie dies [weiter oben](#page-77-0) [p.69] verpasst haben: Wenn sich die Sequenz nicht im Aufnahmemodus befindet, dient [Assign 8] als umschaltbarer Mute-Taster (Toggle Mute) in der Modulationsansicht (auch wenn Sie das nicht sehen können). Nutzen Sie diese Option, wenn Sie hören möchten, was die Modulationsspuren tun, während Sie Keyboard-Tasten gedrückt halten.

### 8.3.4. Play Modus: Seq

Halten Sie [Play Mode] gedrückt, um die [SEQ] Play Mode-Seite anzuzeigen und wählen Sie mit [Assign 1-4] eine der Optionen aus. Diese legen die Wiedergaberichtung für die Sequenz fest.

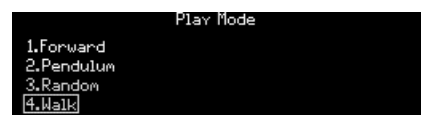

- Forward spielt die Sequenz vom ersten bis zum letzten Schritt ab und beginnt dann wieder am Anfang.
- Pendulum spielt die Sequenz vorwärts und dann rückwärts ab und wiederholt dabei den ersten und den letzten Schritt.
- Random kann jeden Schritt innerhalb der Sequenzlänge auslösen auch Schritte, die keine Daten enthalten.
- Walk bewegt sich nach einer Wahrscheinlichkeit, nicht nach Zufall. Bei jedem Schritt besteht eine 50%ige Chance, dass der nächste Schritt nach rechts geht, eine 25%ige Chance, dass derselbe Schritt wiederholt wird, und eine 25%ige Chance, dass der vorherige Schritt erneut ausgeführt wird.

Drücken Sie wiederholt [Play Mode], um die verschiedenen Optionen durchzuschalten.

# 8.3.5. Sequenzlänge

<span id="page-79-0"></span>Eine Sequenz kann so kurz wie 1 Schritt und so lang wie 64 Schritte sein. Am schnellsten geht es, wenn Sie [Seq Length] halten und dann mit [Assign 1-4] eine der voreingestellten Längen auswählen. Sie können eine Sequenz jedoch auch auf eine beliebige andere Länge einstellen:

- Halten Sie für Längen von 1 bis 32 Schritten [Seg Length] gedrückt und drücken Sie im letzten Schritt eine der drei Taster.
- Nutzen Sie für Längen von mehr als 33 Schritten [Assign 2], um auf die Schritte 33-64 der Matrix-Taster zuzugreifen und drücken Sie dann im letzten Schritt eine der drei Taster.

## 8.3.5.1. Erweitern

Diese Funktion verdoppelt die Länge der aktuellen Sequenz, indem die vorhandenen Schrittdaten kopiert und in die Schritte außerhalb der aktuellen Sequenzlänge eingefügt werden. Das kann wiederholt ausgeführt werden, bis die maximale Länge von 64 Schritten erreicht ist.

Halten Sie [Seq Length] und drücken dann [Assign 5], um die Sequenz zu verlängern.

# 8.3.6. Echtzeit-Aufnahme

Bei der Echtzeit-Aufnahme werden die Anschlagstärken (Velocity), die Notendauer und das Legato-Spiel für bis zu sechs Stimmen sowie die Aktivität der ersten drei Steuerelemente, die Sie bewegen, gespeichert. Sie können in Echtzeit aufnehmen und die Sequenz später Schritt für Schritt bearbeiten.

Möglicherweise möchten Sie vorab das Metronom konfigurieren: Halten Sie [Metro] eine Sekunde lang gedrückt. Jetzt können Sie die Metronom-Lautstärke einstellen und die Count-In-Funktion (Vorzähler) aktivieren oder deaktivieren.

Es gibt drei Möglichkeiten, eine Echtzeit-Aufnahme zu starten:

- 1. Halten Sie den Record-Taster und drücken dann einmal den Play-Taster. Beide Taster blinken und die Aufnahme beginnt mit dem ersten Schritt, wenn Sie eine Keyboard-Taste auslösen.
- 2. Drücken Sie kurz den Record-Taster (dieser leuchtet rot) und drücken Sie dann den Play-Taster. Wenn der Vorzähler (Count-In) aktiviert ist, gibt Ihnen das Metronom vier Zählzeiten vor, bevor die Aufnahme beginnt. Andernfalls beginnt die Aufnahme, sobald Sie den Play-Taster loslassen.
- 3. Sie können die Echtzeit-Aufnahme auch durch Drücken/Loslassen des Record-Tasters während der Wiedergabe des Sequenzers starten.

Kehren Sie zur Aufzeichnung von Steuerbewegungen zur Startseite zurück und drücken Sie [Assign 4]. Lesen Sie dann den Abschnitt zu den [Modulationsspuren](#page-81-0) [p.73].

**Aufrahmemodus 1988**<br>Aufnahmemodus nach einem Durchlauf.<br>Aufnahmemodus nach einem Durchlauf. ♪ Wenn an einem Regler während der Echtzeit-Aufnahme gedreht wird, verlässt der Sequenzer den

# 8.3.6.1. Spot löschen

Sie können eine Note löschen, indem Sie den [Tap]-Taster genau zum gewünschten Zeitpunkt drücken. Halten Sie [Tap] gedrückt, um mehrere Noten zu löschen. Für präziseres Arbeiten empfiehlt sich der [Step Editing-Modus](#page-89-0) [p.81].

## 8.3.7. Step-Recording

Es gibt viele Überschneidungen zwischen Step-Recording und dem Step-Editing, daher finden Sie die meisten dieser Informationen im [nächsten Kapitel](#page-86-0) [p.78]. Zusammenfassend können Sie im Schritt-Modus folgendes machen:

- Geben Sie eine Sequenz Schritt für Schritt ein, bearbeiten oder überschreiben Sie diese, einschließlich gebundener Noten.
- Drehen Sie den Amount-Regler, um durch die Sequenz zu scrollen oder wählen Sie einen Schritt manuell zum Bearbeiten aus.
- Verwenden Sie Modulationsspuren, um die Bewegungen von bis zu drei Steuerelementen für bestimmte Schritten zu erfassen.

Wenn Sie das direkt ausprobieren und erst später nachlesen möchten, stoppen Sie die Sequenz (falls diese gerade abgespielt wird). Drücken Sie dann den Record-Taster, um den Schrittaufzeichnungsmodus zu starten.

### <span id="page-81-0"></span>8.3.8. Die Modulationsspuren

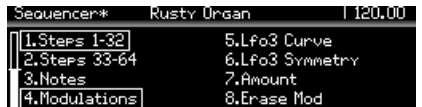

Controller-Änderungen können für bis zu drei Parameter live oder schrittweise aufgezeichnet werden. So funktioniert es:

- Während der Echtzeitaufnahme wird die Sequenz normalerweise auf unbestimmte Zeit wiederholt, aber bei der Aufnahme einer Modulationsspur erlischt die Aufnahmelampe nach einem Durchlauf.
- Wenn ein Bedienelement während eines Aufzeichnungsdurchlauf bewegt wird, beginnt die Modulationsspuraufzeichnung ab diesem Schritt (Schritt N). Wenn der Aufzeichnungsdurchlauf Schritt N-1 erreicht, erlischt die Aufnahme-LED. Das kann für zwei weitere Bedienelemente wiederholt werden.
- Nutzen Sie [Assign 4] auf der Sequenzer-Startseite, um die Modulations-Ansicht auszuwählen. Die Namen der aufgezeichneten Steuerelemente werden im Display unter den Assign Slots 5-7 angezeigt.
- Um eine Modulationsspur zu löschen, halten Sie [Assign 8] und drücken dann den Assign-Taster, die den Namen der zu löschenden Spur anzeigt.
- Bewegen Sie während der Schrittaufzeichnung eines dieser drei Parametersteuerelemente, um den Wert im ausgewählten Schritt einzugeben oder zu ändern.
- Wenn die Sequenz nicht abgespielt wird, ist [Assign 8] "Toggle Mute" in der Modulationsansicht aktiv (obwohl Sie das nicht sehen können). Nutzen Sie diese Option, wenn Sie hören möchten, was die Modulationsspuren machen, während Sie dabei Noten halten.

|<br>|<br>|p.83]. ♪ Einzelheiten zum Bearbeiten des Inhalts einer Modulationsspur finden Sie unter [Step Record: Mods](#page-91-0)

Wenn der SEQ-Modus im SEQ-ARP-Bereich ausgewählt ist, können Sie durch Drücken des runden Sequencer-Tasters im Matrix-Panel durch die nützlichen Sequenzer-Displays schalten.

- Erstes Drücken: Die Keyboard-Abbildung zeigt an, welche Noten gespielt werden.
- Zweites Drücken: Modulations- und Automationsspuren.
- Drittes Drücken: Schrittbearbeitungsansicht für den aktuellen Schritt.
- Viertes Drücken: Kehrt zur Sequenzer-Startseite zurück.

# 8.4. Der Matrix-Arpeggiator

Dieser Modus ist eine Mischung aus Sequenzer und Arpeggiator. Halten Sie bis zu sechs Noten gedrückt. Von diesen spielt der PolyBrute die Noten, die Sie für jeden Schritt aktivieren. Und das in einer bestimmten Oktavlage für jeden Schritt für bis zu ingesamt 16 Schritte, bevor diese wiederholt werden.

Um den Matrix-Arpeggiator aufzurufen, drücken Sie gleichzeitig die Taster [SEQ] und [ARP]. Beide sollten dann leuchten.

Der Arpeggio-Rhythmus wird durch Aktivieren und Deaktivieren der Schritte in jeder Spalte "geformt", die dann in der Reihenfolge gemäß der Einstellung für den Wiedergabemodus abgespielt werden.

Die folgende Grafik zeigt, wie ein monophones Pattern aussehen könnte. Hierzu gibt es einige wichtige Informationen:

- Zeile A fügt diesem Schritt ein Slide hinzu. Zeile B fügt diesem Schritt einen Akzent hinzu.
- Zeile C ermöglicht einem Schritt das Spielen einer Note. Dieses Arpeggio besitzt Pausen in den Schritten 2, 6 und 7.
- Die Zeilen D-I repräsentieren die gehaltenen Noten 1-6. Wenn beispielsweise fünf Noten gehalten werden, wirkt sich Zeile D nicht auf das Pattern aus.
- Zeile J verschiebt einen Schritt um +1 Oktave; Zeile K erzeugt keine Verschiebung; Zeile L verschiebt einen Schritt um -1 Oktave.

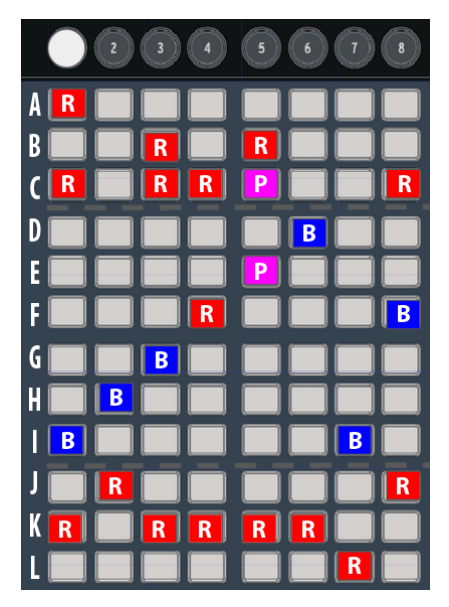

Tasterfarbe:  $R = rot$ ,  $B = blau$ ,  $P = lila$ 

## 8.4.1. Die Matrix Arp-Hauptseite

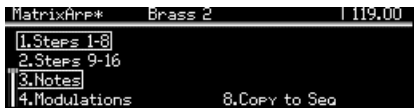

Die Hauptseite bietet Anzeigeoptionen und mehr:

- [Assign 1+2] wechselt zwischen den Schritten 1-8 und 9-16.
- [Assign 3+4] wechselt zwischen Noten- und [Modulationsansicht](#page-81-0) [p.73].
- [Assign 8] aktiviert [Copy to Seq](#page-72-0) [p.64].

# 8.4.2. Polyphone Arpeggios

Der Matrix-Arpeggiator arbeitet polyphon. Nachfolgend einige Dinge, die Sie darüber wissen sollten:

- In jeder Spalte können mehrere Zellen aktiviert werden.
- Durch langes Drücken auf eine Zelle werden die anderen Zellen derselben Spalte gelöscht.
- Durch Drücken und Halten von zwei Zellen aus verschiedenen Spalten wird eine "monophone" Linie zwischen diesen beiden Zellen gezogen.

## 8.4.3. Approach-Noten

Im Matrix-Arpeggiator-Modus können sogenannte "Chromatic Approach"-Noten zugewiesen werden:

- Untere Approach-Note: Wenn Sie den Amount-Regler gegen den Uhrzeigersinn drehen, während Sie einen Taster im Stimmenzuweisungsbereich drücken, leuchtet der Taster rot statt blau. Das bedeutet, dass diese Note einen Halbtonschritt unterhalb der gehaltenen Note gespielt wird.
- Obere Approach-Note: Wenn Sie den Amount-Regler im Uhrzeigersinn drehen, während Sie einen Taster im Stimmenzuweisungsbereich drücken, leuchtet der Taster lila statt blau. Das bedeutet, dass diese Note einen Halbtonschritt über der gehaltenen Note gespielt wird.
- Um die ursprüngliche Tonhöhe wiederherzustellen, drücken Sie zweimal den Voice Assign-Taster. Der Taster leuchtet dann wieder blau.

Regler<br>Regler drehen Sie den Matrix-Taster mindestens eine Sekunde lang gedrückt halten, bevor Sie den Amount-<br>Regler drehen, werden die anderen Zellen in derselben Spalte gelöscht. Sie müssen diese erneut ♪ Wenn Sie den Matrix-Taster mindestens eine Sekunde lang gedrückt halten, bevor Sie den Amountaktivieren, wenn der Schritt mehrstimmig gespielt werden soll.

Halten Sie [Play Mode] gedrückt und wählen Sie mit [Assign 1-4] eine Option aus. Diese legt die Wiedergaberichtung für das Pattern fest.

- Forward spielt das Pattern vom ersten bis zum letzten Schritt ab und beginnt dann wieder am Anfang.
- Pendulum spielt das Pattern vorwärts und dann rückwärts ab und wiederholt den ersten und den letzten Schritt.
- Random kann jeden Schritt innerhalb der Sequenzlänge auslösen auch Schritte, die keine Daten enthalten.
- Walk bewegt sich nach einer Wahrscheinlichkeit, nicht nach Zufall. Bei jedem Schritt besteht eine 50%ige Chance, dass der nächste Schritt nach rechts geht, eine 25%ige Chance, dass derselbe Schritt wiederholt wird, und eine 25%ige Chance, dass der vorherige Schritt erneut ausgeführt wird.

Drücken Sie wiederholt [Play Mode], um die verschiedenen Optionen durchzuschalten.

Hold, Metro, Time Divisionen Funktionen [p.61] gelten sowohl für den Matrix-Arpeggiator-Modus (Hauptseite,<br>Hold, Metro, Time Div, Swing, Rate, Gate, Tap) sowie auch für die spezifischen Funktionen des ♪: Alle [allgemeinen Funktionen](#page-69-0) [p.61] gelten sowohl für den Matrix-Arpeggiator-Modus (Hauptseite, Sequenzer-Modus ([Wiedergabe-Modus](#page-74-0) [p.66] und [Sequenzlänge](#page-79-0) [p.71]).

# 8.5. Sequenzer-Management

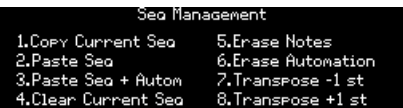

Halten Sie [Sequenzer] gedrückt, um die Funktionen zur Sequenzbearbeitung anzuzeigen und wählen dann mit [Assign 1-8] die gewünschte Option aus. Diese werden in den folgenden Abschnitten beschrieben.

# 8.5.1. Aktuelle Sequenz kopieren (Copy current Seq)

Halten Sie [Sequenzer] und drücken dann [Assign 1], um die aktuelle Sequenz in einen temporären Puffer zu kopieren. Sie können dann die Funktion "Paste Sequence" verwenden, um die Sequenz auf ein anderes Patch zu übertragen.

# 8.5.2. Sequenz einfügen (Paste Seq)

Halten Sie [Sequenzer] und drücken dann [Assign 2], um einen Teil des Inhalts aus dem temporären Puffer in den Sequenzspeicher des aktuellen Patches einzufügen. Diese Option fügt nur die Notizen aus der Sequenz ein, nicht die Automatisierungsdaten. Dadurch werden die Notendaten der aktuellen Sequenz durch den Inhalt des temporären Puffers ersetzt.

### 8.5.3. Sequenz einfügen und automatisieren (Paste Seq + Autom)

Halten Sie [Sequenzer] und drücken dann [Assign 3], um den gesamten Inhalt des temporären Puffers in den Sequenzspeicher des aktuellen Patches einzufügen. Diese Option fügt sowohl die Noten als auch die Automationsdaten aus der Sequenz ein. Dadurch werden alle Daten der aktuellen Sequenz durch den Inhalt des temporären Puffers ersetzt.

# 8.5.4. Aktuelle Sequenz löschen (Clear Current Seq)

Halten Sie [Sequenzer] und drücken dann [Assign 4], um die aktuelle Sequenz zu löschen.

## 8.5.5. Noten löschen (Erase Notes)

Halten Sie [Sequenzer] und drücken dann [Assign 5], um nur die Noten der aktuellen Sequenz zu löschen. Die Modulationsspuren sind davon nicht betroffen.

## 8.5.6. Automation löschen (Erase Automation)

Halten Sie [Sequenzer] und drücken dann [Assign 6], um nur die Modulationsspuren innerhalb der aktuellen Sequenz zu löschen. Die Notendaten werden dadurch nicht beeinflusst.

## 8.5.7. Eine Sequenz transponieren

Halten Sie [Sequencer] und drücken Sie dann [Assign 7] oder [Assign 8], um alle Noten der Sequenz um -1 Halbton oder +1 Halbton zu transponieren.

# <span id="page-86-0"></span>9. SCHRITTAUFNAHME UND -EDITIERUNG

# 9.1. Was ist der Unterschied?

Diese Begriffe werden manchmal synonym verwendet. Im PolyBrute bedeuten sie folgendes:

- Schrittaufnahme (Step Recording) bedeutet Dateneingabe. Der Fokus liegt hier auf einer Spur.
- Schritteditierung (Step Editing) bedeutet Bearbeiten eines Ereignisses (eines Schritts). Der Fokus liegt hier auf jeweils einem Ereignis.

## 9.2. Overdub ON vs. Overdub OFF

Auf der Hauptseite des Sequenzermodus können Sie mit [Assign 7] zwischen Overdub ON und Overdub OFF umschalten. Diese Einstellungen wirkt sich nicht auf die Modulationsspuren aus. Sie ist sowohl in der Noten-Ansicht als auch in der Modulationsansicht aktiv (auch wenn sie hier nicht sichtbar ist).

- Overdub OFF: Das Überspielen (Overdub) von Schritten ersetzt alle Noten im Schritt, auch wenn nur eine Note gespielt wird.
- Overdub ON: Schritte können zusätzliche Noten bis zur maximalen Polyphonie von sechs Stimmen überspielen, dann können keine weiteren Noten hinzugefügt werden. Sie können einzelne Noten im [Schritteditier-Modus](#page-89-0) [p.81] löschen.

## 9.3. Schrittaufnahme

Mit der Schrittaufnahme können Sie eine Echtzeitaufnahme bearbeiten und auf eine andere Weise mit Patterns arbeiten. Es lassen sich:

- Schritt für Schritt eine Phrase eingeben, einschließlich gebundener Noten.
- die Bewegungen von bis zu drei Steuerelementen auf den Modulationsspuren erfassen.

Um in den Schrittaufnahme-Modus zu wechseln, stoppen Sie das Pattern (falls es gerade abgespielt wird) und drücken Sie den Record-Taster. Das Pattern befindet sich in Schritt 1. Nachfolgend einige Anwendungsmöglichkeiten:

- Spielen Sie eine oder mehrere Keyboard-Tasten, um für Schritt 1 eine Note oder einen Akkord einzugeben.
- Nutzen Sie den Amount-Regler, um zu einem anderen Schritt zu schalten. Der lila beleuchtete Schritt ist hierbei der Aufnahmepositionsmarker.
	- Ein roter Schritt besitzt bereits eine aktive Note oder einen aktiven Akkord. Dieser Schritt wird abgespielt, wenn ihn der Positionsmarker erreicht.
	- Schwach rot leuchtende Taster sind gebundene Noten und werden nicht ausgelöst.
- Drücken Sie einen Matrix-Taster, um einen Schritt auszuwählen. Bei der Auswahl wird ein roter Schritt abgespielt.
	- Stellen Sie zum Ersetzen der Notendaten des ausgewählten roten Schritts sicher, dass Overdub OFF aktiviert ist und spielen Sie eine oder mehrere Tasten.
- Ein unbeleuchteter Schritt ist still (pausiert), kann jedoch nicht deaktiviert werden. Um sicherzugehen, verlassen Sie den Schrittaufnahmemodus (drücken Sie den Record-Taster) und drücken Sie den entsprechenden Matrix-Taster. Wenn dieser rot wird, enthält er Notendaten.
	- Wählen Sie im Schrittaufnahmemodus diesen unbeleuchteten Schritt mit dem Amount-Regler aus oder drücken Sie den Matrix-Taster.
	- Spielen Sie eine oder mehrere Keyboard-Tasten, um Notendaten für den ausgewählten unbeleuchteten Schritt einzugeben. Dieser wird dann zu einem roten Schritt.
- Nutzen Sie bei Bedarf [Assign 1 + 2], um zwischen den Schritten 1-32 und 33-64 zu wechseln und nutzen Sie [Assign 3-4], um zwischen der Noten-Ansicht und der [Modulations-Ansicht](#page-91-0) [p.83] zu wechseln.

wird der Schrittaufnahme-Modus einen roten Taster etwa eine Sekunde lang gedrückt halten,<br>Wird der Schrittbearbeitungs-Modus aktiviert. Drücken Sie diesen Taster erneut, um den Vorgang zu ♪: Wenn Sie im Schrittaufnahme-Modus einen roten Taster etwa eine Sekunde lang gedrückt halten, beenden. Hier [\[p.81\]](#page-89-0) lesen Sie mehr dazu.

## 9.3.1. Einen Schritt eingeben / bearbeiten

Wenn Record On eingeschaltet ist und das Pattern nicht abgespielt wird, stehen Ihnen die folgenden Optionen zur Verfügung:

- Nutzen Sie [Assign 7], um Overdub ON oder Overdub OFF auszuwählen.
- Drücken Sie einen roten Schritt, um diesen auszuwählen. Sie können auch eine Slide- oder Accent-Taster drücken.
- Um Noten für den aktuellen Schritt einzufügen oder diese zu ersetzen, spielen Sie eine oder mehrere Keyboard-Tasten.
- Um die Noten eines Schritts im Pattern einzugeben oder zu ersetzen, drücken Sie den entsprechenden Schritt-Taster, um diesen auszuwählen. Spielen Sie jetzt eine oder mehrere Tasten.
- Informationen zum Bearbeiten der Länge eines Schritts oder zum Ersetzen einzelner Noten innerhalb eines Akkords finden Sie im Abschnitt [Schritteditierung: Noten](#page-89-0) [p.81].
- Drücken Sie eine dieser Taster, um ein Slide oder einen Akzent zu einem beliebigen Schritt hinzuzufügen oder zu entfernen. Ein Slide beeinflusst den Übergang in den aktuellen Schritt. Die Gleitzeit muss ausreichend hoch eingestellt sein, um den Slide-Effekt zu hören.
- Drücken Sie [Assign 8], um den aktuellen Schritt zu löschen. Das löscht auch alle mit diesem gebundenen Schritte.
- [Tap] kann jeden Schritt im Pattern löschen. Wählen Sie den Schritt aus und drücken Sie [Tap]. Der Schritt wird gelöscht und der Positionsmarker fährt mit dem nächsten Schritt fort.

## 9.3.2. Mehrere Schritte eingeben / bearbeiten

Wenn Record On eingeschaltet ist und das Pattern nicht abgespielt wird, stehen Ihnen die folgenden Optionen zur Verfügung:

- Nutzen Sie [Assign 7], um Overdub ON oder Overdub OFF auszuwählen.
- Drücken Sie einen roten Schritt. Sie können auch einen Slide- oder Accent-Taster drücken.
- Spielen Sie Keyboard-Tasten, um eine Reihe von Noten hinzuzufügen oder zu ersetzen. Während jede Note gespielt wird, bewegt sich der Positionsmarker vorwärts und wählt den nächsten Schritt aus.
- Drücken Sie [Tap], um eine Pause einzulegen oder den aktuellen Schritt zu löschen.
- Um mehrere Schritte hintereinander zu löschen, wählen Sie den ersten Schritt aus und drücken Sie wiederholt [Tap].

**Noten**<br>Notenn Sie während der Wiedergabe eines Patterns aufnehmen, werden du<br>**Noten gelöscht** und alle Ereignisse deaktiviert, bis [Tap] wieder losgelassen wird. ! Wenn Sie während der Wiedergabe eines Patterns aufnehmen, werden durch Halten von [Tap] die

# <span id="page-89-0"></span>9.4. Schritteditierung: Noten

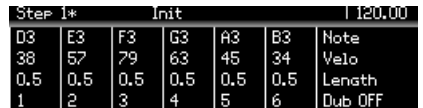

Mit der Schritteditierung können Sie ein einzelnes Ereignis präzise bearbeiten. Sie können den Schritteditierungsmodus aus dem Wiedergabemodus (Record Off) oder aus dem Schrittaufnahmemodus (Record On) aufrufen. In diesem Modus können Sie:

- eine oder mehrere Keyboard-Tasten spielen, um Noten einzugeben oder vorhandene Noten zu ersetzen.
- eine Note in einem Akkord löschen / ersetzen
- den Amount-Regler nutzen, um einen Schritt zu verlängern / zu verkürzen.
- zur "Modulations"-Ansicht wechseln , um die Steuerbewegungen für einen bestimmten Schritt zu bearbeiten. Siehe [Schrittaufnahme: Modulationen](#page-91-0) [p.83].

machen wir einen Rundgang durch das Schrittbearbeitungsverfahren. Sie können das tun, unabhängig davon, ob die Sequenz abgespielt wird oder nicht (sie sehen den Positionsmarker während der Wiedergabe dann einfach nicht).

Um den Schritteditier-Modus aufzurufen, halten Sie einen Schritt-Taster etwa eine Sekunde lang gedrückt (Slide- oder Accent-Taster können ebenfalls verwendet werden). Die Matrix-Taster zeigen jetzt drei verschiedene Farben an: Der aktuelle Schritt ist rot, die Schritte in der Nähe lila und blau zeigt die Notendauer an. Hier können Sie dem Schritt Noten hinzufügen, diese löschen und deren Dauer ändern.

# 9.4.1. Noten hinzufügen oder löschen

<span id="page-89-1"></span>Nutzen Sie die Keyboard-Tasten, um dem Schritt Noten hinzuzufügen. Wenn Noten hinzugefügt werden, leuchten die gleichen Matrix-Schaltflächen rot und bleiben auch rot, solange die Noten gehalten werden. Die Dauer eines roten Tasters kann mit dem Amount-Regler geändert werden. Wenn Sie eine Note loslassen, wird deren Matrix-Taster blau und ihre Länge kann nur geändert werden, wenn alle Noten losgelassen wurden (oder dieselbe Note erneut gespielt wird).

Der nächste Teil des Vorgangs ist je nach [Overdub ON/OFF-Einstellung](#page-89-1) [p.81] etwas anders.

#### 9.4.1.1. Aufnahme-Modus: Overdub OFF

Wenn Sie einen Akkord spielen, alle Noten loslassen und dann eine weitere Note spielen, werden die ersten Noten durch die neue Note überschrieben. Solange eine Note gedrückt gehalten wird, können Sie weitere Noten hinzufügen, bis zu maximal 6.

#### 9.4.1.2. Aufnahme-Modus: Overdub ON

Sie können beispielsweise zwei Noten in einen Schritt eingeben, die Tasten loslassen und dann bis zu vier weitere Noten hinzufügen, ohne die ersten beiden Noten zu überschreiben. Durch Drücken einer Note, die sich bereits in einem Schritt befindet, leuchtet dieser wieder rot. Anschließend kann die Länge mit dem Amount-Regler geändert werden.

## 9.4.2. Ändern der Dauer

Nachdem alle Noten losgelassen wurden, leuchten die entsprechenden Matrix-Taster blau. Es gibt nun verschiedene Möglichkeiten, die Dauer der Noten zu ändern.

#### 9.4.2.1. Alle Noten

Drehen Sie bei nicht angewählten Noten den Amount-Regler im Uhrzeigersinn, um alle Noten eines Schritt zu verlängern. Diese Noten werden dann zu den nachfolgenden Schritten gebunden. Die blauen LEDs rechts zeigen die Länge der gebundenen Noten an. Das ist auch im Wiedergabemodus sichtbar.

Drehen Sie nun den Amount-Regler gegen den Uhrzeigersinn. Weniger blaue LEDs bedeuten, dass die Noten kürzer sind. Wenn eine Note besonders lang ist, müssen Sie möglicherweise den Regler weiter drehen, bevor sich etwas ändert.

#### 9.4.2.2. Eine Note

Halten Sie einen blauen Taster gedrückt und drehen Sie dann den Amount-Regler, um die Länge einer einzelnen Note in einem Akkord zu bearbeiten.

#### 9.4.2.3. Proportionale Änderungen

Es ist möglich, eine Note hinzuzufügen, diese mit dem Amount-Regler zu verlängern, dann eine weitere Note usw. hinzuzufügen und diese proportional zu erweitern.

#### 9.4.2.4. Noten entfernen

Drücken Sie den blauen Taster ganz links in einer Reihe, um diese Note aus dem Akkord zu entfernen.

# 9.4.3. Auswahl eines lila leuchtenden Schritts

Drücken Sie einen der lila leuchtenden Taster: Dieser wird rot, um anzuzeigen, dass es sich um den aktuellen Schritt handelt. Fügen Sie eine oder mehrere Noten hinzu und passen Sie deren Dauer an oder wählen stattdessen einen anderen lila leuchtenden Taster.

## 9.4.4. Die Schritteditierung beenden

Wenn Sie fertig sind, können Sie den roten Schritt oder den Record-Taster drücken, um die Schrittaufzeichnung zu beenden. Dadurch kehren Sie zur Hauptseite zurück. Um eine Änderung zu überprüfen, wechseln Sie erneut in den Schrittaufnahme-Modus und drücken dann den entsprechenden roten Schritt, um diesen zu hören.

# 9.5. Schrittaufnahme: Modulationen

<span id="page-91-0"></span>Die Bewegungen von bis zu drei Bedienelementen können auf den Modulationsspuren live oder im Schrittmodus aufgezeichnet werden. Die Controller-Daten können für jeden Schritt hinzugefügt oder bearbeitet werden. Die Live-Aufnahme wird hier [\[p.73\]](#page-81-0) behandelt. Im nachfolgenden Abschnitt liegt der Schwerpunkt auf der Schrittaufnahme. Beginnen wir in diesem Beispiel mit einer Sequenz, in der noch keine Modulationsspuren aufgezeichnet wurden.

Stoppen Sie zunächst das Pattern (falls es gerade abgespielt wird) und drücken dann den Record-Taster, um den Schrittaufnahme-Modus aufzurufen. Nutzen Sie [Assign 4], um die Modulationsansicht aufzurufen. Sie können jederzeit mit [Assign 3] zur Notenansicht zurückkehren.

Die Modulationsspuren sind in Dreiergruppen dargestellt und werden in den Zeilen A-C und D-F, aber auch in den Zeilen G-I für die Schritte 17 bis 24 und J-L für die Schritte 25 bis 32 angezeigt. Modulationsspurschritte, die einen Wert enthalten, leuchten blau. Vorhandene Modulationsspuren werden im Display durch die Assign-Taster 5-7 namentlich bezeichnet..

Es können bis zu drei Parameter aufgezeichnet werden - es gibt drei Modulationsspuren. So gehts:

- Wenn der erste Parameter betätigt wird, leuchtet ein Schritttaster in der ersten Zeile blau.
- Wenn in diesem oder einem anderen Schritt ein anderer Parameter betätigt wird, leuchtet ein Schritttaster in der zweiten Zeile blau.
- Sobald alle drei Parameter den Modulationsspuren zugewiesen wurden, können Sie keine weiteren Modulationsspuren erstellen. Durch Betätigen eines anderen Steuerelements wird der aktuelle Schritt nicht geändert. Wie Sie eine der Modulationsspuren zu löschen, lesen Sie in [diesen Abschnitt](#page-92-0) [p.84].
- Durch Drehen eines Parameter-Reglers, der in einer Modulationsspur aufgezeichnet wurde, werden die im aktuellen Schritt vorhandenen Noten ausgelöst. Der Trigger kann nur einmal alle 0,7 Sekunden ausgelöst werden.

## 9.5.1. Eingeben / Editieren eines Modulationsschritts

Bewegen Sie eines der drei ausgewählten Steuerelemente, um dessen Wert für diesem Schritt zu bearbeiten. Wenn für das Steuerelement in diesem Schritt kein Mod-Ereignis vorhanden war, leuchtet der Taster der Modulationsspur blau. Sie können einzelne Modulationsspurschritte durch Drücken des entsprechenden blauen Tasters ein- und ausschalten.

i ♪: Die Löschfunktion mit [Tap] funktioniert nicht mit Modulationsspurschritten.

## 9.5.2. Eingeben / Editieren mehrerer Modulationsschritte

Sie können Modulationsspuren aufnehmen, während ein Pattern im Loop spielt, auch in der Modulationsansicht. Einzelheiten hierzu finden Sie im Abschnitt zu den [Modulationsspuren](#page-81-0)  $[p.73]$ .

## 9.5.3. Eine Modulationsspur löschen

<span id="page-92-0"></span>Um eine Modulationsspur zu löschen, halten Sie [Assign 8] und drücken dann auf den Assign-Taster, der den Namen der zu löschenden Spur anzeigt. Die Spur verschwindet aus der Liste im Display. Zwei weitere Dinge, die Sie für diesen Prozess wissen sollten:

- Durch das Löschen einer Modulationsspur bleibt diese Schrittzeile leer, die Zeilen werden nicht neu organisiert.
- Wenn beim nächsten Mal ein neuer Parameter aufgezeichnet wird, wird die erste leere Modulationsspur gefüllt.

zugewiesen<br>1994: Wenn die Aufnahme deaktiviert ist und das Pattern nicht abgespielt wird, können die<br>20gewiesenen Modulationsspurparameter bearbeitet werden, ohne die Modulationsspuren zu ♪: Wenn die Aufnahme deaktiviert ist und das Pattern nicht abgespielt wird, können die beeinflussen.

# 10.1. Was genau ist der Morph-Modus?

Jedes PolyBrute-Preset besteht aus zwei Sounds (A und B), die gleichzeitig verfügbar sind. Sowohl der Morph-Regler, als auch der Morphée-Controller können nahtlos zwischen diesen beiden Sounds überblenden, von denen jeder ganz unterschiedliche Einstellungen für Filter, Hüllkurven und LFOs haben kann, um nur einige Parameter zu nennen. Das Morphing wird dann auf diese Parameter angewendet, so als würden Sie alle Steuerelemente gleichzeitig vom einen Sounds zum anderen verstellen. Und das alles können Sie machen – mit nur einem Regler.

Kein anderer analoger Synthesizer bot jemals diese Power: Zwei vollständige Sounds in einem einzigen Patch mit unterschiedlichen Parametern. Es wäre zu einfach, diese Sounds als Layer anzusehen, außer dass der PolyBrute zusätzlich zur Morph-Funktion auch einen Layer-Modus zum Übereinanderlegen von Stimmen besitzt.

# 10.1.1. Morph vs. Crossfade

Morphing ist nicht gleich Crossfade (Überblendung); es gibt unendlich viele Zwischenstufen von einer Einstellung zur nächsten. Die Parameterwerte ändern sich allmählich von einem Zustand in den anderen und erzeugen dabei interessante Übergangseinstellungen.

Um dieses Konzept zu veranschaulichen, sollten Sie nachfolgendes Beispiel ausprobieren:

- 1. Initialisieren Sie ein Patch und drehen den Morph-Regler auf die Hälfte, damit Sie die Sounds A und B gleichermaßen ändern können.
- 2. Stellen Sie im Mixer den VCO 1 Level auf Null und den VCO 2 Level auf Maximum.
- 3. Stellen Sie den Morph-Regler ganz auf B und VCO 2 Pitch auf Maximum (+7 Halbtöne).
- 4. Spielen Sie nun eine Note und drehen den Morph-Regler von A nach B: Die Tonhöhe ändert sich allmählich zwischen den beiden Einstellungen.

Dies macht Morphing mit den beiden Werte für den VCO 2. Crossfade würde vollkommen anders funktionieren. Um beide Tonhöhen während einer Überblendung gleichzeitig zu hören, wären vier VCOs pro Stimme erforderlich, nicht zwei, damit beide VCOs auf beiden Seiten ihre Tonhöheneinstellungen beibehalten und beim Drehen des Reglers ein- und ausgeblendet werden können.

Übrigens macht es viel Spaß, dies in der PolyBrute Editor-Software zu beobachten. Nur ein kleiner Hinweis ...bitte laden Sie sich diese herunter, wenn Sie es bisher noch nicht getan haben!

Es gibt einige Parameter, die aufgrund ihrer Natur [nicht gemorpht werden können](#page-98-0) [p.90]: Dies sind sich gegenseitig ausschließende, widersprüchliche oder binäre/trinäre Einstellungen, für die es keine Zwischenwerte gibt.

Noch etwas: Die Sounds A und B teilen sich den gleichen Satz von 32 Mod Matrix-Routings und 64 Mod-Verbindungen. Aber das ist normalerweise mehr als genug! Ein PolyBrute-Patch ist ein animierter und lebendiger Sound .

# 10.2. Der Morph-Regler

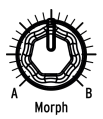

Dieses unscheinbare Bedienelement ist das Herzstück der Morphing-Funktion. In seiner Minimalposition lässt es nur Sound A passieren, voll aufgedreht nur Sound B. Der Regler ist zwischen beiden Einstellungen stufenlos regelbar, so dass zwischen den Sounds A und B unendlich viele Zwischenergebnisse möglich sind.

Die Position des Morph-Reglers wird mit jedem Preset gespeichert. Das ist dann der Ausgangspunkt für Modulationen, die beide Sounds beeinflussen.

Die Position des Morph-Reglers definiert zusätzlich auch die Art und Weise, wie Sound A und B geändert werden, wenn ein Regler oder Fader bewegt wird: Vollständig gegen den Uhrzeigersinn gedreht wird nur der Sound-A-Parameter geändert. Aufdrehen im Uhrzeigersinn ändert hingegen Sound B-Parameter und besitzt weniger Einfluss auf den Sound A-Parameter. In der maximalen Einstellposition im Uhrzeigersinn wird nur der Sound B-Parameter geändert.

## 10.3. Morphing mit Morphée

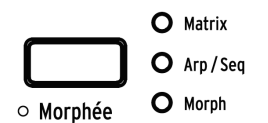

Wenn der Morphée-Taster auf "Morph" eingestellt ist, passieren einige interessante Dinge entlang der X- und der Y-Achse.

Wenn der Morphée-Taster auf "Morph" eingestellt ist, ändert die X-Achse die "Level" -Parameter (z.B. den VCF-Pegel oder die VCO-Wellenform-Mischung usw.), während die Y-Achse die "Pitch" -Parameter betreffen (z.B. VCO-Tonhöhe oder VCF Cutoff).

Wenn der Morphée nach links unten gestrichen wird, hören Sie Sound A. Wenn nach rechts oben gestrichen wird, hören Sie Sound B.

In diesem Modus besteht eine starke Wechselwirkung zwischen dem Morph-Regler und Morphée, da durch Bewegen des Morph-Reglers sowohl die X- als auch die Y-Morph-Achse übernommen werden. Während der Morph-Regler definiert, wie die A- und B-Sounds verändert werden, wenn ein Regler oder ein Fader bewegt wird (siehe auch 10.2), beeinflusst der Morphée dieses Verhalten nicht. Das bedeutet, dass Sie den Sound B hören, wenn sich der Morph-Regler in einer Stellung vollständig gegen den Uhrzeigersinn befindet und Morphée nach rechts oben bewegt wird. Eine Regler- oder Faderbewegung wirkt sich jedoch nur auf Sound A aus.

Die Z-Achse bewegt sich mit zunehmendem Druck immer von einem minimalen zu einem maximalen Modulationspegel.

Weitere Informationen zum Morphée-Controller finden Sie in [diesem Abschnitt](#page-49-0) [p.41] im Kapitel zu den Performance-Tools.

# 10.4. Morph und Modulations-Routings

Wie bereits erwähnt, teilen sich die Sounds A und B den gleichen Satz von 32 Mod Matrix-Routings (und 64 Mod-Verbindungen). Das bedeutet zum Beispiel, dass für Mod-Seite 1, Routing A 1, die Auswahl für Quelle und Ziel identisch sein muss. Die Einstellungen für die Quelle können jedoch für Sound A und für Sound B vollkommen unterschiedlich sein!

Ein kurzes Beispiel:

- 1. Initialisieren Sie ein Patch und drehen den Morph-Regler auf A.
- 2. Rufen Sie den Mods-Modus auf, richten Sie ein Mod-Routing von LFO 1 zu Pitch Global ein und geben einen positiven Amount-Wert ein.
- 3. Stellen Sie die Wellenform und Geschwindigkeit von LFO 1 auf eine langsam abfallende Sägezahnwelle ein.
- 4. Drehen Sie den Morph-Regler nach Sound B.
- 5. Geben Sie für Pitch Global einen positiven Amount für den LFO 1 und stellen Sie die Geschwindigkeit des LFO 1 auf einen anderen Wert ein.
- 6. Drücken Sie den [Morph]-Taster (unter dem Amount-Regler), um den Morph-Modus aufzurufen.
- 7. Wählen Sie "Edit B" mit [Assign 2]. Jetzt leuchten zwei Modus-Taster (Mods und Morph).
- 8. Sie können nun die LFO 1-Wellenform auf eine andere Einstellung setzen.
- 9. Spielen Sie nun eine Note und drehen den Morph-Regler von A nach B: Der LFO wechselt allmählich zwischen den beiden Einstellungen.

Wie Sie sehen und hören, bietet das ein hohes Potenzial – selbst wenn die Sounds A und B dieselbe Modulationsquelle nutzen.

# 10.5. Morphing-Sounds

Die oberste Ebene des Morph-Modus bietet acht Optionen: Drei für die Soundbearbeitung und fünf Werkzeug-Optionen (Utilities).

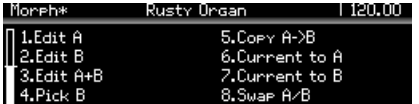

## 10.5.1. Sounds A und B bearbeiten

<span id="page-95-0"></span>In den Modi Edit A / Edit B können Sie Einstellungen ändern, mit denen die Sounds A und B ansonsten auf denselben Wert gesetzt würden. Folgendes passiert beispielsweise, wenn das VCO-Filterrouting auf Presetebene geändert wird:

- Zunächst [initialisieren Sie ein Patch](#page-24-0) [p.16].
- Drücken Sie [Presets], um die oberste Ebene aufzurufen, falls Sie sich noch nicht dort befinden.
- Im Mixer zeigt die Routing-LED an, dass VCO 1 in das Ladder-Filter geleitet wird.
- Drehen Sie den Morph-Regler von A nach B: Das Filter-Routing ändert sich nicht.
- Ändern Sie das Filter-Routing zum Steiner-Filter hin und drehen Sie den Morph-Regler erneut: Das Filter-Routing ändert sich nicht.

So leiten Sie VCO 1 zu verschiedenen Filtern für die Sounds A und B.:

- 1. Öffnen Sie den Morph-Modus
- 2. Nutzen Sie [Assign 2], um Edit B aufzurufen
- 3. Drücken Sie den Filter-Routing-Taster, um VCO 1 ins Ladder-Filter zu leiten.

Drücken Sie nun [Preset] und drehen den Morph-Regler. Die VCO 1-Filter-Routing-LEDs wechseln vom Steiner- zum Ladder-Routing. Beide leuchten, wenn sich der Morph-Regler in der Mitte befindet. Dieses Beispiel funktioniert mit jedem Patch.

## 10.5.1.1. Edit A

Nutzen Sie [Assign 1], um auf die Einstellungen für Sound A zuzugreifen und diese zu ändern. In diesem Modus können Sie:

- Die Werte für alle Voice Engine-Parameter, [außer wie hier angegeben](#page-98-0) [p.90], ändern.
- Die Pegel, die Sound A für die gemeinsam genutzten Mod-Routings verwendet, einstellen. Der Mods-Taster leuchtet in rot und Sie werden zur Mod-Matrix weitergeleitet. Ändern Sie den Pegel auf den gewünschten Wert.

## 10.5.1.2. Edit B

Nutzen Sie [Assign 2], um auf die Einstellungen für Sound B zuzugreifen und diese zu ändern. In diesem Modus können Sie:

- Die Werte für alle Voice Engine-Parameter, [außer wie hier angegeben](#page-98-0) [p.90], ändern.
- Die Pegel, die Sound B für die gemeinsam genutzten Mod-Routings verwendet, einstellen. Der Mods-Taster leuchtet in rot und Sie werden zur Mod-Matrix weitergeleitet. Ändern Sie den Pegel auf den gewünschten Wert.

# 10.5.1.3. Edit A+B

Nutzen Sie [Assign 3], um auf die Einstellungen für Sound A und B zuzugreifen und diese zu ändern. In diesem Modus können Sie:

- Die Werte für alle Voice Engine-Parameter, [außer wie hier angegeben](#page-98-0) [p.90], ändern.
- Die Pegel einstellen, die A und B für die gemeinsam genutzten Mod-Routings verwenden. Die Einstellungen der Mod-Quelle können immer noch unterschiedlich sein. Nur der Mod-Betrag und die Polarität sind gleich. Der Mods-Taster leuchtet rot und Sie werden zur Mod-Matrix weitergeleitet. Ändern Sie den Pegel auf den gewünschten Wert.

**Kurzbefehle** *Kalt A* **oder** *Edit B***-Modus können Sie über den <b>Settings**-Taster oder die Einstellungen-<br>Kurzbefehle auf die unabhängigen Einstellungen zugreifen. So können Sie zum Beispiel dafür sorgen, ♪ Im Edit <sup>A</sup> oder Edit <sup>B</sup>-Modus können Sie über den Settings-Taster oder die Einstellungendass die Parts A und B unterschiedliche Pitch-Bend-Bereiche nutzen.

### 10.5.2. Morph-Werkzeuge

#### 10.5.2.1. Pick B

Diese Option ermöglicht es Ihnen, Sound A oder B von einem beliebigen Preset in den Bearbeitungspuffer des von Ihnen erstellten Patches zu kopieren. Verwenden Sie nach Auswahl der Option Pick B die Taster [Assign 1-8] und die Matrix-Taster, um das Quell-Patch für Sound B auszuwählen.

Nach Auswahl des Quell-Patches zeigt das Display an, dass Sound A aus dem ausgewählten Patch in Sound B des zu bearbeitenden Patches kopiert wurde.

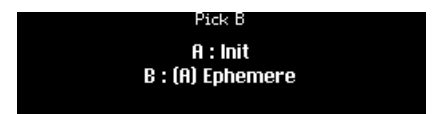

Drücken Sie den Matrix-Taster für das Quell-Patch erneut. Die Anzeige ändert sich, um anzuzeigen, dass Sound B des ausgewählten Patches in Sound B des zu bearbeitenden Patches kopiert wurde.

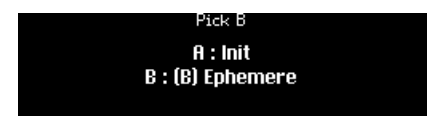

#### 10.5.2.2. Copy A->B

Wenn Sie ein Patch erstellen, möchten Sie möglicherweise zwischen zwei Sounds wechseln, die sich in gewisser Weise ähneln und sich in nur wenigen Punkten drastisch unterscheiden. Verwenden Sie diese Option, um Sound A in Sound B zu kopieren und dann jeden Sound nach Belieben zu bearbeiten.

#### 10.5.2.3. Current to A

<span id="page-97-0"></span>Wenn die aktuelle Position des Morph-Reglers genau den Sound liefert, den Sie für Sound A wünschen, können Sie diesen auf Sound A übertragen und sich dann direkt auf Sound B konzentrieren.

### 10.5.2.4. Current to B

Wenn Sie mit der aktuellen Position des Morph-Reglers genau den gewünschten Sound für Sound B erhalten, können Sie diesen auf Sound B übertragen und sich dann auf Sound A konzentrieren.

### 10.5.2.5. Swap A/B

Nachfolgend ein Anwendungsfall für diese Option: Angenommen, Ihnen gefällt, was die Pick B-Funktion für das Patch gebracht hat. Aber Sie sind jetzt nicht begeistert von Sound A. Tauschen Sie A und B einfach. Nun befindet sich Ihr Sound B in Sound A und umgekehrt. Jetzt können Sie mit der Funktion Pick B erneut nach einem anderen komplementären Sound suchen.

# 10.6. Was kann gemorphed werden?

<span id="page-98-0"></span>Nahezu jeder PolyBrute-Parameter kann zwischen den Einstellungen für die Sounds A und B wechseln. Dazu gehören die Filter, die VCOs, die Hüllkurven und die LFOs. Sogar einige ungewöhnliche Parameter wie Sync und Noise Color können gemorphed werden.

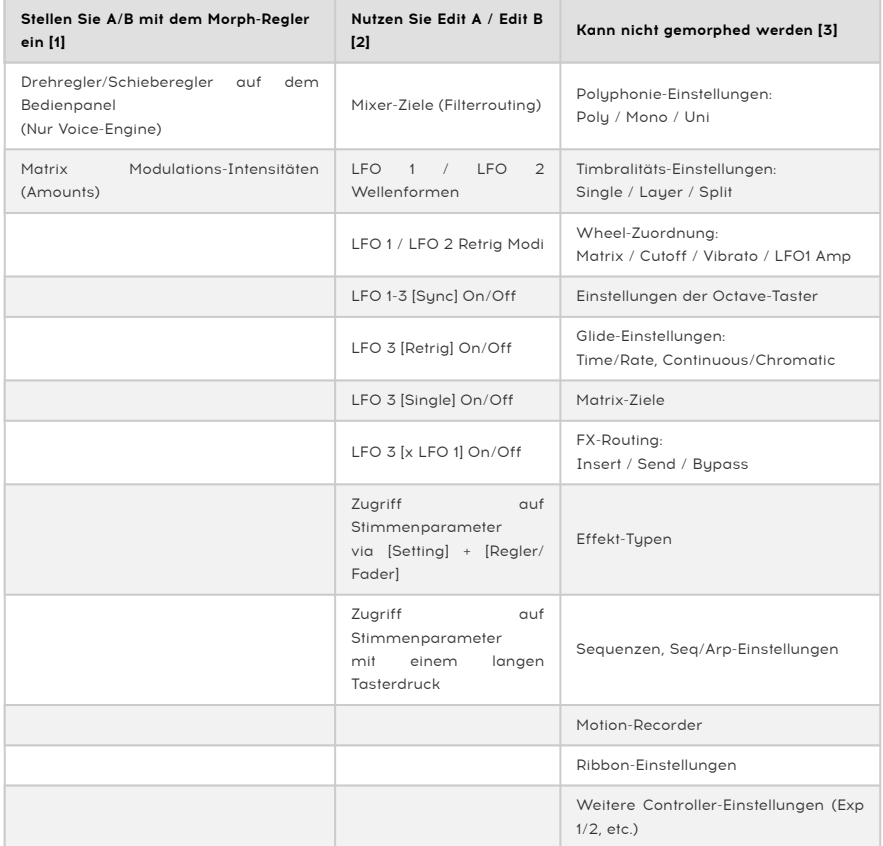

- 1. Diese Werte können über das Bedienpanel bearbeitet werden. Stellen Sie den Morph-Regler nach Bedarf auf A oder B.
- 2. Müssen in Edit A und Edit B festgelegt werden, damit ihre Werte unterschiedlich sind.
- 3. Diese Parameter können sich nicht ändern, da sie die Sounds A und B in jedem Patch gleichermaßen beeinflussen.

# 10.6.1. Mixer-Modulationsziele (Filter-Routing)

<span id="page-98-1"></span>Wenn Sie Mixer-Modulationsziele morphen (verwenden Sie hierzu Edit A und Edit B, um unterschiedliche Routings zwischen A und B festzulegen, siehe auch [Bearbeiten von Sound](#page-95-0) [A und B](#page-95-0) [p.87]), können Sie den prozentualen Anteil des Oszillatorausgangs einstellen, der in jedes der Filter geleitet wird.

So leiten Sie VCO1 zu 25% in das Steiner- und zu 75% in das Ladder-Filter:

- 1. Folgen Sie den Anweisungen aus Kapitel 10.5.1, um den VCO1 von Sound A auf das Steiner- und von Sound B auf das Ladder-Filter einzustellen.
- 2. Stellen Sie den Morph-Regler auf 75%: VCO1 wird zu 25% in das Steiner- und zu 75% in das Ladder-Filter geleitet. Die Mixer-LEDs zeigen diesen Zustand an, da die LED von "VCO1 to Steiner" gedimmt ist (25%) und die LED von "VCO1 to Ladder" intensiver leuchtet (75%).
- 3. Sie können sogar die [Current to A-Funktion](#page-97-0) [p.89] nutzen, damit der Sound A gemischt wird.

# 10.6.2. LFO 1 / LFO 2-Wellenformen

Ähnlich wie bei den Mixer-Modulationszielen (siehe Abschnitt oben) können Sie LFO1 / LFO2 so einstellen, dass eine Mischung beider Wellenformen ausgegeben wird, indem Sie unterschiedliche Wellenformen für Sound A und B nutzen und dann den Morph-Regler und die Funktionen Current to A oder Current to B verwenden . Die LFO-Wellenform-LEDs spiegeln ebenfalls den aktuellen Zustand wider.

## 10.6.3. LFO 1-3 Retrigger-Modi

Ähnlich wie bei den Mixer-Modulationszielen (siehe Abschnitt 10.6.1) können Sie für LFO1 / LFO2 einen prozentualen Anteil der Retrig-Modi einstellen (d.h., einen Zustand zwischen den Modi Mono, Poly Free und Poly Retrig). Die Parameter LFO 1 / LFO 2 Mono Retrig und LFO3 Retrig sind ebenfalls kontinuierlich einstellbar.

Das Morphing zwischen einem LFO mit Retrigger und einem freilaufenden LFO funktioniert wie folgt:

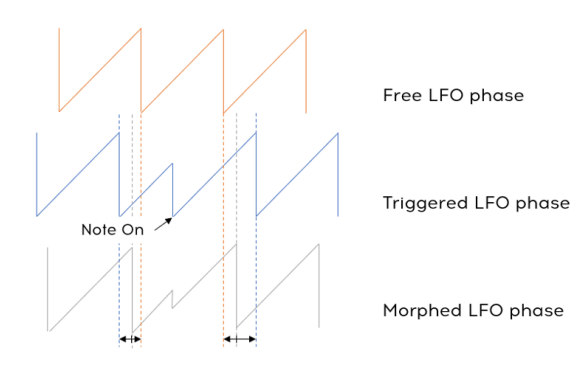

### 10.6.4. LFO 1-3 Sync

Ähnlich wie bei den [Mixer-Modulationszielen](#page-98-1) [p.90] können Sie für die LFO 1-3 einen prozentualen Anteil der Sync-Modi einstellen (d.h., einen Zustand zwischen synchronisiert und unsynchronisiert).

Von 0% bis 50% Sync wechselt die LFO-Geschwindigkeit kontinuierlich zwischen dem nicht synchronisierten Wert und dem synchronisierten Wert. Die LFO-Startphase läuft hierbei frei. Sobald der "Sync"-Parameter 50% erreicht, wird die LFO-Phase nahtlos synchronisiert.

Die Sync-Einstellungen Binary (binär), Triplet (triolisch) und Dotzted (punktiert), siehe auch [LFO-Sync-Division](#page-40-0) [p.32]. Diese morphen ebenfalls, jedoch nicht kontinuierlich: Mit dem Parameter Sync-Division von 0 bis 33% ist das Teilungsverhältnis binär, von 33% bis 66% triolisch und von 66% bis 100% punktiert.

## 10.6.5. LFO 3 Single

Ähnlich wie bei den [Mixer-Modulationszielen](#page-98-1) [p.90] können Sie für den LFO 3 Single-Parameter andere Werte als 0% oder 100% einstellen.

Einstellungen des Single-Parameters von 100% bis 1% ändert die Anzahl der LFO-Zykluswiederholungen linear von 1 bis 32. Bei 0% Single ist die Anzahl der LFO-Zykluswiederholungen unendlich.

Die folgende Tabelle zeigt das Zusammenspiel der Parameter Retrig und Single.

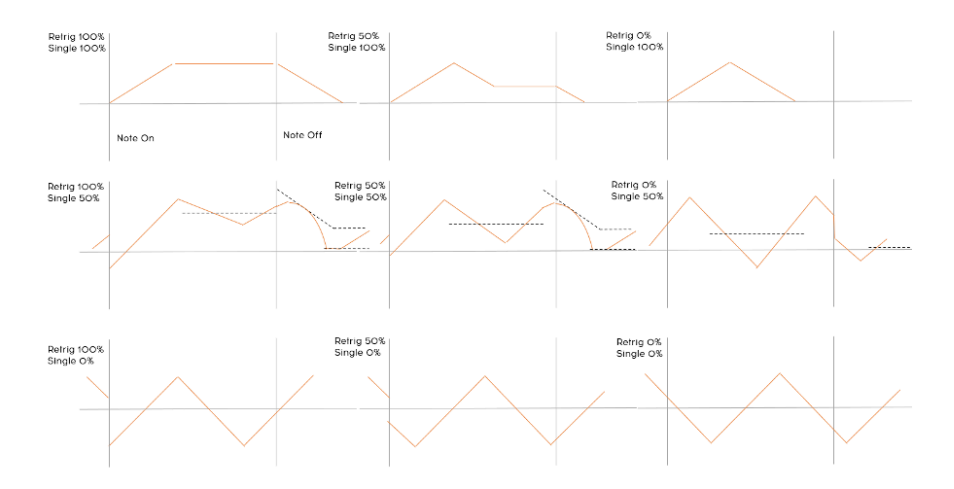

### 10.6.6. LFO 3 XLFO 1

Ähnlich wie bei den [Mixer-Modulationszielen](#page-98-1) [p.90] können Sie für den LFO 3 XLFO1-Parameter andere Werte als 0% oder 100% einstellen.

LFO 3 XLFO 1 besitzt sowohl eine Modulations- als auch eine Triggerfunktion (siehe [Abschnitt](#page-39-0) 4.5.2 [\[p.31\]\)](#page-39-0). Beide bieten ein kontinuierliches Verhalten.

Bei einer XLFO 1-Modulation von 0% bis 100% wird der Ausgang von LFO3 mit einer Überblendung zwischen 1 (d.h., keine Modulation) und dem Wert von LFO1 (d.h., vollständige LFO1-Modulation) moduliert. Mit einem XLFO 1-Trigger von 0% bis 99% wird der LFO3 von LFO1 0 bis 32 Mal hintereinander erneut ausgelöst. Bei einem XLFO 1-Trigger von 100% wird der LFO3 kontinuierlich von LFO1 erneut ausgelöst.

# 11. DIE EFFEKTE

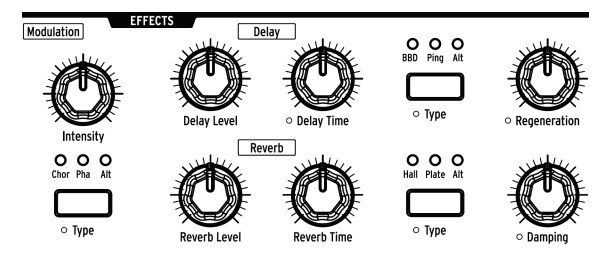

Der PolyBrute bietet eine digitale Effekt-Sektion mit klassischen Effekt-Typen:

- Modulation: Chorus, Phaser, Flanger und viele andere interessante tonhöhenbasierte Effekte.
- Delay: zahlreiche Delays, vom schnellen Slapback über Ping-Pong bis hin zu Stereo-Echos
- Reverb: verfügbar sind Vintage-Effekte wie Bright Plate sowie dichte Hall-Optionen wie Shimmering usw.

Beachten Sie, dass alle Regler der Effekt-Sektion auch Modulationsziele in der Matrix sein können.

# 11.1. Das FX-Routing

Insert leitet das gesamte Ausgangssignal in folgender Reihenfolge durch die Effekte: Modulation > Delay > Reverb.

Send nutzt das Delay und das Reverb in einer Buskonfiguration, die den analogen Signalpfad beibehält. Der Modulationseffekt befindet sich immer im Insert-Modus.

Bypass schaltet alle drei Effekteinheiten gleichzeitig stumm, während deren Ausgangspegel für einen späteren Wiederaufruf erhalten bleiben.

Beachten Sie, dass bei einem trockenen Signal (Effektpegel bei Null) der Signalpfad auch im Insert-Modus rein analog ist.

# 11.2. Modulations-Effekte

Intensity regelt die Intensität des ausgewählten Modulationseffekts.

Modulation Tupe wählt eine der nachfolgenden Optionen aus:

- Chor (Chorus) ist eine LFO-modulierte Verzögerung im Bereich von 5 bis 50 ms. Diese erzeugen einen volleren und bereiteren Klang.
- Pha (Phaser) teilt das eingehende Signal in unterschiedliche Versionen auf. Die Phasen dieser Versionen werden mittels eines All-Pass-Filters geändert und dem nicht bearbeiteten Signal wieder hinzugemischt. Das Ergebnis ist eine typische Modulation mit einem Kammfiltereffekt, hörbar bei vielen Musikaufnahmen mit E-Pianos und String-Machines.
- Alt (Alternate): Halten Sie [Settings] und drücken Sie dann [Modulation Type], um den benutzerdefinierten Chorus-Typ anzuzeigen. Diese acht Varianten können für das von Ihnen erstellte Patch ausgewählt (und mit diesem gespeichert) werden:
	- Flanger
	- Phaser 12p
	- RingMod
	- BitCrusher
	- Soft Flanger
	- Phase Flanger
	- DownSampler
	- Ensemble

# 11.3. EQ

Die Modulations-Sektion bietet einen versteckten EQ, der gleichzeitig mit den Modulationseffekten verwendet werden kann. Sie können darauf zugreifen, indem Sie [Settings] gedrückt halten und dann den [Intensity]-Regler drehen. Hierbei wird ein Menü mit acht Optionen geöffnet, um dem Sound des PolyBrute mit einer EQ-Kurve zu beeinflussen:

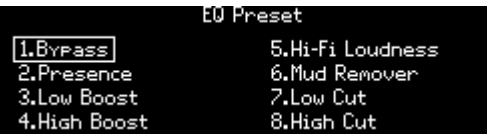

- Bypass: Kein EQ.
- Presence: Anhebung der mittleren Frequenzen.
- Low boost: Anhebung der unteren Frequenzen.
- High boost: Anhebung der oberen Frequenzen.
- Hi-Fi Loudness: Emulation der Loudness-Einstellung wie bei typischen HiFi-Geräten. Die Bassfrequenzen werden angehoben.
- Mud Remover: Abschneiden der sehr tiefen Frequenzen, um Rumpelgeräusche zu reduzieren.
- Low Cut:Ähnlich wie Mud Remover, jedoch mit einer einer etwas höheren Roll-Off-Frequenz.
- High Cut: Abschneiden sehr hoher Frequenzen, um "Zischen" zu reduzieren.

# 11.4. Delay

## 11.4.1. Delay-Bedienelemente

Delay Level stellt den Ausgabepegel des ausgewählten Verzögerungseffekts ein.

Delay Time passt die Zeit zwischen den Wiederholungen der Verzögerung an.

Delay Type wählt eine der nachfolgenden Optionen aus:

- BBD (Bucket Brigade Device) simuliert eine analoge Verzögerung, welche die Effektausgabe vom Sound her verändert.
- Ping (Ping Pong) lässt das Echo im Stereofeld hin- und herspringen.
- Alt (Alternate): Halten Sie [Settings] und drücken Sie dann [Delay Type], um den benutzerdefinierten Delay-Typ anzuzeigen. Diese sieben Varianten können für das von Ihnen erstellte Patch ausgewählt (und mit diesem gespeichert) werden:
	- Stereo Delay
	- Long Delay
	- BBD PingPong
	- Karplus
	- Stereo Spread
	- Parallel
	- BBD Spread

Regeneration regelt die Anzahl der Wiederholungen, welche die Verzögerung erzeugt.

# 11.4.2. Delay Sync-Optionen

Halten Sie [Settings] gedrückt und drehen dann an der Delay Time, um das Menü "Delay Time Mode" aufzurufen. Nutzen Sie [Assign 1-4], um einzustellen, ob die Verzögerung zur Master Clock synchronisiert werden soll (oder nicht) und welche Zeitteilung die Synchronisierung verwendet.

- Hertz: nicht sunchronisiert
- Binary, Triplet (triolisch) oder Dotted (punktiert): synchronisiert

Wenn eine der synchronisierten Optionen ausgewählt ist, wird automatisch die Delay-Zeitaufteilung angezeigt, wenn Sie den Delay Time-Regler drehen.

## 11.4.3. Delay Filter-Optionen

Halten Sie [Settings] gedrückt und drehen Sie dann den Regeneration-Regler, um das Menü "Delay Filters" aufzurufen. Es stehen Hochpass- und Tiefpassoptionen zur Verfügung, aus jeder Spalte kann eine Auswahl getroffen werden. Nutzen Sie [Assign 1-4], um die HP-Option auszuwählen und [Assign 5-8] für die LP-Option.

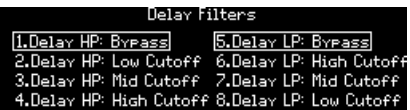

## 11.5. Reverb

Reverb Level stellt den Ausgabepegel des ausgewählten Reverb-Effekts ein.

Reverb Time passt die Zeit an, die das Reverb benötigt, um abzuklingen.

Reverb Type wählt eine der nachfolgenden Optionen aus:

- Hall erzeugt die Reflexionen eines sehr großen akustischen Raums.
- Plate simuliert die berühmten Platten-Hallgeräte vergangener Tage.
- Alt (Alternate): Halten Sie [Settings] und drücken dann [Reverb Tupe], um den benutzerdefinierten Reverb-Typ anzuzeigen. Diese fünf Varianten können für das von Ihnen erstellte Patch ausgewählt (und mit diesem gespeichert) werden:
	- Bright Plate
	- Room
	- Dreamy
	- Springy
	- Delayed Plate

Damping regelt, wie schnell die höheren Frequenzen verklingen. Ein allmähliches Abklingen der oberen bis hin zu den mittleren Frequenzen findet statt, wobei die niedrigen Frequenzen als letzte verschwinden.

## 11.5.1. Reverb Filter-Optionen

Halten Sie [Settings] gedrückt und drehen dann am Damping-Regler, um das Menü "Reverb HP Filter" aufzurufen. Nutzen Sie [Assign 1-4], um den HP Filter-Cutoff auszuwählen: Bypass, Low, Mid oder High.

# 11.6. Kurzbefehl für Effektpresets

Die Modulation-, Delay- und Reverb-Effekte bieten einen Kurzbefehl zum Aufrufen ihrer jeweiligen Alternate-Presets. Halten Sie einfach den [Type]-Taster in einem beliebigen Effekbereich gedrückt, um ein Menü mit den Alt-Presets dieses Bereichs aufzurufen.

# 12. EINSTELLUNGEN (SETTINGS)

Drücken Sie [Settings], um die Einstellungsseiten aufzurufen. Diese sind in zwei Hauptkategorien unterteilt: Preset und Global. In diesem Kapitel wird davon ausgegangen, dass Sie wissen, wie mit [Assign 1-8] die Optionen für jede Seite ausgewählt werden können.

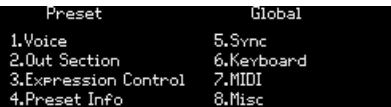

# 12.1. Übersicht

Die nachfolgenden Tabellen zeigen alle Bezeichnungen in englisch, so wie diese im PolyBrute auch benannt sind.

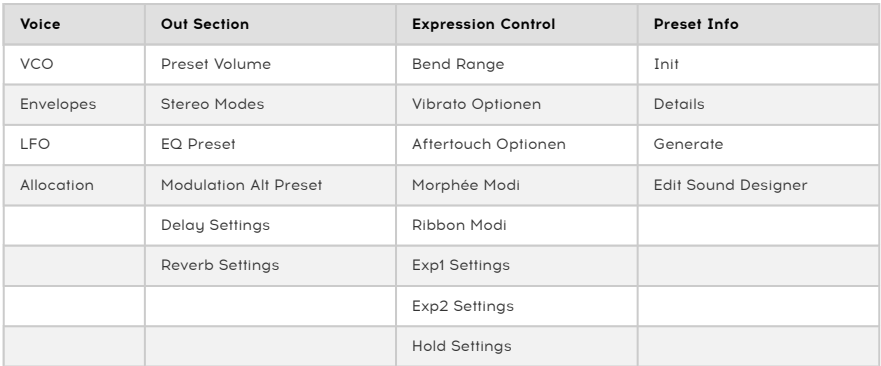

# 12.1.1. Preset-Einstellungen

# 12.1.2. Preset > Voice Settings

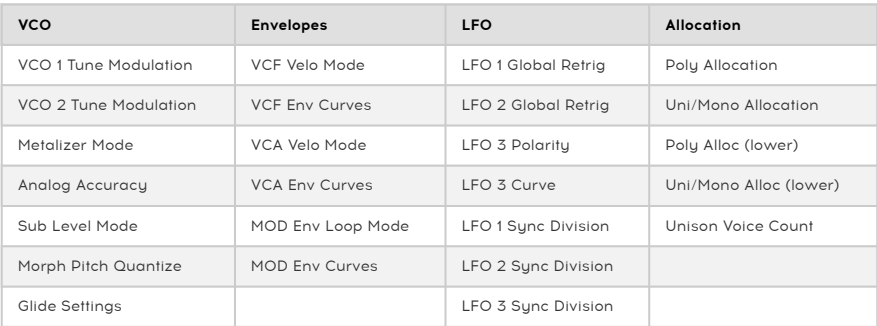
# 12.1.3. Global Settings

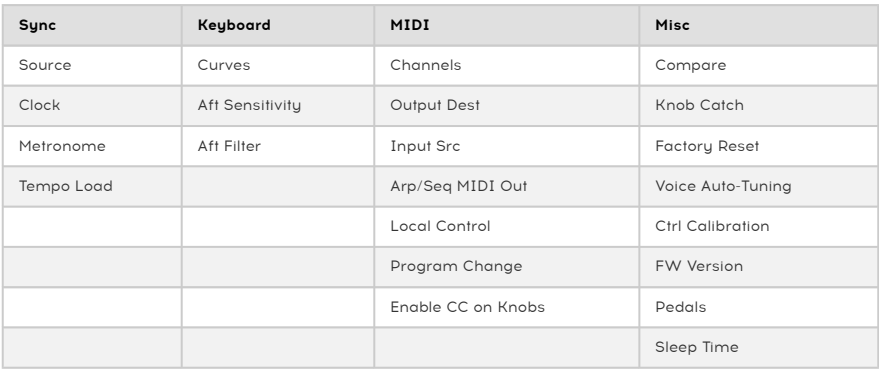

# 12.2. Preset>Voice

Die Settings / Voice-Kategorie umfasst vier Hauptbereiche: VCO, Envelopes, LFO und Allocation.

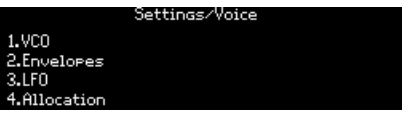

# 12.2.1. Voice>VCO

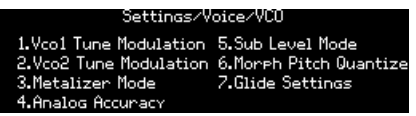

Nutzen Sie [Assign 1-7], um das zu konfigurierende Element auszuwählen.

# 12.2.1.1. VCO1 Tune Modulation

Definieren das Verhalten, wenn VCO 1 ein Modulationsziel ist. Der VCO 1 Tune-Regler ist hiervon nicht betroffen.

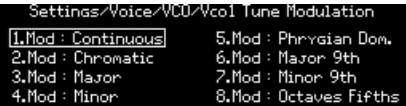

- Nutzen Sie [Assign 1-2], um Continuous (geglättet) oder Chromatic (chromatisch) auszuwählen.
- [Assign 3-8] wählt eine der Preset-Skalen, denen der VCO bei einer Modulation folgt.

# 12.2.1.2. VCO2 Tune Modulation

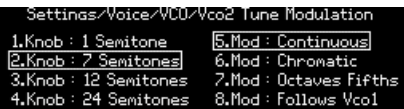

- [Assign 1-4] stellt den Regelbereich für den VCO 2 Tune-Regler ein.
- [Assign 5-8] definiert, wie VCO 2 sich verhalten soll, wenn dieser ein Modulationsziel ist.

### 12.2.1.3. Metalizer Mode

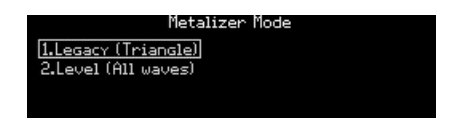

- Legacy wählt die Funktionsweise des Metalizers in den früheren Brute-Modellen: Nur die Dreieckswelle wird gefaltet.
- Level verarbeitet alle VCO 1-Wellenformen.

Für die technisch Interessierten unter Ihnen nachfolgend ein Diagramm der beiden Modi.

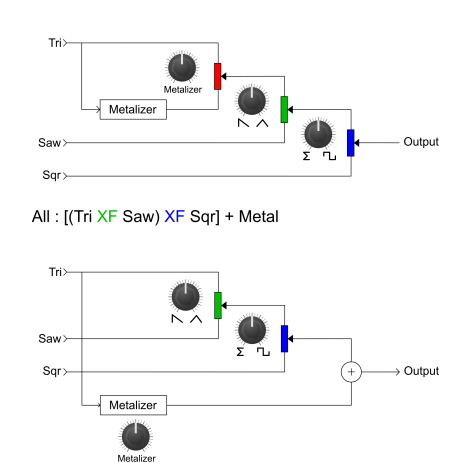

Tri: [(Tri XF Metal Out) XF Saw] XF Sqr

### 12.2.1.4. Analog Accuracy

# iettings/Voice/VCO/Analog Accuracy

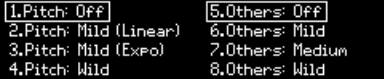

Klassische analoge Synthesizer sind bekannt für eine gewisse Instabilität und Nichtlinearität in der Art und Weise, wie deren Bauteile reagieren. Ein wenig dieser Instabilität kann hilfreich für einen fetten Sound sein; ein Zuviel aber auch störend. Mit dem PolyBrute können Sie entscheiden, wie stark diese Instabiltät sein soll. Das entsprechende Menü kann auch aufgerufen werden, indem Sie den Settings-Taster gedrückt halten und dann am [Fine Tune]- Regler drehen.

#### Pitch

Nutzen Sie [Assign 1-4] um die Tonhöhen-Drift einzustellen.

- Off (aus)
- Mild Linear
- Mild Expo
- Wild

#### Others

Andere klangliche Aspekte, die den Sound des PolyBrute variieren können, sind die Oszillator-Pulsbreite, das Filter-Cutoff und die -Resonanz, die Hüllkurvenzeiten, der Hüllkurven-Sustain-Pegel und die LFO-Geschwindigkeiten (Rates), wenn diese nicht zum Tempo synchronisiert sind. Nutzen Sie [Assign 5-8], um die folgenden Optionen auszuwählen:

- Off (aus)
- Mild
- Medium
- Wild

#### 12.2.1.5. Sub Level Mode

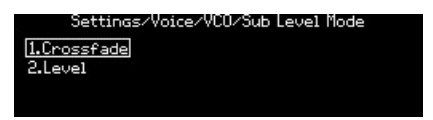

- Crossfade ist das im Unterabschnitt beschriebene Verhalten.
- Level ist ein Modus, in dem nur der Sub Level vom Regler beeinflusst wird. Die VCO 2-Wellenform-Mischung bleibt hiervon unberührt.

#### 12.2.1.6. Morph Pitch Quantize

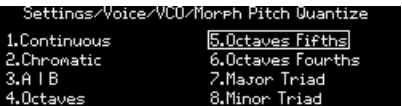

Wirkt sich darauf aus, wie sich die VCO 1 & 2 Tune-Parameter zwischen ihren Einstellungen für die Sounds A und B ändern, wenn der Morph-Regler gedreht wird. Beachten Sie, dass sich der VCO 2 Tune-Bereich, wenn er unterhalb von 12 Halbtönen liegt, immer kontinuierlich verändert

- Continuous: Nahtloser Übergang von VCO 1 & 2 Tune zwischen den Sounds A und B.
- Chromatic: VCO 1 & 2 Tune ändern sich in Halbtonschritten zwischen den Sounds A und B.
- A | B: Wenn sich der Morph-Regler zwischen A und der Mittenstellung befindet, erzeugt VCO 1 die A-Einstellung. Wenn sich der Regler zwischen der Mittenstellung und B befindet, erzeugt VCO 1 die B-Einstellung.
- Octaves: VCO 1 springt in Oktavschritten zwischen den Sounds A und B.
- Octaves Fifths: VCO 1 springt in Quinten und Oktaven zwischen den Sounds A und B.
- Octaves Fourths: VCO Tune springt in Quarten und Oktaven zwischen den Sounds A und B.
- Major Triad: VCO 1-Übergang zwischen den Sounds A und B mit einem Dur-Dreiklang (Grundton, Dur 3., 5., Oktave)
- Minor Triad: VCO 1-Übergang zwischen den Sounds A und B mit einem Moll-Dreiklang (Grundton, Dur 3., 5., Oktave)

# 12.2.1.7. Glide-Einstellungen

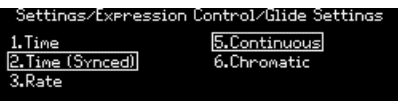

Nutzen Sie [Assign 1-3], um den Glide-Modus einzustellen:

- Time gleitet zwischen zwei Noten immer im gleichen Zeitabstand, egal wie weit diese voneinander entfernt sind.
- Time (Sunced) ist ähnlich, aber die Gleitzeit wird zur Master-Clock sunchronisiert. Wird am Glide-Regler gedreht, so werden die Zeiteinteilungen als rhuthmische Werte angezeigt.
- Rate verknüpft die Gleitgeschwindigkeit mit Intervallen, so dass die Tonhöhe für eine Oktave 12-mal länger dauert als für einen Halbtonschritt.

Nutzen Sie [Assign 5-8], um festzulegen, ob Glide kontinuierlich verläuft oder einer chromatischen Skala folgt.

- Continuous: Glide ändert die Tonhöhen sanft ohne "Schritte" zwischen den Noten.
- Chromatic: Glide ändert Tonhöhen in chromatischen Schritten basierend auf der 12-Noten-Skala, ähnlich einem Glissando.

### 12.2.2. Voice>Envelopes

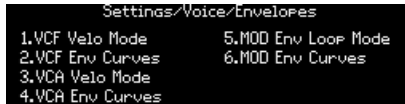

VCF und VCA besitzen identische Velocity- und Hüllkurvenmodi, daher werden sie zusammen beschrieben.

#### 12.2.2.1. VCF/VCA Velo Mode

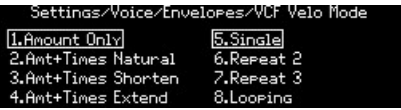

- Amount Only bietet das normale Verhalten. In den Amount+Times-Modi beeinflusst die Anschlagstärke (Velocity) die Attack-, Decay- und Release-Zeiten. Amt+Time Natural verkürzt die Attackzeit und verlängert die Decay- und Releasezeiten bei höheren Anschlagstärken, während Amt+Time Shorten alle Zeiten verkürzt und Amt+Time Extend alle Zeiten verlängert.
- Single durchläuft die Hüllkurve einmal. Die Repeat-Optionen erzeugen einen 2. oder 3. Durchlauf. Looping wiederholt die Hüllkurve andauernd. Wenn Sustain einen Wert ungleich Null besitzt, enthalten die Wiederholungen und Loops die Releasephase.

#### 12.2.2.2. VCF/VCA/MOD Env Curves

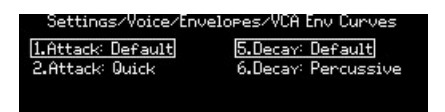

- Nutzen Sie [Assign 1-2], um die Attack-Kurvenform auszuwählen.
- Nutzen Sie [Assign 5-6]. um die gemeinsamen Kurvenformen für die Decay und Release-Phasen auszuwählen.

#### 12.2.2.3. MOD Env Loop Mode

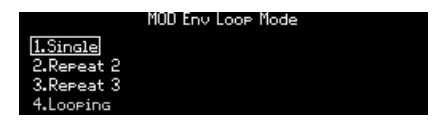

- Nutzen Sie [Assign 1-4], um den Loop-Modus für die MOD-Hüllkurve auszuwählen.
- Single durchläuft die Hüllkurve einmal. Die Repeat-Optionen erzeugen einen 2. oder 3. Durchlauf. Looping wiederholt die Hüllkurve andauernd. Wenn Sustain einen Wert ungleich Null besitzt, enthalten die Wiederholungen und Loops die Releasephase.

# 12.2.3. Voice>LFO

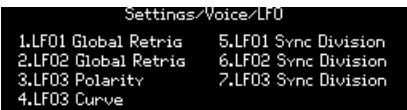

LFO 1 und LFO 2 besitzen eine identische Funktionalität, daher werden sie nachfolgend zusammen beschrieben. Die Sync Division-Optionen für alle drei LFOs sind identisch, daher werden auch diese zusammen beschrieben. Der LFO 3 verfügt über einen Retrig-Taster, so dass dessen Schaltungsoptionen in einem separaten Abschnitt beschrieben werden.

### 12.2.3.1. LFO1/LFO2 Global Retrig

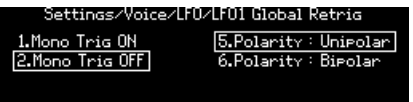

- Ein sich im Mono-Modus befindender LFO wird von allen Stimmen gemeinsam genutzt. Mono Retrig On/Off legt fest, ob der Mono-LFO erneut abgespielt wird, wenn eine neue Note ausgelöst wird. Ist Mono Retrig = ON, wird der Mono-LFO erneut ausgelöst. Ist Mono Retrig = OFF, wird der Mono-LFO nicht erneut ausgelöst.
- Nutzen Sie [Assign 5-6], um die [Polaritätsoption](#page-39-0) [p.31] für den LFO auszuwählen.

12.2.3.2. LFO3 Polarity

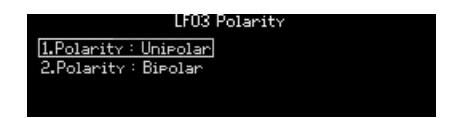

• Nutzen Sie [Assign 5-6], um die [Polaritätsoption](#page-39-0) [p.31] für LFO 3 auszuwählen.

#### 12.2.3.3. LFO3 Curve

Mit dieser Einstellung können Sie die Form der Kurve von LFO3 umkehren. Sie können auf diese Option auch zugreifen, indem Sie Settings gedrückt halten und dann den Curve-Regler für den LFO3 bewegen.

- Rise: Standard: Der LFO erzeugt ein normales Ansteigen und Abfallen.
- Rise: Inverted: Der LFO erzeugt ein invertierten Anstieg und Abfallen.

Diese Einstellung wirkt sich nur auf den aufsteigenden Anteil des Kurvenverlaufs aus. Der abfallende Teil bleibt unberührt. Die Inverted-Option ermöglicht somit einen exponentiellen Antieg und ein logarithmisches Abfallen.

# 12.2.3.4. LFO1-3 Sync Division

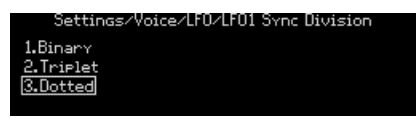

Die Einstellungen für Sync Division sind für alle drei LFOs gleich. Der [Sync]-Taster muss für einen LFO aktiv sein, damit diese Einstellung eine Funktion besitzt.

# 12.2.4. Voice>Allocation

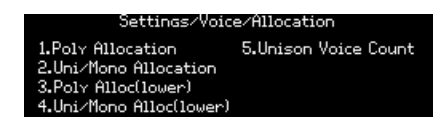

Nutzen Sie [Assign 1-4] um die Stimmenzuweisung für verschiedene Kombinationen der [Polyphony] und [Timbrality] zu definieren.

# 12.2.4.1. Poly Allocation

#### Upper Zone

Die nachfolgenden Einstellungen sind für die polyphone Stimmenzuweisung der oberen Zone verfügbar. [Assign 1-4] bieten Optionen für die Reihenfolge, in der neue Stimmen getriggert werden.

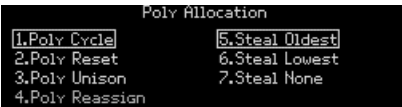

- Poly Cycle weist der nächsten verfügbaren und höher nummerierten Stimme eine gespielte Note zu.
- Poly Reset beginnt jedes Mal mit der ersten verfügbaren Stimme, wenn eine Note gespielt wird.
- Poly Unison spielt die erste Note mit Stimme 1 ab, fasst die Stimmen 2-6 für die zweite gespielte Note zusammen, lässt die Stimme 2 auf der Note 2 und fasst die Stimmen 3-6 auf der dritten gespielten Note zusammen usw.
- Poly Reassign stiehlt eine Stimme mit der gleichen Tonhöhe, auch wenn andere Stimmen verfügbar sind. Das ähnelt dem Verhalten eines Klaviers.

[Assign 5-7] definiert die Reihenfolge, in der Stimmen gestohlen werden, wenn die Poluphonie überschritten wird.

- Steal Oldest schaltet die erste gespielte Note ab.
- Steal Lowest schaltet Note mit der niedrigsten Velocity innerhalb eines gespielten Akkords ab.
- Steal None verhindert, dass Stimmen gestohlen werden.

#### Lower Zone

Die Lower-Einstellungen sind nur aktiv, wenn [Timbrality] auf Split eingestellt ist. Die verfügbaren Einstellungen sind ähnnlich der Einstellungen für die obere Zone. Diese sind:

- Poly Cycle
- Poly Reset
- Poly Unison
- Poly Reassign

Mit anderen Worten: Die mit [Assign 5-7] aufgerufenen Voice-Stealing-Optionen sind nur für die obere Zone verfügbar.

### 12.2.4.2. Uni/Mono Upper/Lower Allocation

# ...nas/Voice/Allocation/Uni/Mono Allocation

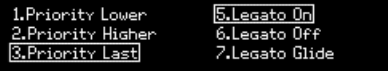

Die Einstellungen sind für die obere und untere Zone gleich, daher werden sie nachfolgend zusammen beschrieben. Sie definieren, wie sich der PolyBrute verhält, wenn die Einstellung für die Zonen-[Poluphonie] Unison oder Mono ist. Beachten Sie, dass die Lower-Einstellungen nur aktiv sind, wenn [Timbrality] auf Split eingestellt ist.

- [Assign 1-3] legt fest, ob die aktuelle Note als Reaktion auf eine niedrigere Note (Lower), eine höhere Note (Higher) oder die zuletzt gespielte Note (Priority: Last) in eine neue Note geändert wird. Im letzteren Fall wird die aktuelle Note in eine neue Note geändert, unabhängig davon, ob diese Note oberhalb oder unterhalb der aktuellen Note liegt.
- [Assign 5-6] legt fest, ob die Hüllkurven zurückgesetzt werden, wenn die Tasten legato gespielt werden (d.h. wenn eine zweite Note ausgelöst wird, während die erste Note noch gehalten wird). Wenn Legato eingeschaltet ist (ON), werden die Hüllkurven nicht zurückgesetzt. Wenn es ausgeschaltet ist (OFF), werden sie zurückgesetzt.
- [Assign 7] beeinflusst das Glide-Verhalten sowie die Hüllkurven. Bei Auswahl dieser Option werden die Hüllkurven nicht zurückgesetzt, wenn die Tasten legato gespielt werden und ein Glide-Effekt ist hörbar. Wenn die Tasten nicht legato gespielt werden, findet kein Glide statt. Die Ergebnisse hängen von der eingestellten Glide-Zeit ab.

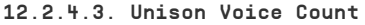

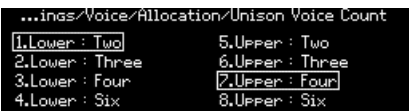

Sie können die Anzahl der Stimmen definieren, die von jeder Zone im Unison-Modus verwendet werden. Nutzen Sie [Assign 1-4], um den Wert für die untere Zone festzulegen und [Assign 5-8], um den Wert für die obere Zone festzulegen.

# 12.3. Preset>Out Section

Die Settings / Out Section-Kategorie bietet sechs Hauptbereiche, wie auf dem nachfolgenden Bild zu sehen ist.

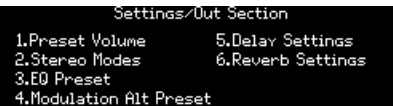

#### 12.3.1. Out>Preset Volume

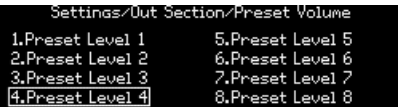

Nutzen Sie [Assign 1-8], um die Lautstärke für das aktuelle Patch einzustellen. Der Bereich zwischen Level 1 und 8 beträgt ca. 15 dB, wobei 7 die Standardeinstellung ist. Das kann helfen, die Pegel zwischen den Patches zu optimieren.

# 12.3.2. Out>Stereo Modes

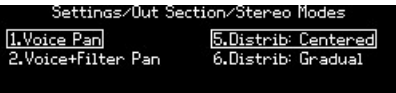

Nutzen Sie [Assign 1-2], um die Stereobreite zu definieren. Die Beschreibungen der einzelnen Modi finden Sie im [Stereo Spread-Bereich](#page-47-0) [p.39].

Nutzen Sie [Assign 5-6], um die Verteilung der Stimmen im Stereofeld und die von den Stimmen in der Matrix gesendeten Werte zu definieren. Siehe hierzu auch den [Abschnitt zur](#page-68-0) [Voice-Quelle](#page-68-0) [p.60].

# 12.3.3. Out>Modulation Alt Preset

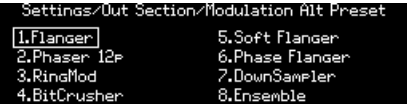

Nutzen Sie [Assign 1-8], um die Art des Effekts auszuwählen, der für den Mod FX verwendet werden soll, wenn Alt Type ausgewählt ist.

#### 12.3.4. Out>Delay Settings

Settings/Out Section/Delay Settings

1.Delay Time Mode 2.Delay Filters 3.Delay Alt Preset

#### 12.3.4.1. Delay Time Mode

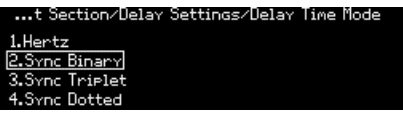

Zum Editieren des Delay Time Mode nutzen Sie [Assign 1-4], um einzustellen, ob die Verzögerung zur Master Clock synchronisiert werden soll (oder nicht) und welche Zeitteilung die Synchronisierung verwendet.

- Hertz: nicht synchronisiert
- Binary, Triplet (triolisch) oder Dotted (punktiert): synchronisiert

Wenn eine der synchronisierten Optionen ausgewählt ist, wird automatisch die Delay-Zeitaufteilung angezeigt, wenn Sie den Delay Time-Regler drehen.

#### 12.3.4.2. Delay Filters

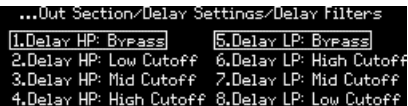

#### 12.3.4.3. Delay Alt Preset

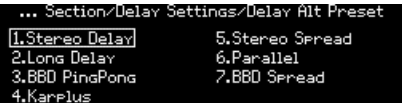

Nutzen Sie [Assign 1-7], um die Art des Effekts auszuwählen, der für den Delay FX verwendet werden soll, wenn Alt Tupe ausgewählt ist.

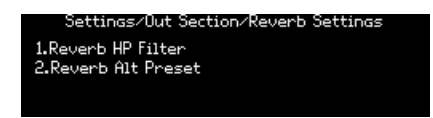

#### 12.3.5.1. Reverb HP Filter

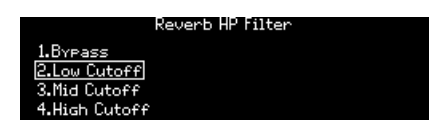

Zum Editieren des Reverb HP Filters nutzen Sie [Assign 1-4], um den HP Filter-Cutoff auszuwählen: Bypass, Low, Mid oder High.

# 12.3.5.2. Reverb Alt Preset

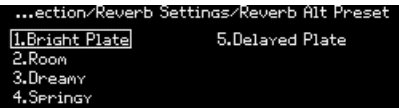

- Auswahl eines alternativen Reverb-Presets. Diese fünf Varianten können für das von Ihnen erstellte Patch ausgewählt (und mit diesem gespeichert) werden:
	- Bright Plate
	- Room
	- Dreamy
	- Springy
	- Delayed Plate

# 12.4. Preset>Expression Control

Die Settings / Expression Control-Kategorie bietet acht Optionen, wie in der nachfolgenden Abbildung gezeigt.

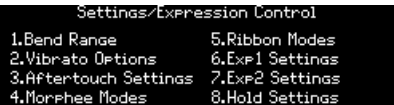

#### 12.4.1. Expression>Bend Range

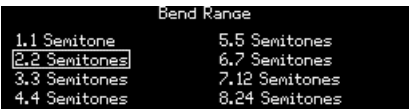

Nutzen Sie [Assign 1-8], um die Bendrange für das Pitch-Rad einzustellen. Der maximale Regelbereich beträgt +/- 24 Semitones (Halbtöne), also +/- 2 Oktaven.

#### 12.4.2. Expression>Vibrato Options

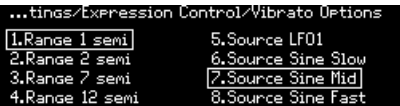

- Nutzen Sie [Assign 1-4], um den Regelbereich für das Vibrato auszuwählen: 1, 2, 7 oder 12 Semitones (Halbtöne).
- Nutzen Sie [Assign 5-8], um die Vibrato-Quelle auszuwählen: LFO 1 oder einen dedizierten Sinus-LFO mit drei voreingestellten Geschwindigkeiten.

# 12.4.3. Expression>Aftertouch Settings

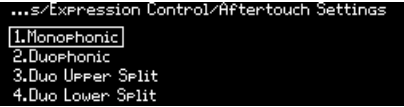

Der PolyBrute kann optional einen duophonen Aftertouch erzeugen, der Aftertouch auf bestimmte Noten beschränkt. Auf diese Weise können Sie (zum Beispiel) einen Akkord drücken und dann solo darüber spielen, wobei Aftertouch nur für die Solonote gilt. Die Einstellungen sind:

- Monophonic: Aftertouch betrifft alle Stimmen.
- Duophonic: Aftertouch betrifft nur die zuletzt gespielte Note oder eine Gruppe von gleichzeitig gespielten Noten.
- Duo Upper Split: Wie bei Duophonic, gilt jedoch nur für den Upper-Part in einem Split oder Layer.
- Duo Lower Split: Wie bei Duophonic, gilt jedoch nur für den Lower-Part in einem Split oder Layer.

# 12.4.4. Expression>Morphée-Modi

Settings/Expression Control/Morphee Modes  $1T_{\text{p}}$  $2$  Hole Scan  $\underline{\mathsf{Hold}}$  Scan

Nutzen Sie [Assign 1-4], um das Verhalten des Morphée einzustellen.

- Tap: Absolut, sofortiges Rücksetzen auf 0.
- Hold: Absolut, kein Rücksetzen auf 0.
- Scan: Skaliert, sofortiges Rücksetzen auf 0.
- Hold Scan: Skaliert, kein Rücksetzen auf 0.

#### Erklärung:

- Absolute: Der Modulationsbereich jeder Achse reicht von 0 (X: ganz links; Y; ganz unten) bis 127 (X: ganz rechts; Y; ganz oben). Exakte Werte werden durch die physische Position des Fingers auf den X / Y-Achsen bestimmt.
- Scaled: Beginnt an der aktuellen Fingerposition auf der X / Y-Achse und skaliert den Bereich (Durchschnitt), um die verbleibenden Werte in dieser Richtung<br>abzudecken. Wird die Richtung umgekehrt, so wird der normale umgekehrt, so wird der normale Modulationsbereich wiederhergestellt. Morphée wird zurückgesetzt, wenn ein neues Patch ausgewählt wird. Der Modulationsbereich der Z-Achse ist dann absolut.
- Instant return to 0: Wenn der Modulationseingang für eine oder mehrere Achsen stoppt, werden die Werte sofort auf Null zurückgesetzt.
- Fast return to 0: Wenn der Modulationseingang für eine oder mehrere Achsen stoppt, werden die Werte schnell, aber nicht sofort auf Null zurückgesetzt.
- Never return to 0: Wenn der Modulationseingang stoppt, bleiben die Modulationswerte auf den aktuellen Pegeln.

# 12.4.5. Expression>Ribbon-Modi

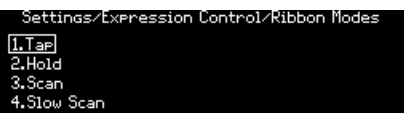

Nutzen Sie [Assign 1-4], um das Verhalten des Ribbon einzustellen.

- Tap: Absolut, sofortiges Rücksetzen auf 0.
- Hold: Absolut, kein Rücksetzen auf 0.
- Scan: Skaliert, sofortiges Rücksetzen auf 0.
- Slow Scan: Relativ, langsames Rücksetzen auf 0.

#### Erklärung:

- Absolute: Wenn auf der linken Seite berührt, wird ein Wert unter 64 ausgegeben. Wenn auf der rechten Seite berührt, wird ein Wert über 64 ausgegeben. Die exakten Werte werden durch die physische Position des Fingers bestimmt.
- Relative: Die phusische Position des Fingers definiert den Nullpunkt für die Modulation. Eine Bewegung nach links erzeugt Werte, die von 64 aus abnehmen. Eine Bewegung nach rechts erzeugt Werte, die von 64 aus ansteigen. Je nach verbleibender Reststrecke werden die Min/Max-Werte möglicherweise nicht oder sehr früh erreicht.
- Instant return to 0, Never return to 0, Fast return to 0: Siehe Beschreibung im Abschnitt Expression: Morphée-Modi weiter oben.
- Slow return to 0: Wie Fast return to 0, aber langsamer.

# 12.4.6. Expression>Exp1, Exp2

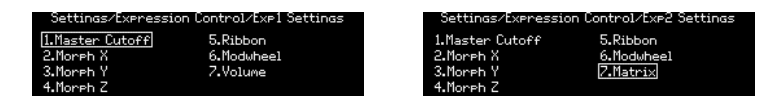

Nutzen Sie [Assign 1-7], um die Einstellungen für das ausgewählte Expression-Pedal auszuwählen. Die Optionen für beide Pedale sind nahezu identisch, mit Ausnahme der Option 7: Exp1, die regelt die Hauptlautstärke; bei Exp2 wird dieses zu einer Quelle (Source) in der Mod Matrix.

# 12.4.7. Expression>Hold

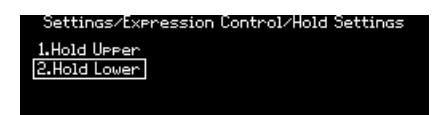

Wenn die Hold-Funktion beim Sequenzer/Arpeggiator aktiv ist, bestimmt diese Einstellung, welcher Teil eines Splits weiter erklingt, wenn Sie die Tasten loslassen.

- Hold Upper: Nur die Noten des obere Parts werden gehalten.
- Hold Lower: Nur die Noten des unteren Parts werden gehalten.

Damit diese Einstellungen auch wirksam sind, muss der Taster Timbrality auf Split gesetzt sein.

spield.<br>19 Serwenden Sie Hold Lower, um ein Arpeggiator-Pattern auszulösen und dann solo darüber zum Arpeggiator-Pattern, das<br>19 Spielen. Wenn Sie möchten, dass ein Drone-Sound oder ein Pad über einem Arpeggiator-Pattern, ♪ Verwenden Sie Hold Lower, um ein Arpeggiator-Pattern auszulösen und dann solo darüber zu Sie in Echtzeit spielen wollen, weiterspielt, verwenden Sie Hold Upper.

# 12.5. Preset>Preset Info

Die Settings / Preset Info-Kategorie bietet vier Optionen, wie nachfolgend aufgeführt:

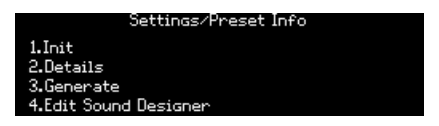

# 12.5.1. Preset Info>Init

Diese Option [initialisiert das Patch](#page-24-0) [p.16]. Das Ergebnis ist das Gleiche wie Halten des Preset-Linkspfeil-Tasters + Drücken von [Preset].

# 12.5.2. Preset Info>Details

Diese Option zeigt Informationen zum aktuellen Patch an: Typ, Sounddesigner und Versionsnummer.

### 12.5.3. Preset Info>Generate

Diese Option [generiert ein zufälliges Patch](#page-60-0) [p.52] und zeigt dies im Display an:

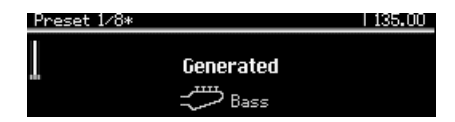

12.5.4. Preset Info>Sound Designer

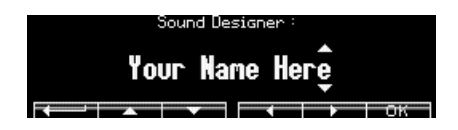

Nutzen Sie [Assign 2-7], um den Namen des Sounddesigners für das aktuelle Patch einzugeben. Der Prozess wird hier [\[p.53\]](#page-61-0) beschrieben.

# 12.6. Global>Sync

Die Global / Sync-Kategorie bietet drei Optionen, wie nachfolgend beschrieben.

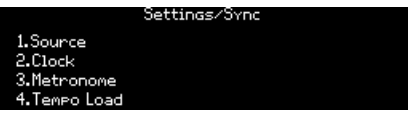

#### 12.6.1. Sync>Source

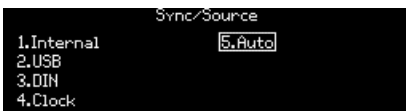

Nutzen Sie [Assign 1-5], um eine Auswahl zu treffen. Auto erkennt eine eingehende Clock und synchronisiert sich zu dieser. Wenn keine Clock vorhanden ist, wird die interne Clock automatisch mit dem letzten bekannten Tempo ausgewählt.

#### 12.6.2. Sync>Clock

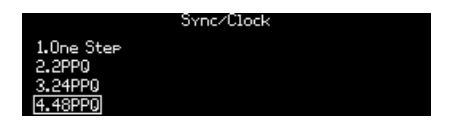

Nutzen Sie [Assign 1-4], um die Clock-Rate auszuwählen, die über die Sync-Buchsen auf der Rückseite des PolyBrute gesendet und empfangen wird. Es gibt vier Optionen:

- One Step schaltet den Sequenzer/Arpeggiator mit jedem empfangenen Taktimpuls um einen Schritt nach vorne.
- 2PPQ sendet und empfängt zwei Impulse pro Viertelnote.
- 24PPQ sendet und empfängt vierundzwanzig Impulse pro Viertelnote. Dieses Format wird von der Roland DIN-Sync-Schnittstelle verwendet.
- 48PPQ sendet und empfängt achtundvierzig Impulse pro Viertelnote.

#### 12.6.3. Sync>Metronome

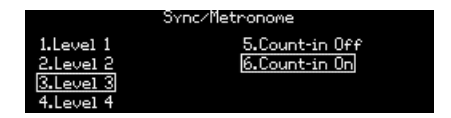

Nutzen Sie [Assign 1-4], um den Metronompegel einzustellen. Nutzen Sie [Assign 5-6], um die Count-In-Funktion zu aktivieren/deaktivieren.

# 12.6.4. Sync>Tempo Load

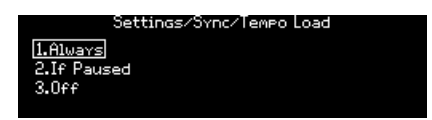

Nutzen Sie [Assign 1-3] um auszuwählen, wie das Tempo beim Laden eines Presets beeinflusst wird. Es gibt drei Optionen:

- Always lädt immer das Tempo, das im Preset gespeichert wurde.
- If paused lädt nur dann das Tempo, das im Preset gespeichert ist, wenn der Sequenzer gerade angehalten wurde.
- Off lädt niemals das Tempo, das im Preset gespeichert wurde und belässt das aktuelle Tempo unberührt.

# 12.7. Global>Keyboard

Die Global>Keyboard-Kategorie bietet drei Optionen, wie nachfolgend beschrieben.

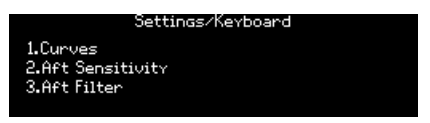

Nutzen Sie [Assign 1], um die Velocity- und Aftertouch-Kurven einzustellen. Nutzen Sie [Assign 2], um die Aftertouch-Empfindlichkeit einzustellen. Nutzen Sie [Assign 3], um das Aftertouch-Filter einzustellen

# 12.7.1. Velocity Curve Optionen

Nachdem Sie [Assign 1] gedrückt haben, sehen Sie drei Kurvenoptionen für die Velocity (Elemente 1 bis 3 auf der linken Seite des Displays). Diese beeinflussen die an den PolyBrute übertragene MIDI-Velocity, je nachdem, wie stark Ihre Finger die Tasten anschlagen.

- Velocity Lin sorgt für ein gleichmäßiges Verhältnis zwischen Finger-Velocity und MIDI-Velocity.
- Velocity Log steigt schnell an, wenn Sie Ihre Spielkraft bei niedrigeren Velocities erhöhen – bis etwa zur Mitte. Danach reagiert es langsamer auf eine zunehmende Fingerkraft.
- Velocity Antilog reagiert anfangs allmählich auf niedrigere Velocities und erhöht dann die MIDI-Velocity schneller, wenn Sie härter spielen.

Mit anderen Worten: Die Log-Kurve (logarithmisch) entspricht ungefähr einem "leichteren" Tastaturanschlag eines Instruments wie z.B. bei einem Klavier und die Antilog-Kurve entspricht einer schwereren"

# 12.7.2. Aftertouch Curve Optionen

Nach Drücken von [Assign 1] sehen Sie drei Kurvenoptionen für Aftertouch (Elemente 5-7 auf der rechten Seite des Displays). Diese beeinflussen die an den PolyBrute übertragene MIDI-Aftertouch, je nachdem, wie stark Ihre Finger die Tasten nach dem ersten Notenanschlag nachdrücken (Hinweis: Es gibt kein Element 4 auf dem Display).

- Aft Lin behält ein gleichmäßiges Verhältnis zwischen dem ausgelösten Aftertouch und MIDI-Aftertouch bei.
- Aft Antilog 1 reagiert anfangs allmählich auf niedrigere Druckstufen und erhöht dann den MIDI-Aftertouch stärker, wenn Sie stärker nachdrücken.
- Aft Antilog 2 ist eine etwas aggressivere Variante von Aft Antilog 1.

Am besten ist es, mit allen Einstellungen zu experimentieren, um die Kurve zu finden, die Ihrer Meinung nach Ihr Aftertouch-Spiel am ausdrucksstärksten macht.

# 12.7.3. Aftertouch Sensitivity

[Assign 2] im Menü Global > Keyboard bietet weitere Optionen zur Feinabstimmung der Reaktion des PolyBrute auf Aftertouch.

Die [Assign 1-4]-Taster legen fest, wie viel Fingerdruck der PolyBrute benötigt, um auf einen beliebigen Aftertouch zu registrieren.

- 1. Start: Default
- 2. Start: High
- 3. Start: Low
- 4. Start: Veru Low

Die [Assign 5-8]-Taster legen fest, wie viel Fingerdruck der PolyBrute benötigt, um den maximalen (127) Aftertouch anzuwenden.

- 5. End: Default
- 6. End: Veru High
- 7. End: High
- 8. End: Low

Die Auswahlmöglichkeiten hier interagieren auf interessante Weise mit den Aftertouch-Kurvenoptionen. Experimentieren Sie also erneut und finden Sie die Einstellung, die für Sie am besten funktioniert.

# 12.7.4. Aftertouch Filter

Die drei Optionen hier bestimmen, wie schnell der PolyBrute Aftertouch als Reaktion auf Ihren Fingernachdruck registriert. Die Unterschiede sind subtil, also probieren Sie alle Einstellungen einmal aus, um Ihren eigenen "Sweet Spot" zu finden.

- 1. None
- 2. Fast
- $\cdot$  3. Slow

hinzugefügt, weil diese Aftertouch-Optionen zunächst übertrieben erscheinen, haben wir diesen von diesen von diesen von diesen von nichts auf Maximum<br>In Zugefügt, weil bei so vielen Synthesizern, die Aftertouch nutzen, die ♪ Auch wenn alle diese Aftertouch-Optionen zunächst übertrieben erscheinen, haben wir diese schnellt, wenn Sie eine Taste drücken. Welcher Parameter auch immer dem Aftertouch zugewiesen wurde, wird dann abrupt hochschnellen. Der PolyBrute möchte aber, dass Aftertouch zu einem wirklich ausdrucksstarken Musikwerkzeug wird, mit dem Sie seine volle Bandbreite nutzen können.

# 12.8. Global>MIDI

Die Global / MIDI-Kategorie bietet sieben Optionen, wie nachfolgend beschrieben:

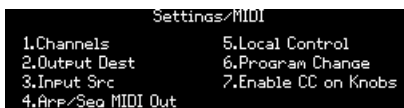

# 12.8.1. MIDI: Channels

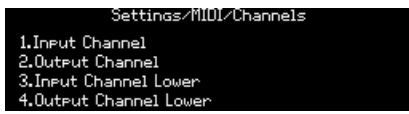

Nutzen Sie [Assign 1-4], um das gewünschte Menü aufzurufen.

### 12.8.1.1. Input Channel (Upper/Lower)

Die Seiten für die obere und untere Zone sind identisch, daher werden beide zusammen beschrieben.

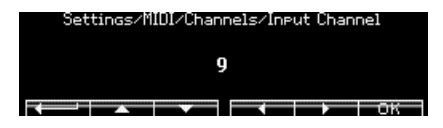

Nutzen Sie [Assign 2], um zum vorherigen Menü zurückzukehren. Nutzen Sie [Assign 3-6] oder drehen Sie am Mod Amount, um den gewünschten MIDI-Kanal auszuwählen. Nutzen Sie [Assign 7], um die Auswahl zu bestätigen.

Die Seiten für die obere und untere Zone sind identisch, daher werden beide zusammen beschrieben.

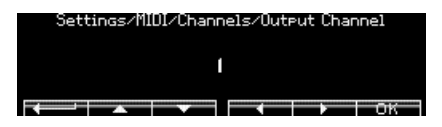

Nutzen Sie [Assign 2], um zum vorherigen Menü zurückzukehren. Nutzen Sie [Assign 3-6] oder drehen Sie am Mod Amount, um den gewünschten MIDI-Kanal auszuwählen. Nutzen Sie [Assign 7], um die Auswahl zu bestätigen.

# 12.8.2. MIDI>Output Dest

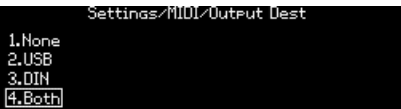

Nutzen Sie [Assign 1-4], um das Ziel für ausgehende MIDI-Daten auszuwählen.

# 12.8.3. MIDI>Input Src

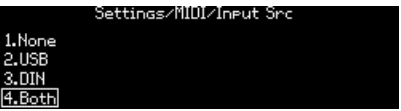

Nutzen Sie [Assign 1-4], um das Ziel für eingehende MIDI-Daten auszuwählen.

# 12.8.4. MIDI>Arp/Seq MIDI Out

Nutzen Sie [Assign 1-2], um eine Auswahl zu treffen. ON sendet den Ausgang des Seq/Arp an den MIDI-Ausgang; OFF verhindert, dass diese Daten über MIDI ausgegeben werden.

# 12.8.5. MIDI>Local Control

Nutzen Sie [Assign 1-2], um eine Auswahl zu treffen. Mit ON kann das PolyBrute-Keyboard die internen Stimmen auslösen. OFF trennt die Tastatur von der Voice Engine. Verwenden Sie diese Einstellung, um ein doppeltes Auslösen von Stimmen zu verhindern, wenn Sie eine DAW oder ein MIDI-Aufnahmegerät verwenden, das die eingehenden MIDI-Daten an den PoluBrute zurücksenden kann.

### 12.8.6. MIDI>Program Change

Nutzen Sie [Assign 1-2], um eine Auswahl zu treffen. Mit ON kann der PoluBrute Bank-/Programmwechselbefehle empfangen. OFF verhindert, dass diese Daten empfangen werden.

# 12.8.7. MIDI>Enable CC on Knobs

Nutzen Sie [Assign 1-2], um eine Auswahl zu treffen. ON ermöglicht es dem PolyBrute, MIDI Continuous Controller (CC)-Meldungen zu senden und zu empfangen, wennan einem Regler gedreht wird, entweder über USB MIDI oder den 5-poligen MIDI-DIN-Port. OFF deaktiviert diese Funktion. Eine Tabelle der CC-Nummern finden Sie im Kapitel [Spezifikationen](#page-135-0) [p.127].

# 12.9. Global>Misc

Die Global>Misc-Kategorie bietet acht Optionen, wie nachfolgend beschrieben.

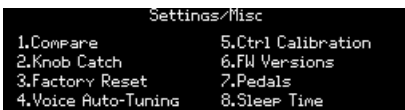

### 12.9.1. Misc>Compare

Nutzen Sie [Assign 1], um Editierungen zu vergleichen (Compare). Dieselbe Liste wird auch in der Liste der [Snapshots](#page-59-0) [p.51] angezeigt.

# 12.9.2. Misc>Knob Catch

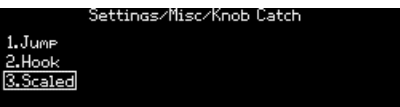

Nutzen Sie [Assign 1-3], um eine Auswahl zu treffen. Das Bedienkontrollenverhalten wird [hier](#page-20-0) [\[p.12\]](#page-20-0) eingestellt.

#### 12.9.3. Misc>Factory Reset

Nutzen Sie [Assign 1-4], um diesen Vorgang abzubrechen oder nutzen Sie [Assign 5-8], um alle globalen Parameter auf die Werkseinstellungen zurückzusetzen. Patch-Daten sind davon nicht betroffen.

# 12.9.4. Misc>Voice Auto-Tuning

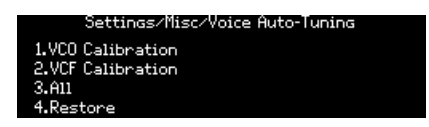

Nutzen Sie [Assign 1], um die Oszillatoren zu stimmen, nutzen Sie [Assign 2], um die Filter zu stimmen oder [Assign 3], um beides zu tun.

Nutzen Sie [Assign 4], um die werkseitig eingestellten Kalibrierungswerte wiederherzustellen.

# 12.9.5. Misc>Ctrl Calibration

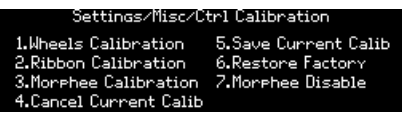

Nutzen Sie [Assign 1-3], um das gewünschte Menü aufzurufen. Nutzen Sie [Assign 4], um die aktuelle Kalibrierungsroutine abzubrechen und [Assign 5], um die aktuellen Reglerkalibrierungen zu speichern. Nutzen Sie [Assign 6], um die Controller auf ihre Werkskalibrierungen zurückzusetzen. Nutzen Sie [Assign 7], um bestimmte Morphée-Gesten gemäß den folgenden Optionen zu deaktivieren:

- 1. Disable None: Alle Morphée-Gesten erzeugen Ergebnisse.
- 2. X Axis: Die horizontale (X)-Achse des Morphée wird deaktiviert.
- 3. Disable All: Morphée-Gesten erzeugen keine Ergebnisse.

#### 12.9.5.1. Wheels Calibration

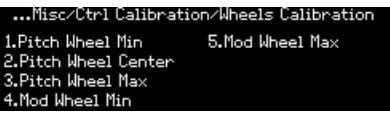

Bewegen Sie das gewünschte Rad an die angegebene Position und drücken Sie einen Assign-Taster, um diese Stellung als Kalibrierungspunkt für dieses Rad festzulegen. Um die Pitch Wheel-Mittenstellung zu kalibrieren, bringen Sie das Pitch Wheel in seine Ruheposition und drücken Sie dann [Assign 2].

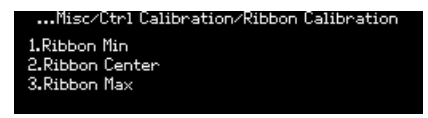

- Ribbon Min: Berühren Sie das Ribbon Bend an der äußersten Position links und legen Sie mit [Assign 1] diesen Punkt fest, der dann den minimalen Modulationsausgangswert erzeugt.
- Ribbon Center: Berühren Sie das Ribbon Bend in der Mitte und legen Sie es mit [Assign 2] als halben Modulationsbereich fest. Dieser Punkt wird zum Nullpunkt zwischen positiver und negativer Modulation für die absouten Einstellungen.
- Ribbon Max: Berühren Sie das Ribbon Bend an der äußersten Position rechts und legen Sie mit [Assign 3] diesen Punkt fest, der dann den maximalen Modulationsausgangswert erzeugt.

12.9.5.3. Morphée Calibration

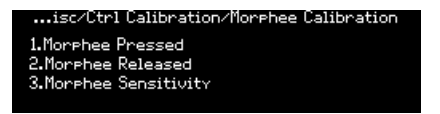

- Halten Sie Morphée ganz gedrückt und drücken dann [Assign 1], um den maximalen Modulationspunkt der Z-Achse zu definieren.
- Lassen Sie Morphée in seine Ruheposition zurückkehren, entfernen Sie Ihre Hand und drücken Sie dann [Assign 2], um den minimalen Modulationspunkt der Z-Achse zu definieren.
- Nutzen Sie [Assign 3], um die Empfindlichkeit der Rückholfeder der Z-Achse des Morphée einzustellen. Die Optionen sind:
	- Default
	- Very High
	- High
	- Low

#### 12.9.6. Misc>FW Version

Drücken Sie [Assign 6], um die aktuelle Firmware-Version Ihres PolyBrute anzuzeigen.

# 12.9.7. Misc>Pedals

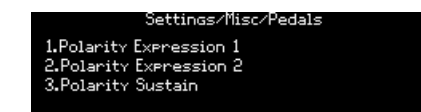

Nutzen Sie [Assign 1-3], um das zu konfigurierende Expression-Pedal auszuwählen.

#### 12.9.7.1. Polarity Expression 1 und 2 und Polarity Sustain

Bei den Expression-Pedalen 1 und 2 führt das Invertieren der Polarität durch [Assign 2] dazu, dass das angeschlossene Pedal niedrigere Werte sendet, wenn Sie es weiter herunterdrücken.

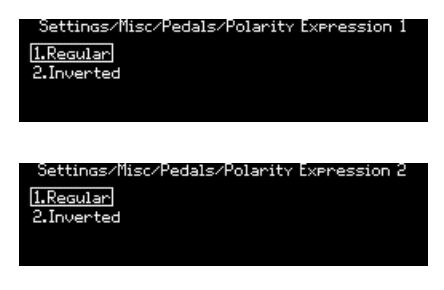

Nutzen Sie für das Sustain-Pedal [Assign 1-3], um den Typ Ihres Sustain-Pedals einzustellen. [Assign 3] erkennt automatisch die Pedalpolarität, was besonders nützlich sein kann. Denn wer erinnert sich wirklich an die Polarität jedes einzelnen Sustain-/Switch-Pedals, das er irgendwann einmal erworben hat?

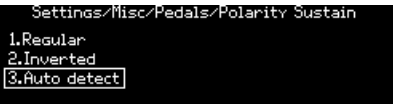

#### 12.9.8. Misc>Sleep Time

Nutzen Sie die Taster [Assign 1-3], um die Zeit auszuwählen, die der PolyBrute benötigt, um in einen stromsparenden Schlafmodus zu wechseln. Die Optionen sind:

- 1.1 Minute
- 2. 5 Minuten
- 3. 15 Minuten

# 13. TECHNISCHE DATEN

<span id="page-135-0"></span>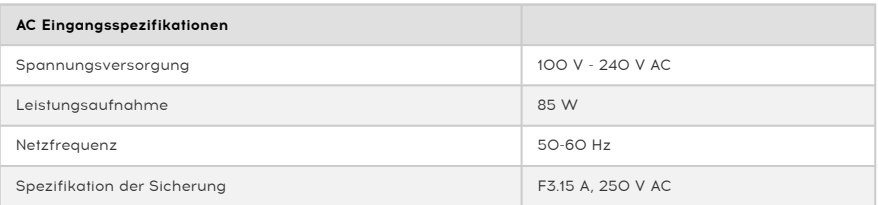

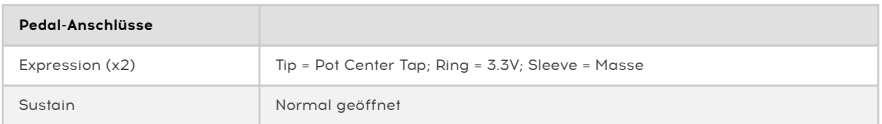

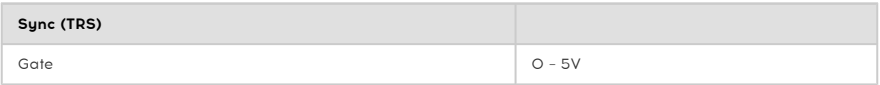

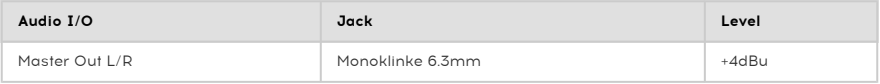

- Betriebstemperaturbereich: 15° 35° C (59° 95° F)
- Abmessungen: 972 x 378 x 110 mm
- Gewicht: 20 kg
- Keyboard: 5 Oktaven, anschlagdynamisch, Channel Aftertouch, einstellbares Verhalten
- Perfomance-Bedienelemente
	- Morphée, ein 3-D-Controller, der Parameter entlang einer X-, Y-und Z-Achse simultan modulieren kann
	- Aftertouch (Nachdruckempfindlichkeit)
	- Ribbon-Controller
	- Pitch- und Modulations-Räder
	- Oktavlagen-Taster verschiebt den Spielbereich um +/- 2 Oktaven von der Mitte aus

#### • Zusätzliche Hardware-Optionen

- Stereo-Ausgänge
- MIDI In/Out/Thru-Anschlüsse
- Clock In/Out für die Integration in Modularsysteme
- USB Typ B-Anschluss für den Einsatz in DAWs und zur Nutzung der PolyBrute Editor-Software
- Kopfhörer-Ausgang mit unabhängiger Pegelkontrolle

# 13.1. MIDI Continuous Controller-Zuweisungen

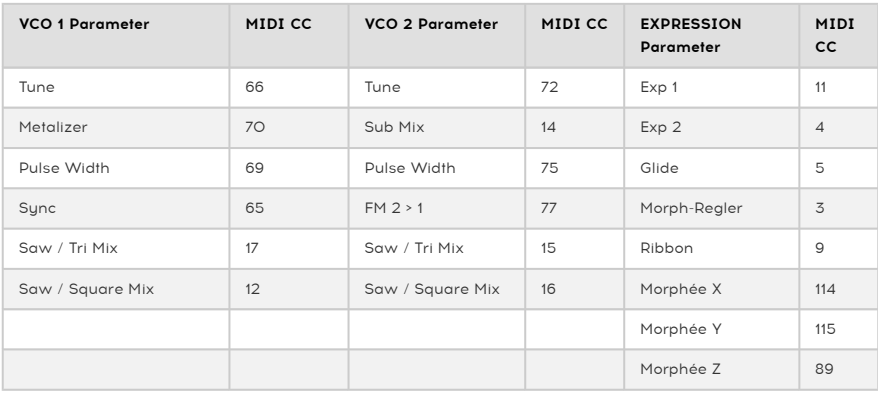

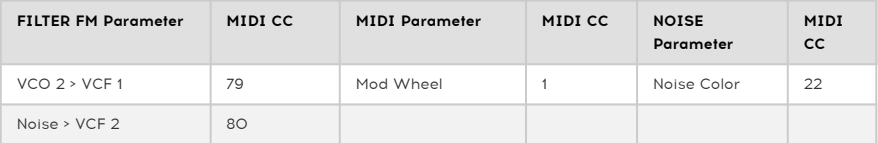

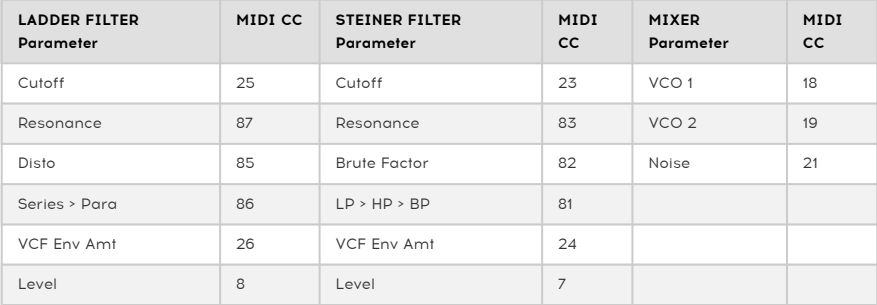

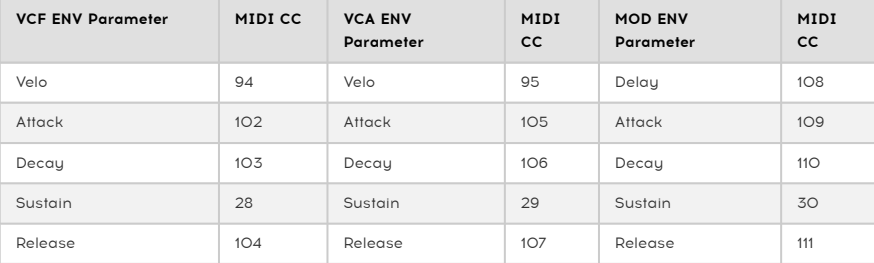

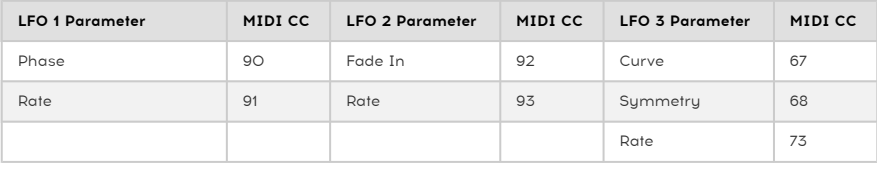

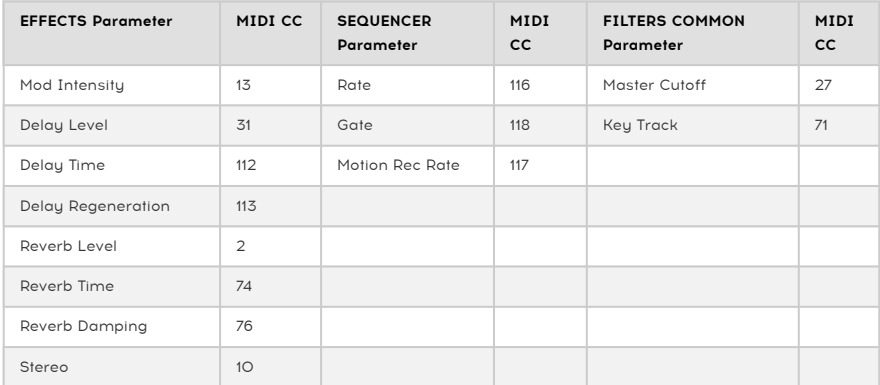

### USA

#### Important notice: DO NOT MODIFY THE UNIT!

This product, when installed as indicate in the instructions contained in this manual, meets FCC requirement. Modifications not expressly approved by Arturia may avoid your authority, granted by the FCC, to use the product.

IMPORTANT: When connecting this product to accessories and/or another product, use only high quality shielded cables. Cable (s) supplied with this product MUST be used. Follow all installation instructions. Failure to follow instructions could void your FCC authorization to use this product in the USA.

NOTE: This product has been tested and found to comply with the limit for a Class B Digital device, pursuant to Part 15 of the FCC rules. These limits are designed to provide a reasonable protection against harmful interference in a residential environment. This equipment generate, use and radiate radio frequency energy and, if not installed and used according to the instructions found in the users manual, may cause interferences harmful to the operation to other electronic devices. Compliance with FCC regulations does not guarantee that interferences will not occur in all the installations. If this product is found to be the source of interferences, witch can be determined by turning the unit "OFF" and "ON", please try to eliminate the problem by using one of the following measures:

- Relocate either this product or the device that is affected by the interference.
- Use power outlets that are on different branch (circuit breaker or fuse) circuits or install AC line filter(s).
- In the case of radio or TV interferences, relocate/ reorient the antenna. If the antenna lead-in is 300 ohm ribbon lead, change the lead-in to coaxial cable.
- If these corrective measures do not bring any satisfied results, please the local retailer authorized to distribute this tupe of product. If you cannot locate the appropriate retailer, please contact Arturia.

The above statements apply ONLY to those products distributed in the USA.

#### CANADA

NOTICE: This class B digital apparatus meets all the requirements of the Canadian Interference-Causing Equipment Regulation.

AVIS: Cet appareil numérique de la classe B respecte toutes les exigences du Règlement sur le matériel brouilleur du Canada.

#### EUROPA

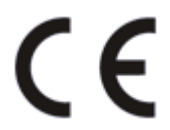

Das Produkt entspricht der Europäischen Direktive 89/336/EEC. Eine hohe elektrostatische Ladung kann unter Umständen zu einer Fehlfunktion des Produkts führen. Falls es dazu kommt, starten Sie das Produkt einfach neu.

# 15. SOFTWARELIZENZVERTRAG

Diese Endbenutzer-Lizenzvereinbarung ("EULA") ist eine rechtswirksame Vereinbarung zwischen Ihnen (entweder im eigenen Namen oder im Auftrag einer juristischen Person), nachstehend manchmal "Sie/Ihnen" oder "Endbenutzer" genannt und Arturia SA (nachstehend "Arturia") zur Gewährung einer Lizenz an Sie zur Verwendung der Software so wie in dieser Vereinbarung festgesetzt unter den Bedingungen dieser Vereinbarung sowie zur Verwendung der zusätzlichen (obligatorischen) von Arturia oder Dritten für zahlende Kunden erbrachten Dienstleistungen. Diese EULA nimmt - mit Ausnahme des vorangestellten, in kursiv geschriebenen vierten Absatzes ("Hinweis:...") - keinerlei Bezug auf Ihren Kaufvertrag, als Sie das Produkt (z.B. im Einzelhandel oder über das Internet) gekauft haben.

Als Gegenleistung für die Zahlung einer Lizenzgebühr, die im Preis des von Ihnen erworbenen Produkts enthalten ist, gewährt Ihnen Arturia das nicht-exklusive Recht, eine Kopie der Software (im Folgenden "Software Lizenz") zu nutzen. Alle geistigen Eigentumsrechte an der Software hält und behält Arturia. Arturia erlaubt Ihnen den Download, das Kopieren, die Installation und die Nutzung der Software nur unter den in dieser Lizenzvereinbarung aufgeführten Geschäftsbedingungen.

Die Geschäftsbedingungen, an die Sie sich als Endnutzer halten müssen, um die Software zu nutzen, sind im Folgenden aufgeführt. Sie stimmen den Bedingungen zu, indem Sie die Software auf Ihrem Rechner installieren. Lesen Sie die Lizenzvereinbarung daher sorgfältig und in Ihrer Gänze durch. Wenn Sie mit den Bedingungen nicht einverstanden sind, dürfen Sie die Software nicht installieren.

Hinweis: Eventuell besteht bei Ablehnung der Lizenzvereinbarung die Möglichkeit für Sie, das neuwertige Produkt inklusive unversehrter Originalverpackung und allem mitgelieferten Zubehör, sowie Drucksachen an den Händler zurückzugeben, bei dem Sie es gekauft haben. Dies ist jedoch, abgesehen vom 14-tägigen Widerrufsrecht bei Fernabsatzgeschäften in der EU, ein freiwilliges Angebot des Handels. Bitte lesen Sie in den allgemeinen Geschäftsbedingungen des Händlers, welche Optionen Ihnen offenstehen und setzen Sie sich vor einer etwaigen Rückgabe mit dem Händler in Verbindung.

#### 1. Eigentum an der Software

Arturia behält in jedem Falle das geistige Eigentumsrecht an der gesamten Software, unabhängig davon, auf welcher Art Datenträger oder über welches Medium eine Kopie der Software verbreitet wird. Die Lizenz, die Sie erworben haben, gewährt Ihnen ein nichtexklusives Nutzungsrecht - die Software selbst bleibt geistiges Eigentum von Arturia.

#### 2. Lizenzgewährung

Arturia gewährt nur Ihnen eine nicht-exklusive Lizenz, die Software im Rahmen der Lizenzbedingungen zu nutzen. Eine Weitervermietung, das Ausleihen oder Erteilen einer Unterlizenz sind weder dauerhaft noch vorübergehend erlaubt.

Sie dürfen die Software nicht innerhalb eines Netzwerks betreiben, wenn dadurch die Möglichkeit besteht, dass mehrere Personen zur selben Zeit die Software nutzen. Die Software darf jeweils nur auf einem Computer zur selben Zeit genutzt werden.

Das Anlegen einer Sicherheitskopie der Software ist zu Archivzwecken für den Eigenbedarf zulässig.

Sie haben bezogen auf die Software nicht mehr Rechte, als ausdrücklich in der vorliegenden Lizenzvereinbarung beschrieben. Arturia behält sich alle Rechte vor, auch wenn diese nicht ausdrücklich in dieser Lizenzvereinbarung erwähnt werden.

#### 3. Aktivierung der Software

Das Produkt enthält zum Schutz gegen Raubkopien eine Produktaktivierungsroutine. Die Software darf nur nach erfolgter Registrierung und Aktivierung genutzt werden. Für den Registrierungs- und den anschließenden Aktivierungsprozess wird ein Internetzugang benötigt. Wenn Sie mit dieser Bedingung oder anderen in der vorliegenden Lizenzvereinbarung aufgeführten Bedingungen nicht einverstanden sind, so können Sie die Software nicht nutzen.

In einem solchen Fall kann die unregistrierte Software innerhalb von 30 Tagen nach Kauf zurückgegeben werden. Bei einer Rückgabe besteht kein Anspruch gemäß § 11.

#### 4. Support, Upgrades und Updates nach Produktregistration

Technische Unterstützung, Upgrades und Updates werden von Arturia nur für Endbenutzer gewährt, die Ihr Produkt in deren persönlichem Kundenkonto registriert haben. Support erfolgt dabei stets nur für die aktuellste Softwareversion und, bis ein Jahr nach Veröffentlichung dieser aktuellsten Version, für die vorhergehende Version. Arturia behält es sich vor, zu jeder Zeit Änderungen an Art und Umfang des Supports (telef. Hotline, E-Mail, Forum im Internet etc.) und an Upgrades und Updates vorzunehmen, ohne speziell darauf hinweisen zu müssen.

Im Rahmen der Produktregistrierung müssen Sie der Speicherung einer Reihe persönlicher Informationen (Name, E-Mail-Adresse, Lizenzdaten) durch Arturia zustimmen. Sie erlauben Arturia damit auch, diese Daten an direkte Geschäftspartner von Arturia weiterzuleiten, insbesondere an ausgewählte Distributoren zum Zwecke technischer Unterstützung und der Berechtigungsverifikation für Upgrades.

#### 5. Keine Auftrennung der Softwarekomponenten

Die Software enthält eine Vielzahl an Dateien, die nur im unveränderten Gesamtverbund die komplette Funktionalität der Software sicherstellen. Sie dürfen die Einzelkomponenten der Software nicht voneinander trennen, neu anordnen oder gar modifizieren, insbesondere nicht, um daraus eine neue Softwareversion oder ein neues Produkt herzustellen.

#### 6. Übertragungsbeschränkungen

Sie dürfen die Lizenz zur Nutzung der Software als Ganzes an eine andere Person bzw. juristische Person übertragen, mit der Maßgabe, dass (a) Sie der anderen Person (I) diese Lizenzvereinbarung und (II) das Produkt (gebundelte Hard- und Software inklusive aller Kopien, Upgrades, Updates, Sicherheitskopien und vorheriger Versionen, die Sie zum Upgrade oder Update auf die aktuelle Version berechtigt hatten) an die Person übergeben und (b) gleichzeitig die Software vollständig von Ihrem Computer bzw. Netzwerk deinstallieren und dabei jegliche Kopien der Software oder derer Komponenten inkl. aller Upgrades, Updates, Sicherheitskopien und vorheriger Versionen, die Sie zum Upgrade oder Update auf die aktuelle Version berechtigt hatten, löschen und (c) der Abtretungsempfänger die vorliegende Lizenzvereinbarung akzeptiert und entsprechend die Produktregistrierung und Produktaktivierung auf seinen Namen bei Arturia vornimmt.

Die Lizenz zur Nutzung der Software, die als NFR ("Nicht für den Wiederverkauf bestimmt") gekennzeichnet ist, darf nicht verkauft oder übertragen werden.

#### 7. Upgrades und Updates

Sie müssen im Besitz einer gültigen Lizenz der vorherigen Version der Software sein, um zum Upgrade oder Update der Software berechtigt zu sein. Es ist nicht möglich, die Lizenz an der vorherigen Version nach einem Update oder Upgrade der Software an eine andere Person bzw. juristische Person weiterzugeben, da im Falle eines Upgrades oder einer Aktualisierung einer vorherigen Version die Lizenz zur Nutzung der vorherigen Version des jeweiligen Produkts erlischt und durch die Lizenz zur Nutzung der neueren Version ersetzt wird.

Das Herunterladen eines Upgrades oder Updates allein beinhaltet noch keine Lizenz zur Nutzung der Software.

#### 8. Eingeschränkte Garantie

Arturia garantiert, dass, sofern die Software auf einem mitverkauften Datenträger (DVD-ROM oder USB-Stick) ausgeliefert wird, dieser Datenträger bei bestimmungsgemäßem Gebrauch binnen 30 Tagen nach Kauf im Fachhandel frei von Defekten in Material oder Verarbeitung ist. Ihr Kaufbeleg ist entscheidend für die Bestimmung des Erwerbsdatums. Nehmen Sie zur Garantieabwicklung Kontakt zum deutschen Arturia-Vertrieb Tomeso auf, wenn Ihr Datenträger defekt ist und unter die eingeschränkte Garantie fällt. Ist der Defekt auf einen von Ihnen oder Dritten verursachten Unfallschaden, unsachgemäße Handhabung oder sonstige Eingriffe und Modifizierung zurückzuführen, so greift die eingeschränkte Garantie nicht.

Die Software selbst wird "so wie sie ist" ohne jegliche Garantie zu Funktionalität oder Performance bereitgestellt.

#### 9. Haftungsbeschränkung

Arturia haftet uneingeschränkt nur entsprechend der Gesetzesbestimmungen für Schäden des Lizenznehmers, die vorsätzlich oder grob fahrlässig von Arturia oder seinen Vertretern verursacht wurden. Das Gleiche gilt für Personenschaden und Schäden gemäß dem deutschen Produkthaftungsgesetz oder vergleichbaren Gesetzen in anderen etwaig geltenden Gerichtsbarkeiten.

Im Übrigen ist die Haftung von Arturia für Schadenersatzansprüche – gleich aus welchem Rechtsgrund – nach Maßgabe der folgenden Bedingungen begrenzt, sofern aus einer ausdrücklichen Garantie von Arturia nichts anderes hervorgeht.

#### 10. Keine anderen Garantien

Für Schäden, die durch leichte Fahrlässigkeit verursacht wurden, haftet Arturia nur insoweit, als dass durch sie vertragliche Pflichten (Kardinalpflichten) beeinträchtigt werden. Kardinalpflichten sind diejenigen vertraglichen Verpflichtungen die erfüllt sein müssen, um die ordnungsgemäße Erfüllung des Vertrages sicherzustellen und auf deren Einhaltung der Nutzer vertrauen können muss. Insoweit Arturia hiernach für leichte Fahrlässigkeit haftbar ist, ist die Haftbarkeit Arturias auf die üblicherweise vorhersehbaren Schäden begrenzt.

#### 11. Keine Haftung für Folgeschäden

Die Haftung von Arturia für Schäden, die durch Datenverluste und/oder durch leichte Fahrlässigkeit verlorene Programme verursacht wurden, ist auf die üblichen Instandsetzungskosten begrenzt, die im Falle regelmäßiger und angemessener Datensicherung und regelmäßigen und angemessenen Datenschutzes durch den Lizenznehmer entstanden wären.

Die Bestimmungen des oben stehenden Absatzes gelten entsprechend für die Schadensbegrenzung für vergebliche Aufwendungen (§ 284 des Bürgerlichen Gesetzbuchs [BGB]). Die vorstehenden Haftungsbeschränkungen gelten auch für die Vertreter von Arturia.